# WCEX Amazon Pay 決済モジュール

Welcart専用 Amazon Payプラグイン運用マニュアル

Ver. 2.5.0

2022.07.22

アイベック合同会社

※Welcartは、コルネ株式会社の商標です。

※Amazon、Amazon.co.jp、Amazon Payおよびそれらの名称及びロゴは、Amazon.com,inc.またはその関連会社の商標 です。

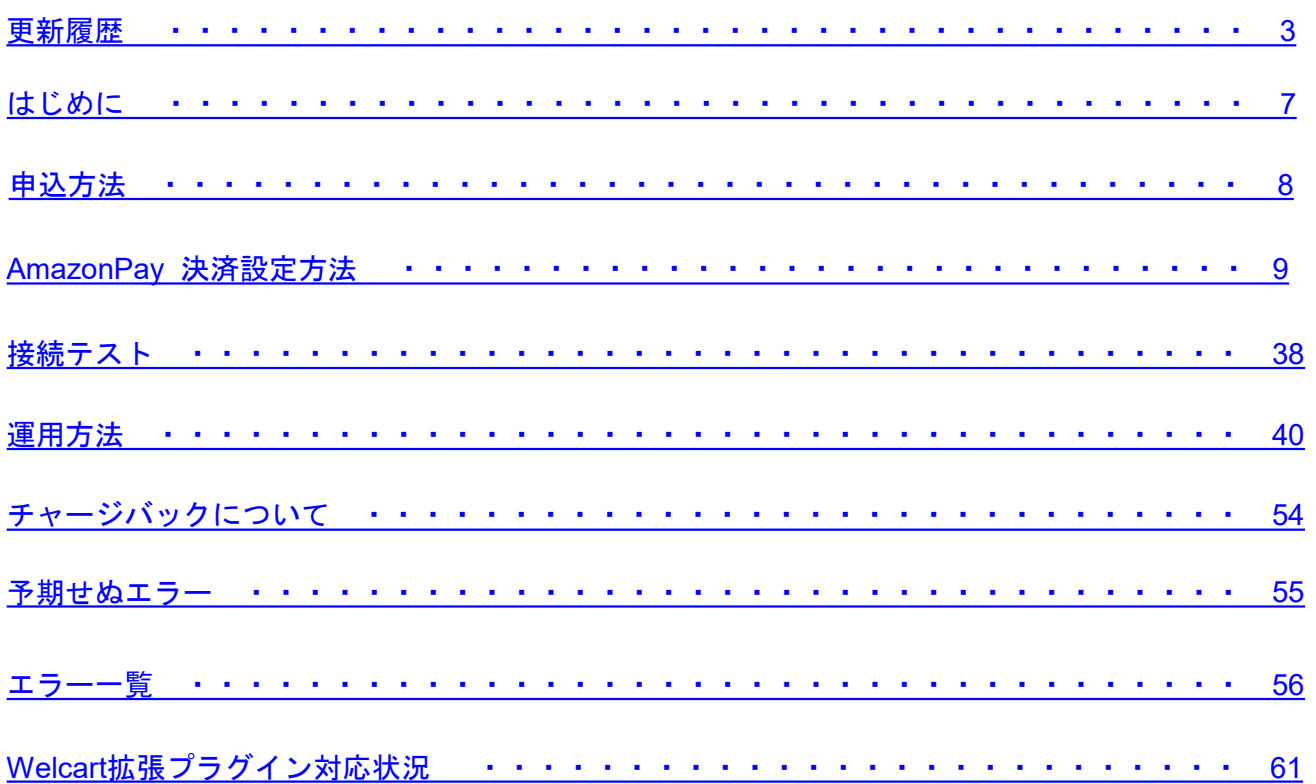

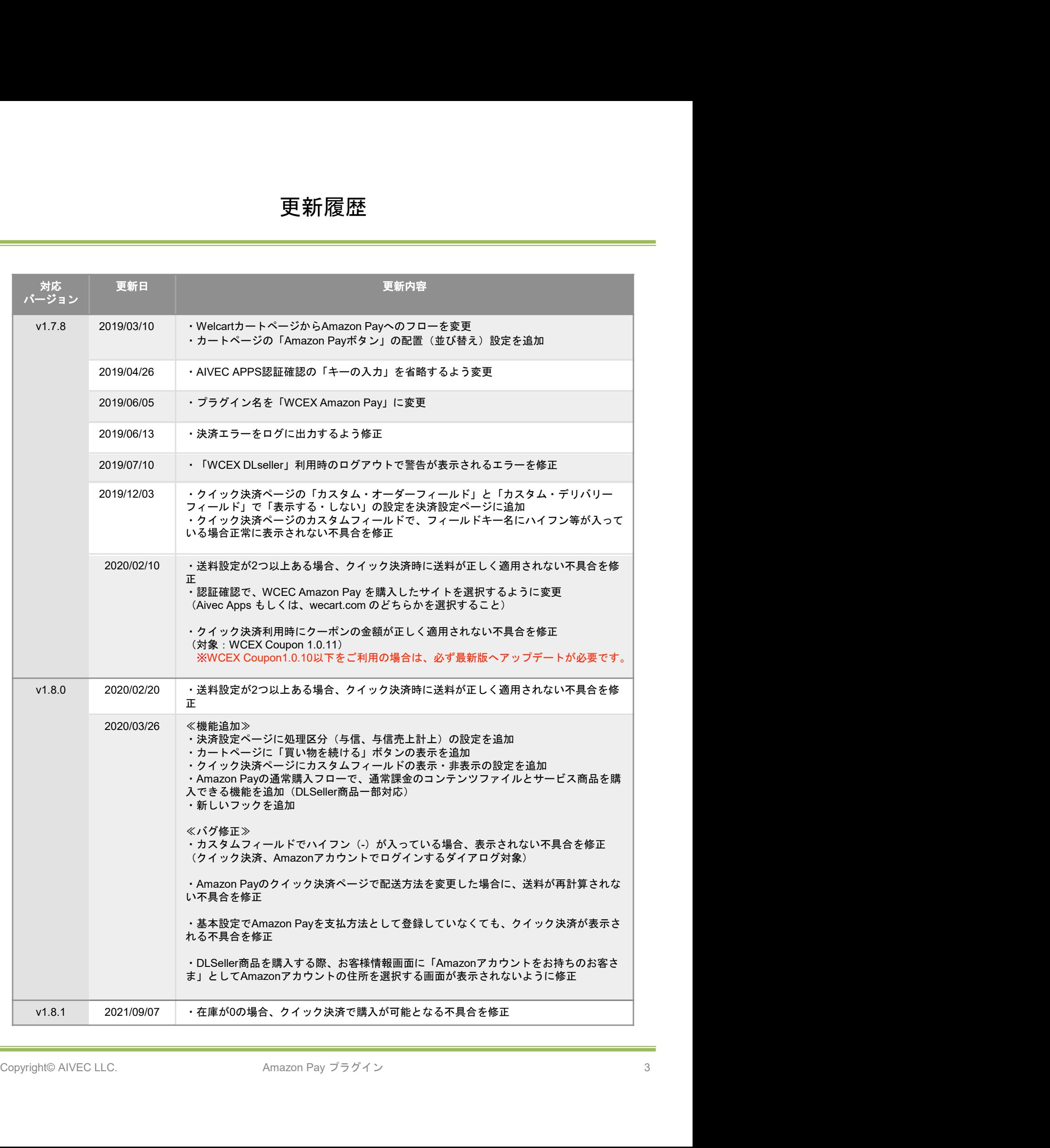

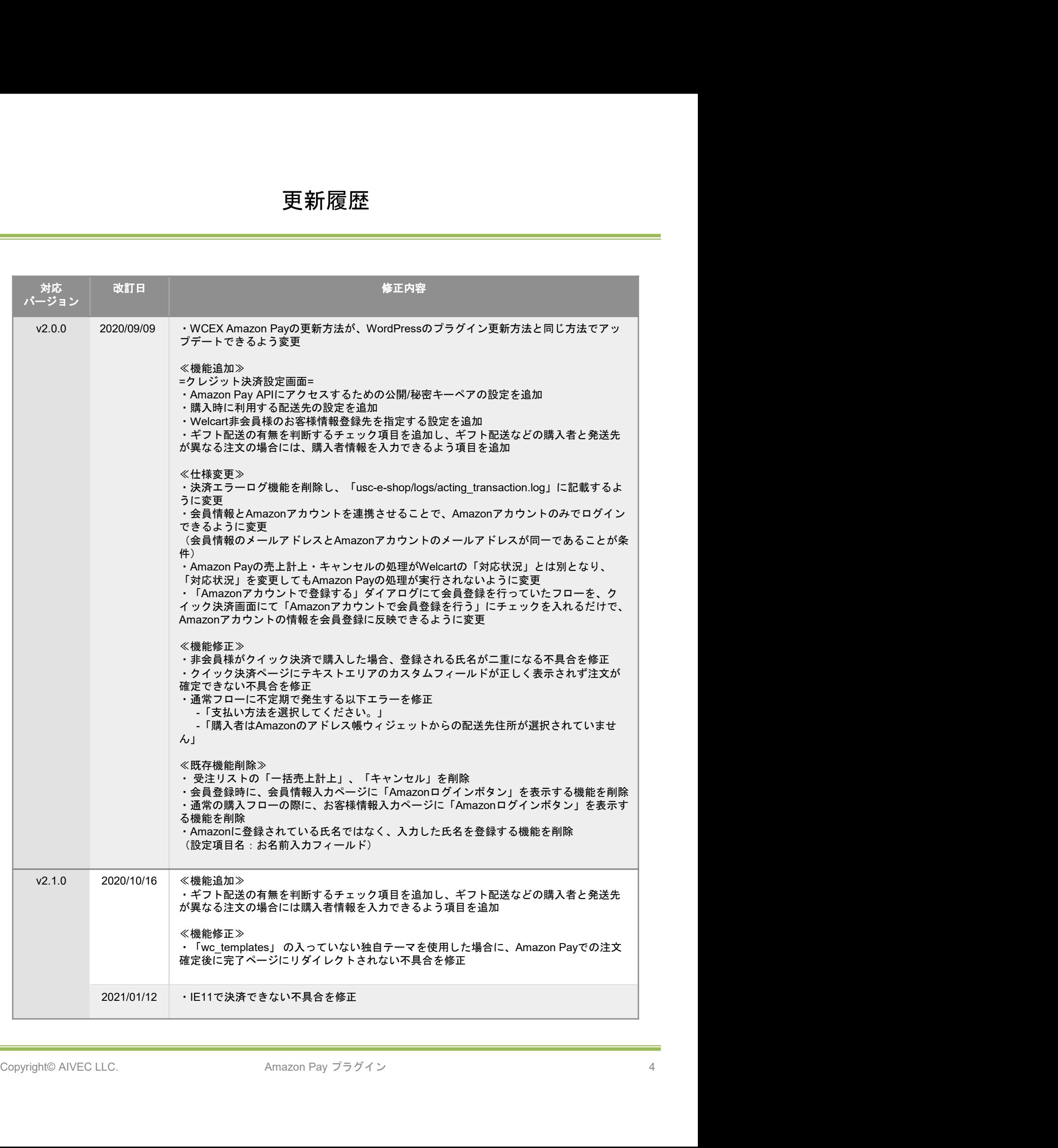

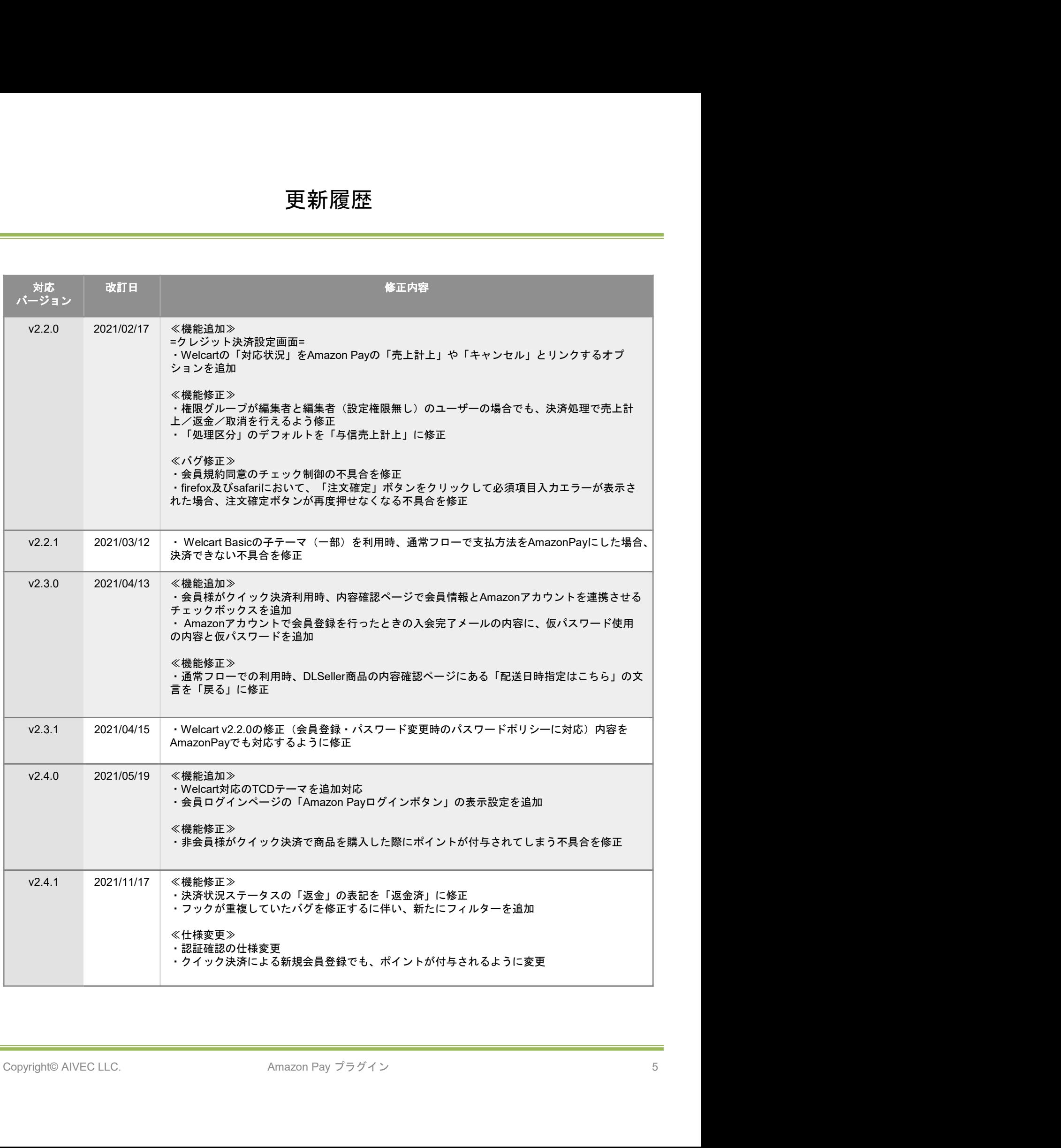

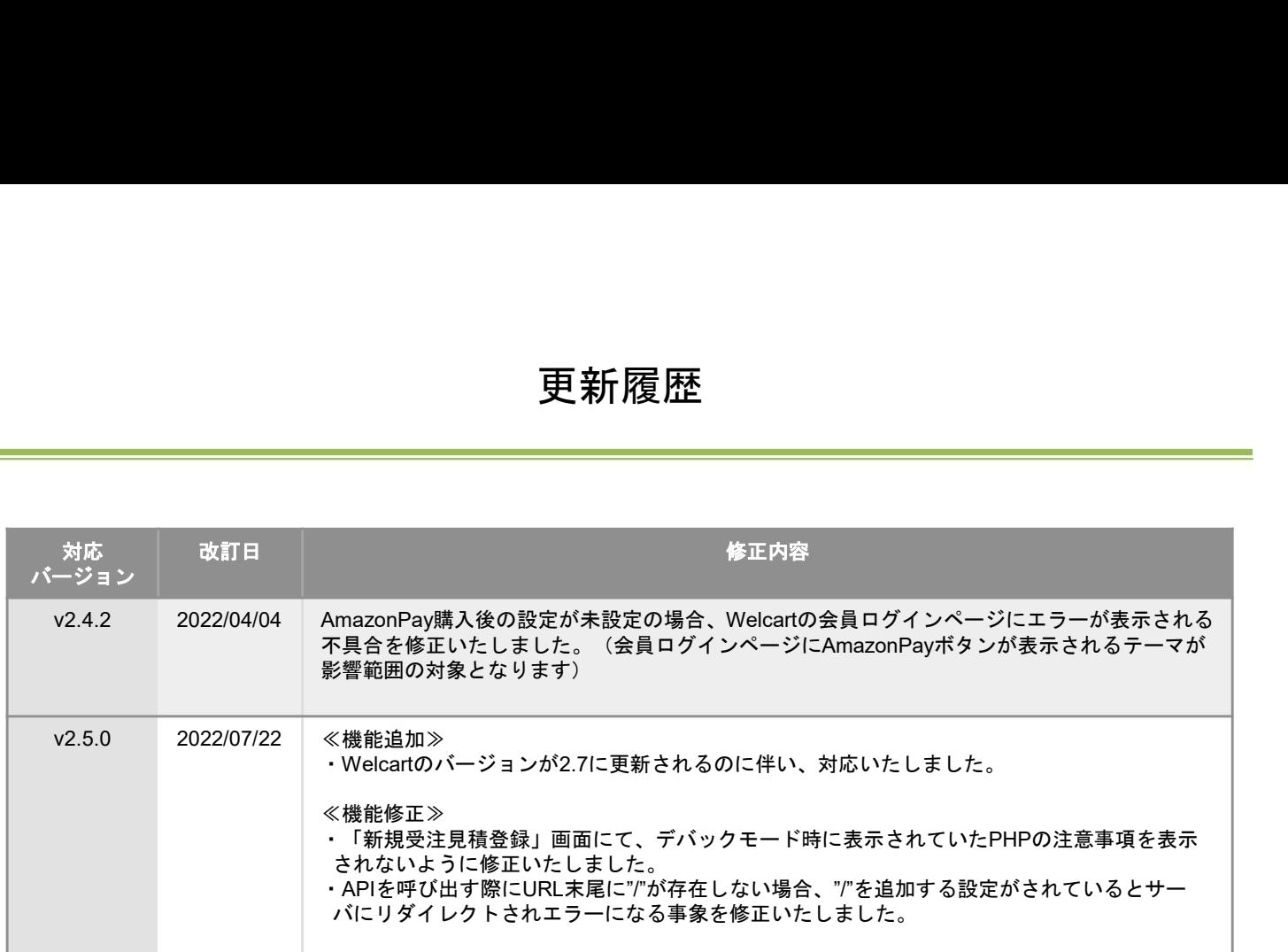

#### ≪概要≫

「Amazon Pay」の最大の特長は、Amazonアカウント※<sup>1</sup> でのログインを貴社ECサイトに導入することで、 単なる決済手段にとどまらない、マーケティング効果が期待できる決済ソリューションであるという点です。 **はじめに**<br>概要≫<br>なる決済手段にとどまらない、マーケティング効果が期待できる決済ソリューションであるという点です。<br>なる決済手段にとどまらない、マーケティング効果が期待できる決済ソリューションであるという点です。<br>変払いに、Amazon Payを選択されると、Amazonに登録されているクレジットカードで決済されます。<br>初めて利用するショッピングサイトなどでは、名前・配送先・クレジット情報など入力の手間がかかります<br>、Li4cmも、 配送先や連絡先も同じくAmazonに登録されている情報が用いられます。 **(よじ)め)に<br>Window Pay」の最大の特長は、Amazonアカウント<sup>※1</sup>でのログインを貴社ECサイトに導入することで、「Amazon Pay」の最大の特長は、Amazonアカウント<sup>※1</sup>でのログインを貴社ECサイトに導入することで、<br>単なる決済手段にとどまらない、マーケティング効果が期待できる決済ソリューションであるという点です。<br>配送先や連絡先も同じくAmazonに登録されている情報が用いられます。<br>が、Amazon** 

初めて利用するショッピングサイトなどでは、名前・配送先・クレジット情報など入力の手間がかかります くことができ、カゴ落ち対策やCVR改善に有効です。

≪安全性≫

Amazon.co.jpはお客様のアカウントを保護するための予防措置を講じています。 お客様がログインするときには、安全なサーバー接続(https://)が使用されます。その際、安全なサーバー 保護の業界標準である128ビット暗号化を用いたSSL(Secure Socket Layer)を使用しています。 お客様のアカウントは、お客様が設定した固有のパスワード※<sup>2</sup> によっても保護されています。

≪要件≫

PHP5.6以上※<sup>3</sup> WordPress5.1以上 SSL必須(SHA-2)

≪注意事項≫

通常、Welcartを利用する場合はHTTPSプラグインを使用しないでください。

常時SSLにする場合は、一般設定画面にて「WordPressアドレス(URL)」と「サイトアドレス(URL)」 を、 https:// にするだけでSSLにすることができます。

また、常時SSLにした場合は、Welcart管理画面のシステム設定画面にて「SSLの切り替えを行う」のチェッ クを外してください。

\* # に、常時SoLi - L/2 場合は、Welcaft官理圏国のンステム設定圏国に C 1 SoLの切り音文 を行う」のチェックをトしてください。<br>
※1 Amazon Payは、Amazon.co.jp〈日本のAmazon)のアカウントをお持ちのお客様のみご利用可能です。<br>※2 パスワードに一般的な単語や語句を使用することは避けてください。パスワードは、大文字、小文字、数字<br>李をすべて含めて6文字以上にしてください。<br>
※3 ※1 Amazon Payは、Amazon.co.jp (日本のAmazon)のアカウントをお持ちのお客様のみご利用可能です。 ※2 パスワードに一般的な単語や語句を使用することは避けてください。パスワードは、大文字、小文字、数 字をすべて含めて6文字以上にしてください。

※3 PHP5.3、PHP5.4のサポートはAmazon SDKで廃止予定です。推奨バージョン以下では正常に動作しない 可能性があります。

# 申込方法

Amazon Payプラグインの使用するには、事前に販売事業者の登録が必要になります。 ECプラットフォームはWelcart (プラグイン) を選択してください。(登録費用無料) https://pay.amazon.com/jp/signup 中込方法<br>Amazon Payブラグインの使用するには、事前に販売事業者の登録が必要になります。<br>ECブラットフォームはWelcart(ブラグイン)を選択してください。(登録費用無料)<br>https://pay.amazon.com/jp/signup<br>Amazon Payのご導入に際しては、一定の条件があります。<br>エドジネスカテゴリー、または導入サイト内に禁止商材を取り扱っていない販売事業者<br>とが挙げられます。<br>とが挙げられます。<br>詳し

Amazon Payのご導入に際しては、一定の条件があります。

日本に拠点のある法人(登記簿をご提出いただく可能性があります。)、Amazon Pay規定の禁 止ビジネスカテゴリー、または導入サイト内に禁止商材を取り扱っていない販売事業者であるこ とが挙げられます。

https://pay.amazon.com/jp/help/6023

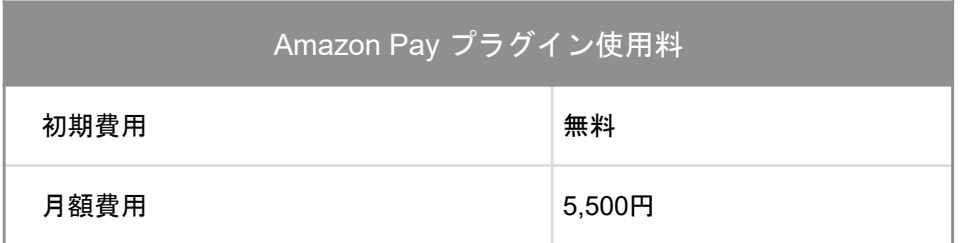

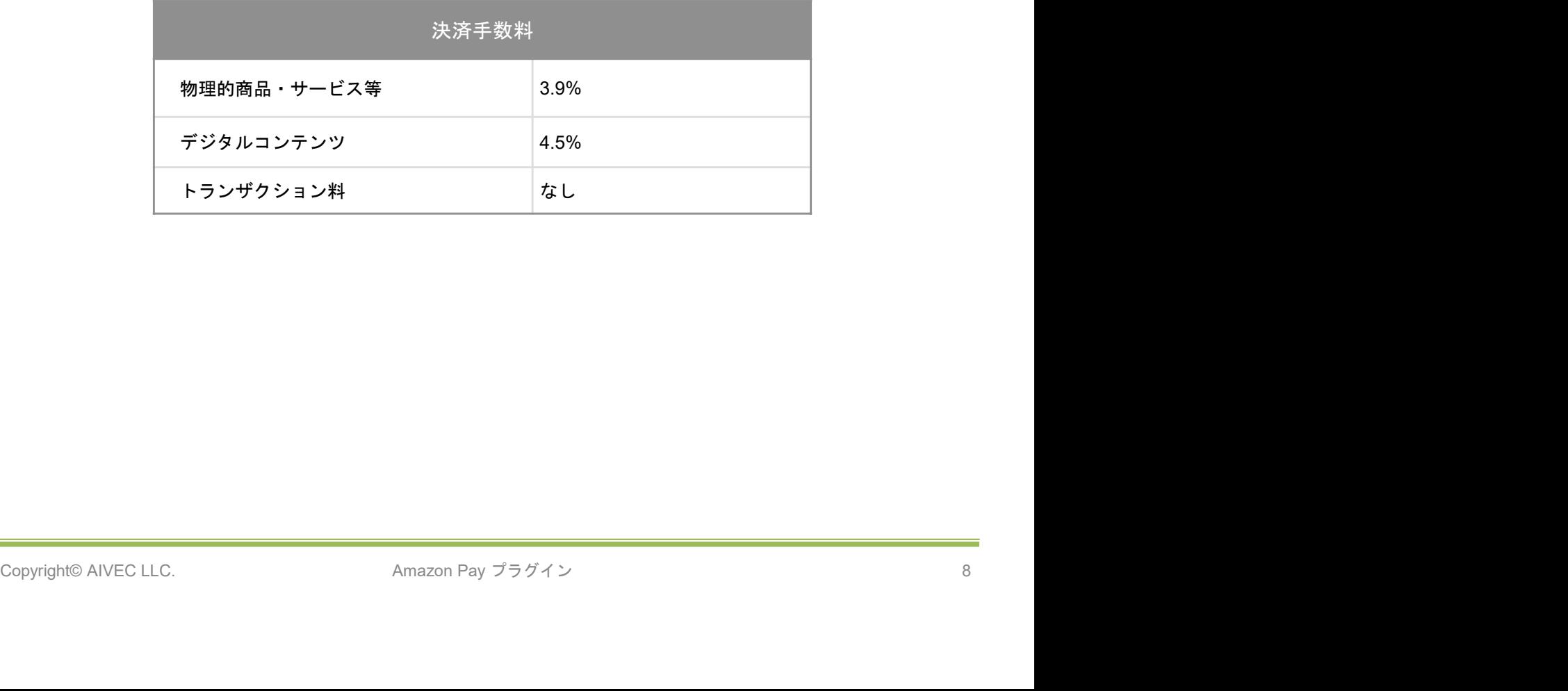

# Amazon Pay 決済設定方法

### 1. プラグインのインストールから決済設定

Amazon Payプラグインのインストール後、「WelcartShop クレジット決済設定」画面のクレジッ<br>ト決済モジュール選択タブで「Amazon Pay」を選択し、「利用中のクレジット決済モジュール」 ト決済モジュール選択タブで「Amazon Pay」を選択し、「利用中のクレジット決済モジュール」 のエリアにドラッグ&ドロップします。 <br/><br>
Amazon Pay 決済設定方法<br>
1. ブラグインのインストールから決済設定<br>
Amazon Payブラグインのインストール後、「WelcartShop クレジット決済設定」画面のクレジッ<br>ト決済モジュール選択タブで「Amazon Pay」を選択し、「利用中のクレジット決済モジュール」<br>のエリアにドラッグ&ドロップします。<br>「利用するモジュールを更新すると、「Amazon Pay」のクレジット決済モジュール」<br><br>X <br/>
- Amazon Pay 決済設定方法<br>
- ブラグインのインストールから決済設定<br>
Amazon Payブラグインのインストール後、「WelcartShop クレジット決済設定」画面の<br>ト決済モジュール選択タブで「Amazon Pay」を選択し、「利用中のクレジット決済モジ<br>のエリアにドラッグ&ドロップします。<br><br>バストリングのディスプリックして更新すると、「Amazon Pay」のクレ<br>お設定タブが表示され、Amazo

「利用するモジュールを更新する」をクリックして更新すると、「Amazon Pay」のクレジット決

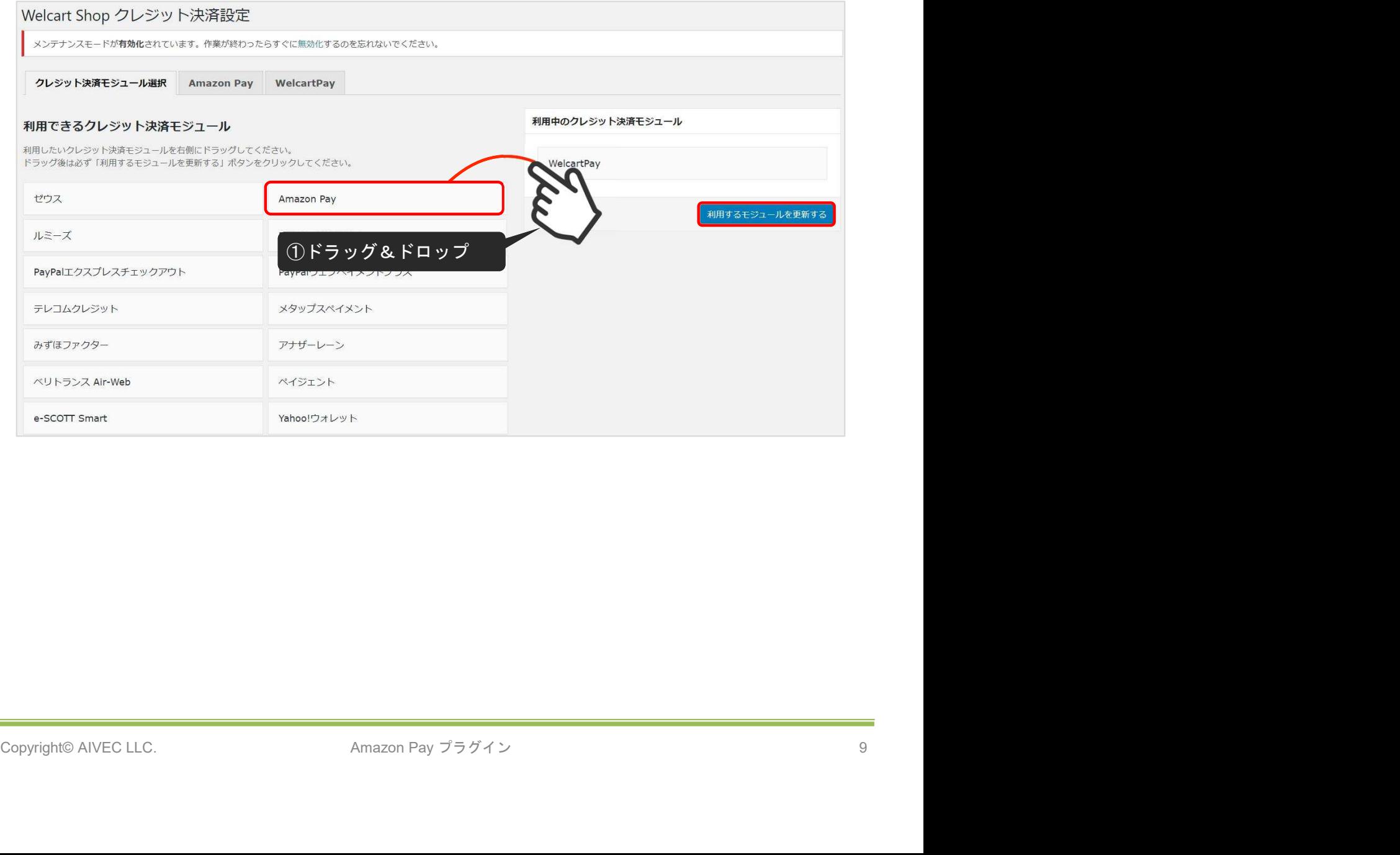

2. Amazon Payプラグインの設定

-<br>2. Amazon Payプラグインの設定<br>Amazon Payから発行される「MWSアクセスキー」情報を元に、Amazon Pay クレジット決済の設<br>定を行います。<br>MWS Access Keysは、セラーセントラルから取得できます。<br>※MWS Access Keysは、テスト環境(SAND BOX)と本番環境共通です。 定を行います。 MWS Access Keysは、セラーセントラルから取得できます。 E方法<br>2. Amazon Payプラグインの設定<br>Amazon Payから発行される「MWSアクセスキー」情報を元に、Amazon Pay クレジット決済の設<br>定を行います。<br>XMWS Access Keysは、セラーセントラルから取得できます。<br>※MWS Access Keysは、テスト環境(SAND BOX)と本番環境共通です。

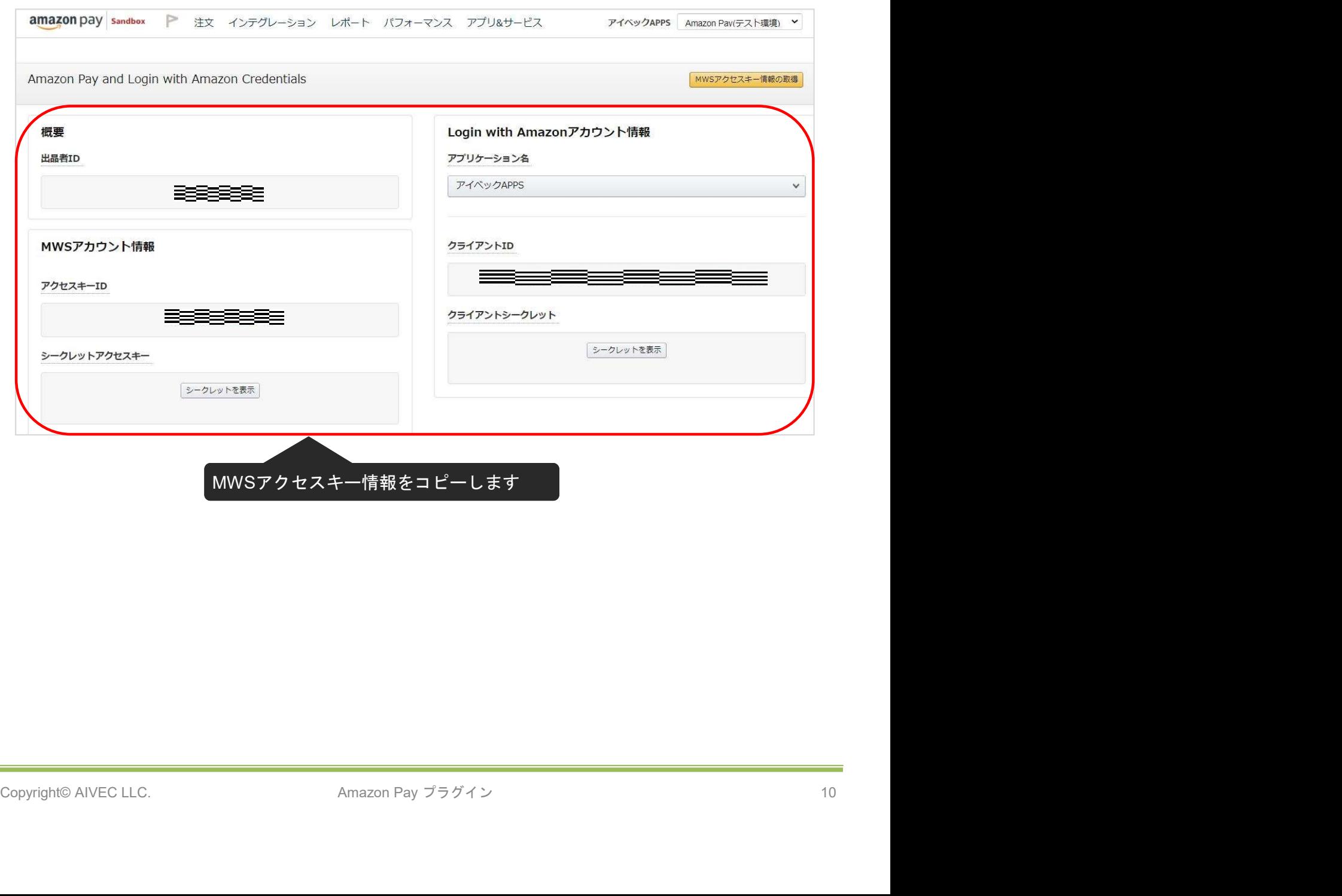

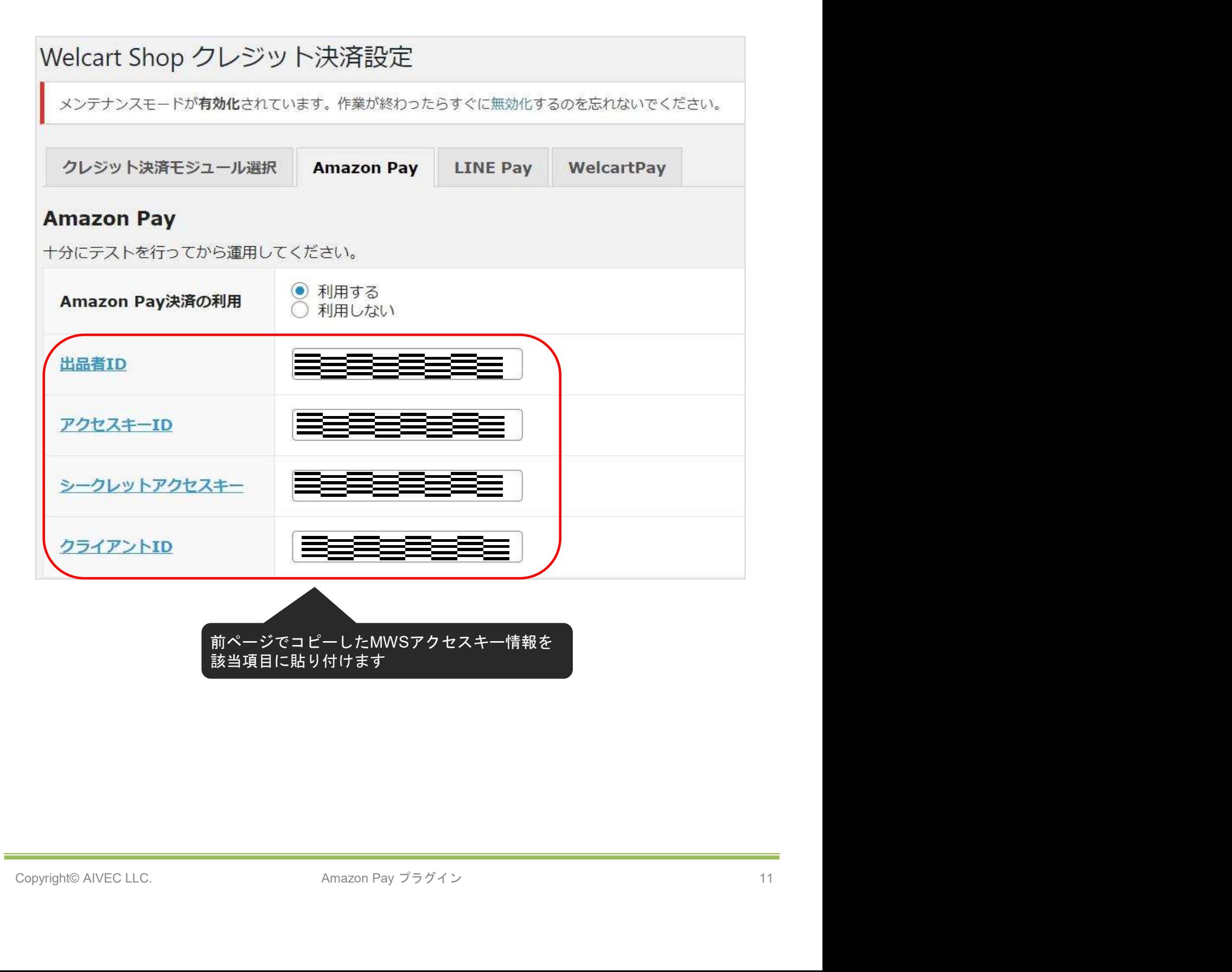

E方法<br>3. 秘密鍵設定<br>WelcartShopクレジット決済設定画面の「Amazon Pay」タブを選択し、Amazon Pay APIにアクセ<br>スするのに必要な公開[秘密キーペアを設定します。<br>※キーペアの作成方法については次ページを参照してください。 スするのに必要な公開/秘密キーペアを設定します。 ※キーペアの作成方法については次ページを参照してください。

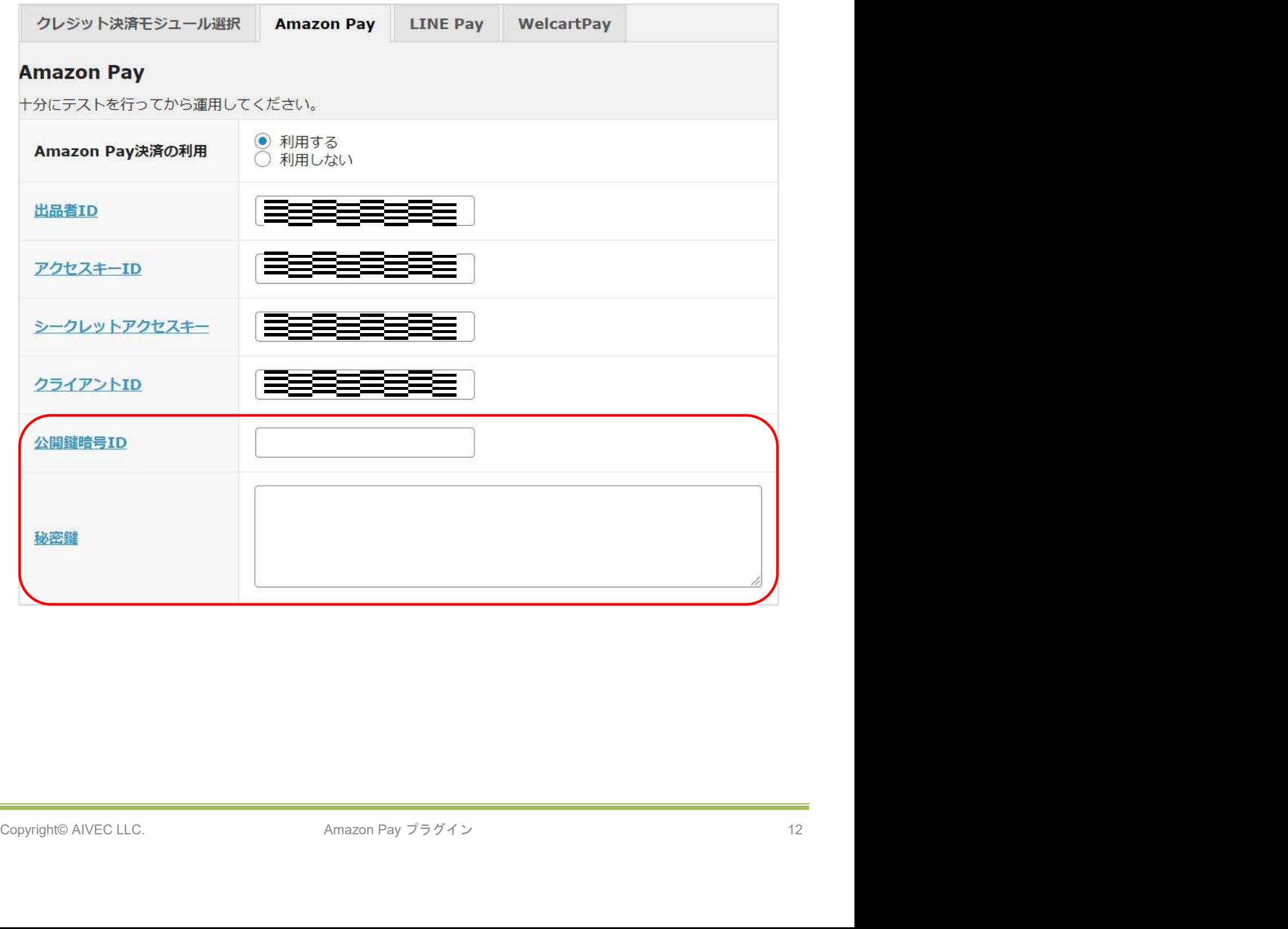

キーペアは、本番環境用、テスト環境用それぞれで作成する必要があります。 (本番環境のみご利用の場合、テスト環境のキーペアを作成する必要はありません。)

▽キーペア作成方法

①Amazon Pay インテグレーションセントラルに接続します https://sellercentral-japan.amazon.com/gp/pyop/seller/integrationcentral/

②アカウントを選択します(本番環境 or テスト環境)

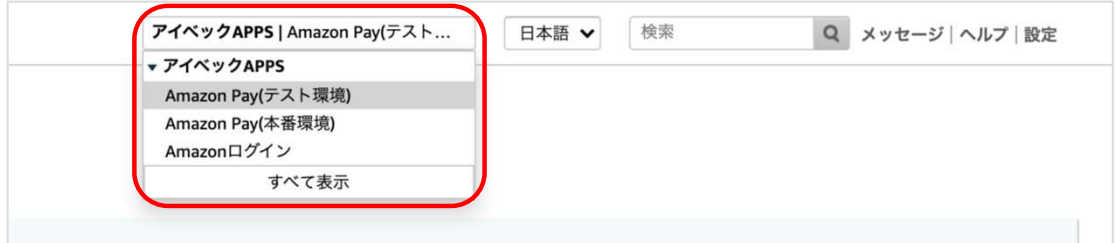

③ドロップボックスから「自社開発」を選択して「手順を見る」をクリックします

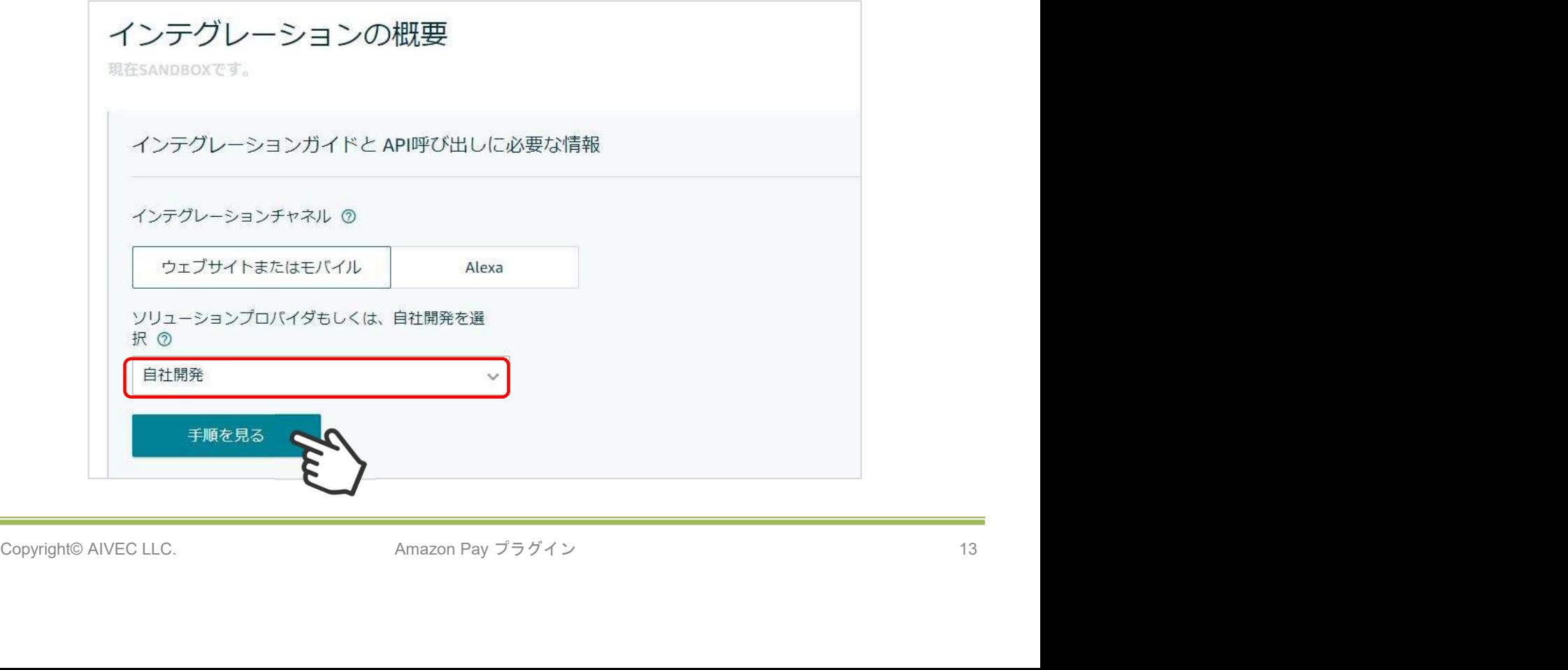

⑤APIセクション(「手順を見る」ボタン以下)に移動して、「キーペアの作成」をクリック します

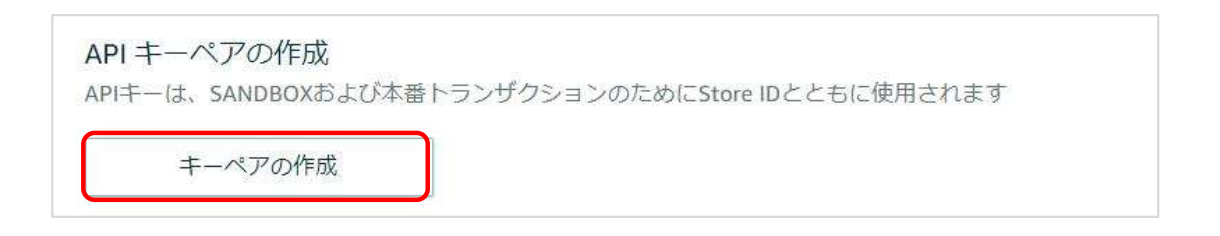

⑥ダイアログが起動してから「API呼び出しに必要な情報の生成」を選択します

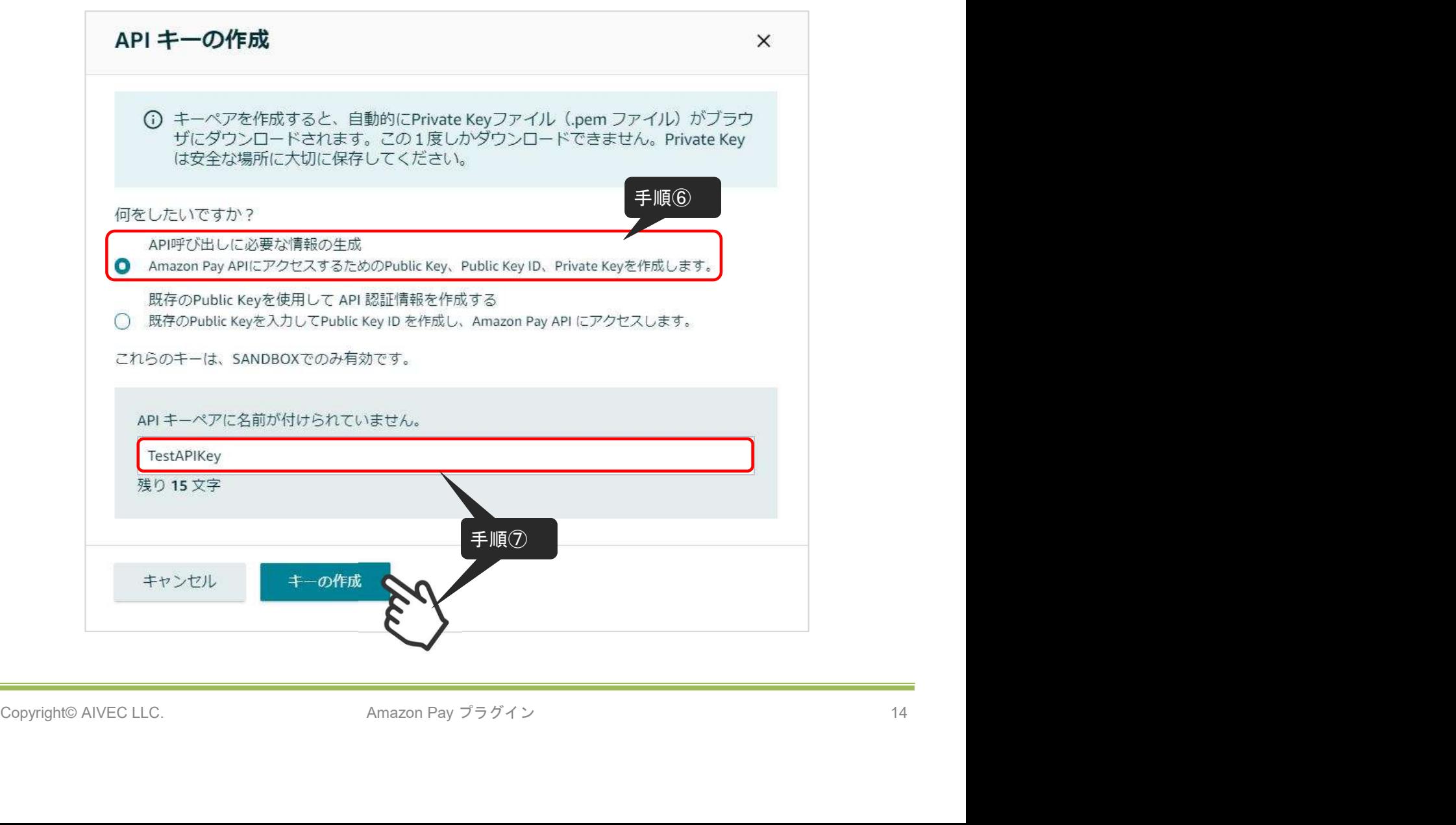

⑦APIキーにつける名前を入力して「キーの作成」をクリックします

⑧秘密鍵(.pem)が自動でダウンロードされるので、第三者と共有しない安全な場所 (任意) へ 保存します

※秘密鍵にアクセスできなくなった場合は、新しくキーペアを作成する必要があります

⑨既存のAPIキーセクションにある作成したAPIキーの公開鍵IDをコピーして、設定方法 3. 秘密鍵 設定「公開鍵暗号ID」項目へ記入します ※APIキーは、本番環境用とテスト環境用があります。お間違えの無いようにご注意ください。

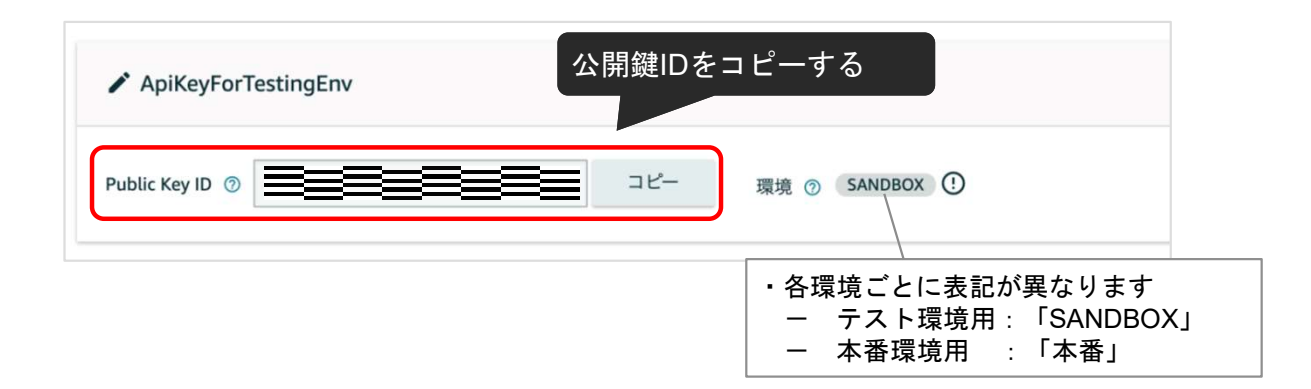

⑩ダウンロードした秘密鍵(.pem)をエディタで開いて記載内容すべてをコピーし、設定方法 3. 秘密鍵設定「秘密鍵」項目へ貼り付けます。

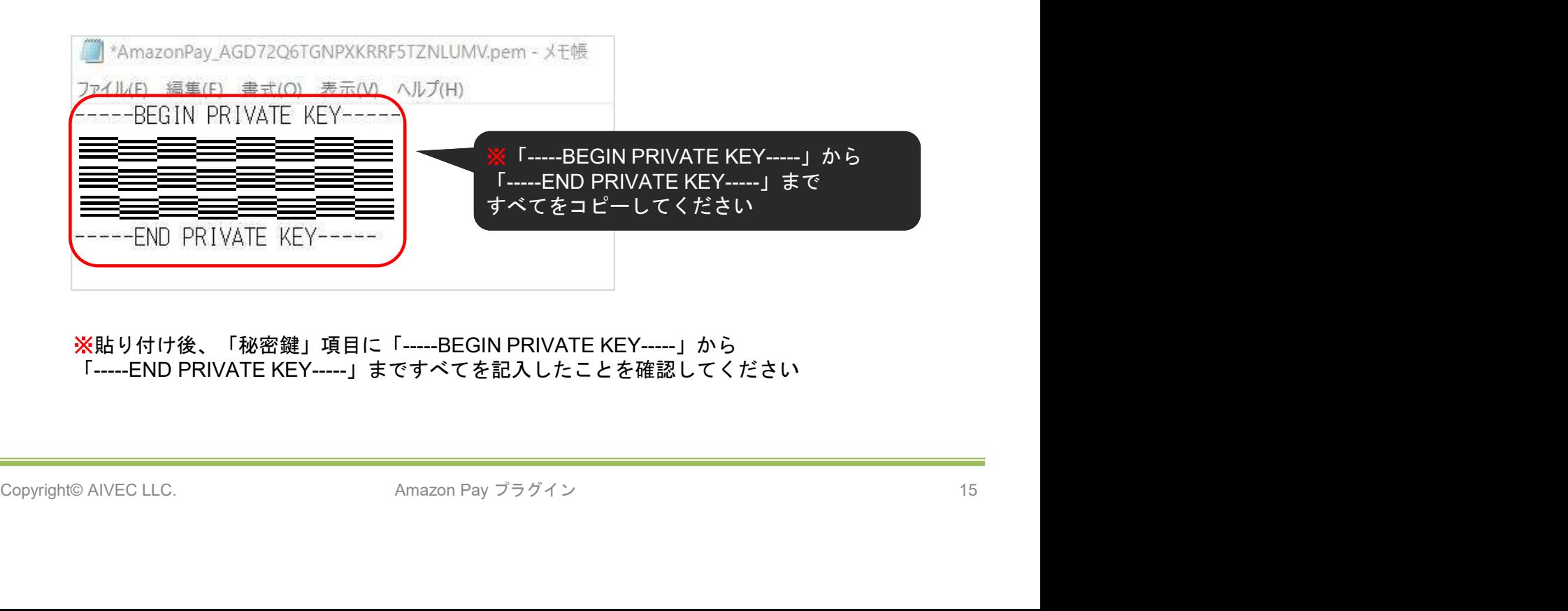

※貼り付け後、「秘密鍵」項目に「-----BEGIN PRIVATE KEY-----」から 「-----END PRIVATE KEY-----」まですべてを記入したことを確認してください

它方法<br>4. 利用配送先設定<br>クイック決済を使用せず「Amazon Pay」での注文を行う場合、Amazonアカウントの配送先を優先<br>する「Amazonアカウントから選択する配送先を利用する」を選択していると、注文手続き時に配<br>送先を入力していても、強制的にAmazonアカウントの配送先に上書きして反映されます。<br>そ忍送先を利用するした選ね」と古配送先情報を優先して反映させたい場合には「購入者が入力す する「Amazonアカウントから選択する配送先を利用する」を選択していると、注文手続き時に配 送先を入力していても、強制的にAmazonアカウントの配送先に上書きして反映されます。

そのため、注文手続き時に入力した配送先情報を優先して反映させたい場合には「購入者が入力す る配送先を利用する」を選択します。

※「Amazonアカウントから選択する配送先を利用する」を選択した場合にのみ、Amazonからの保 証があるため強制的に配送先が反映されるようになっています。

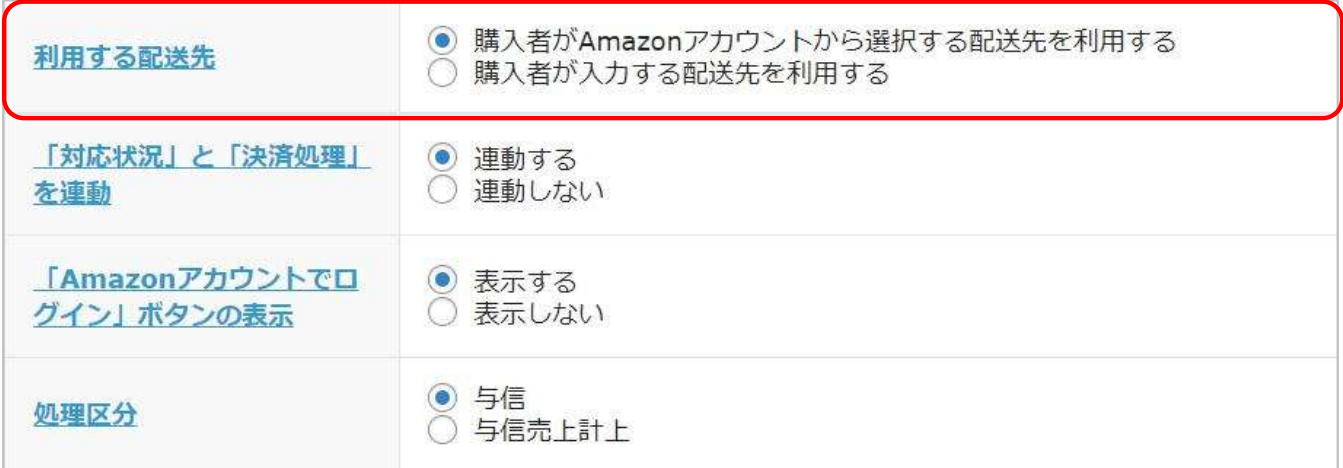

▽「Amazonアカウントから選択する配送先を利用する」を選択した場合

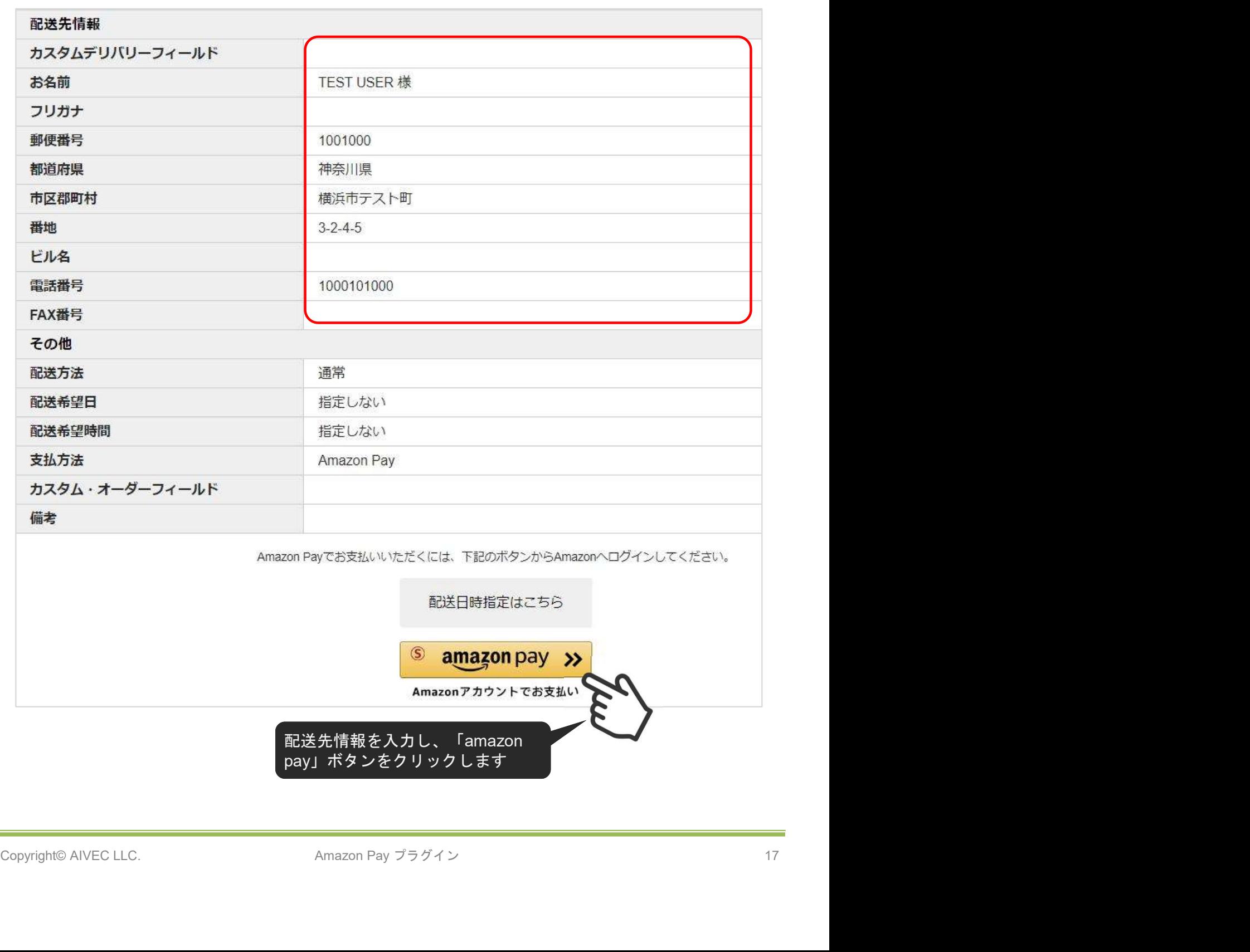

▽「Amazonアカウントから選択する配送先を利用する」を選択した場合

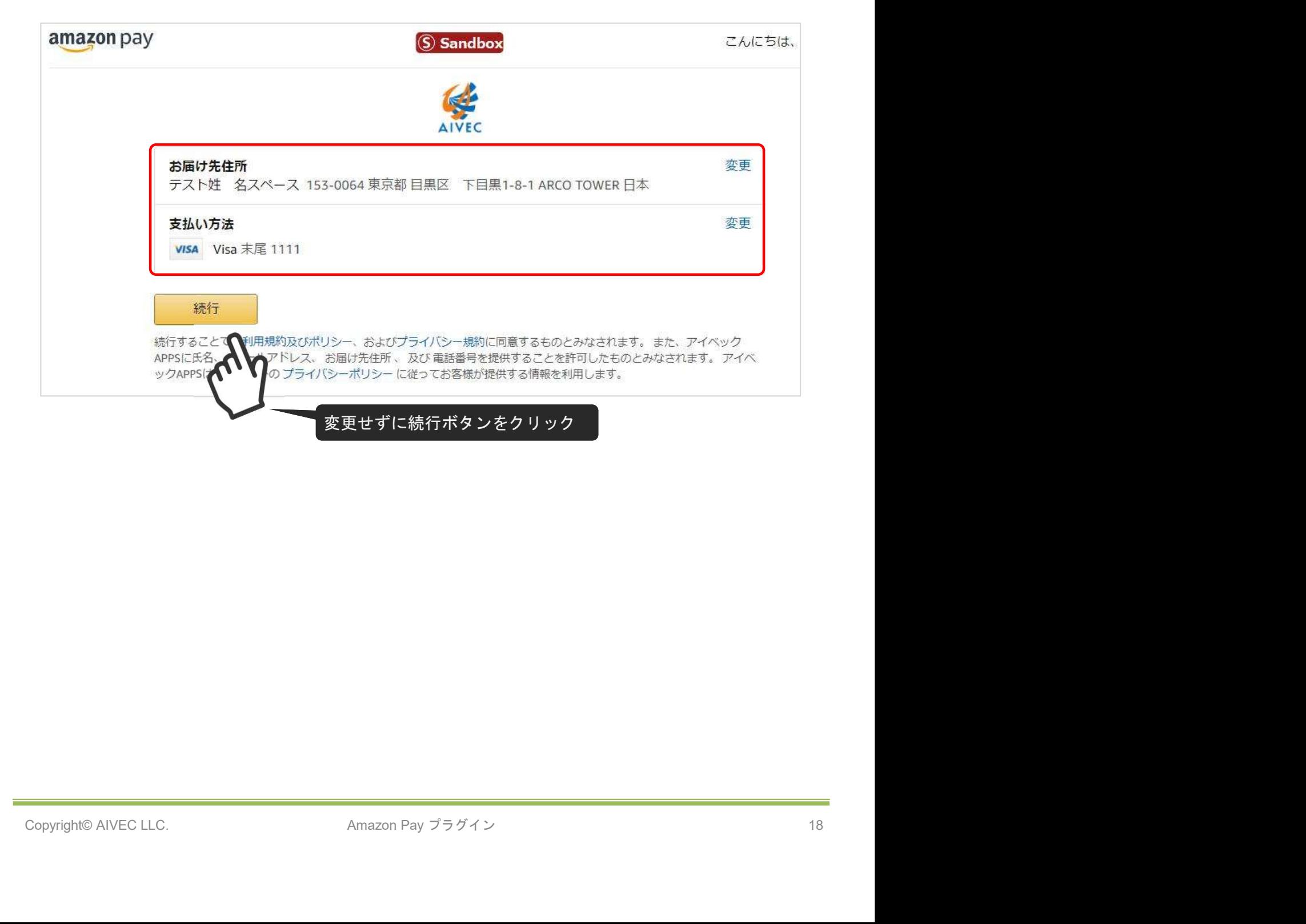

### ▽「購入者が入力する配送先を利用する」を選択した場合

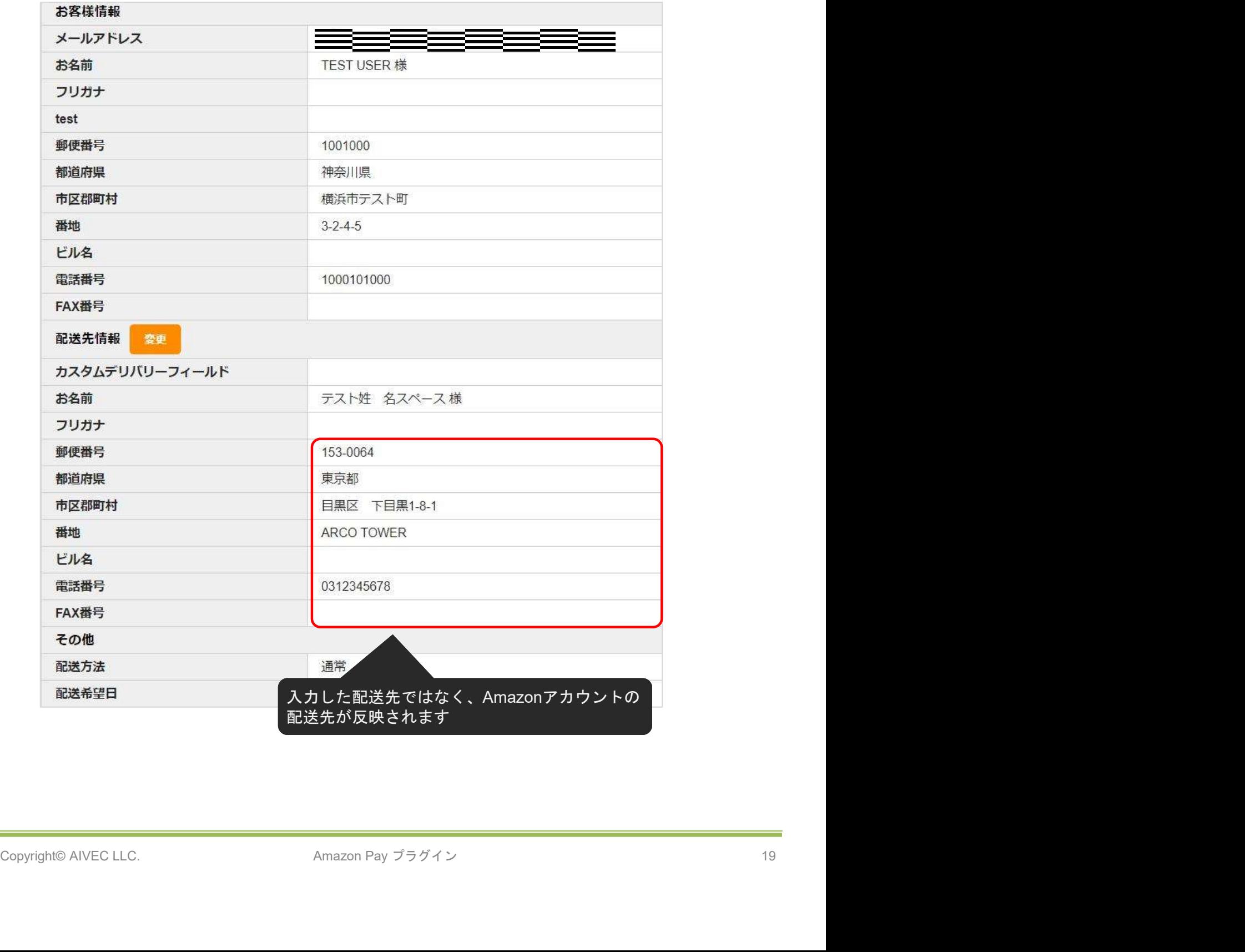

▽「購入者が入力する配送先を利用する」を選択した場合

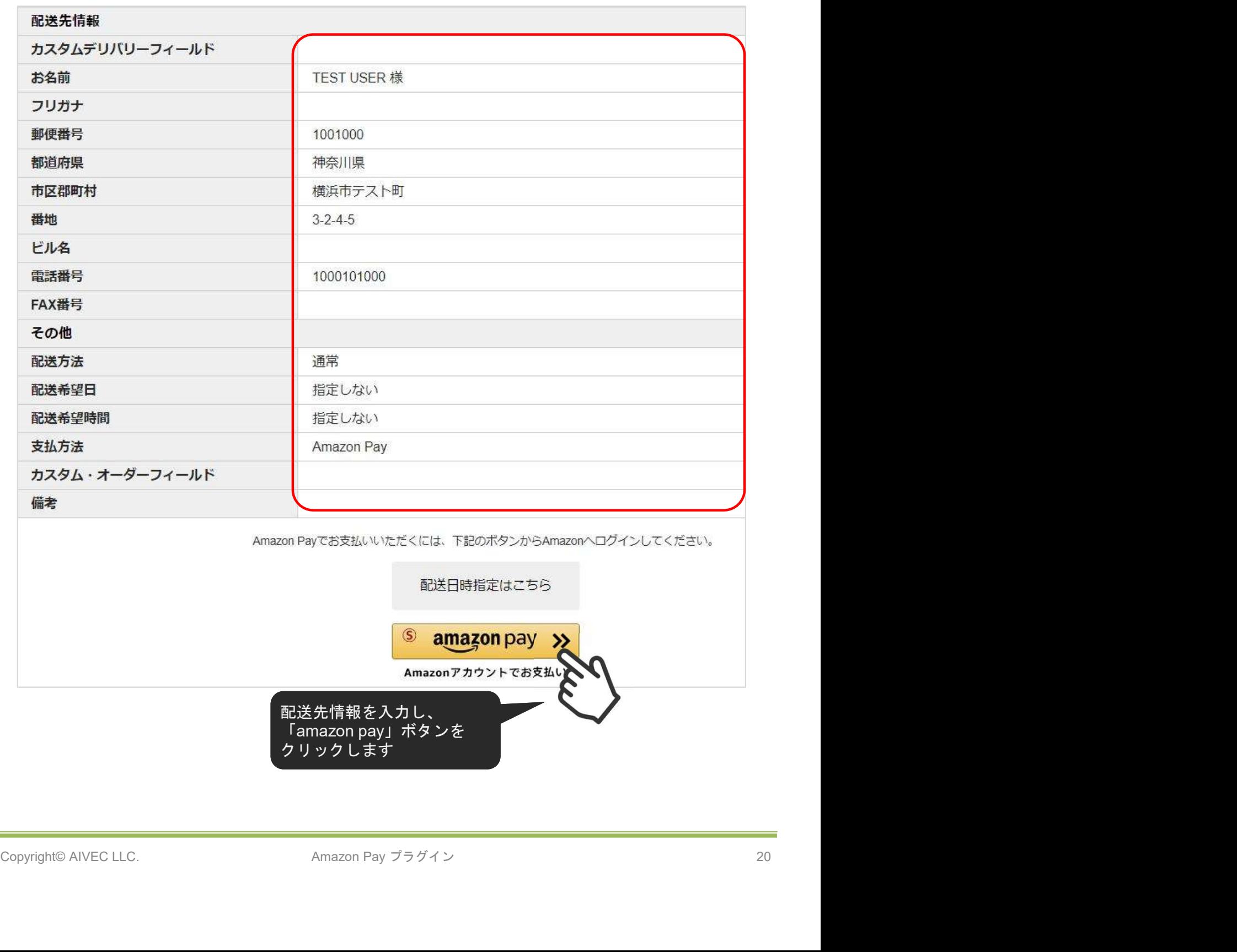

クリックします

▽「購入者が入力する配送先を利用する」を選択した場合

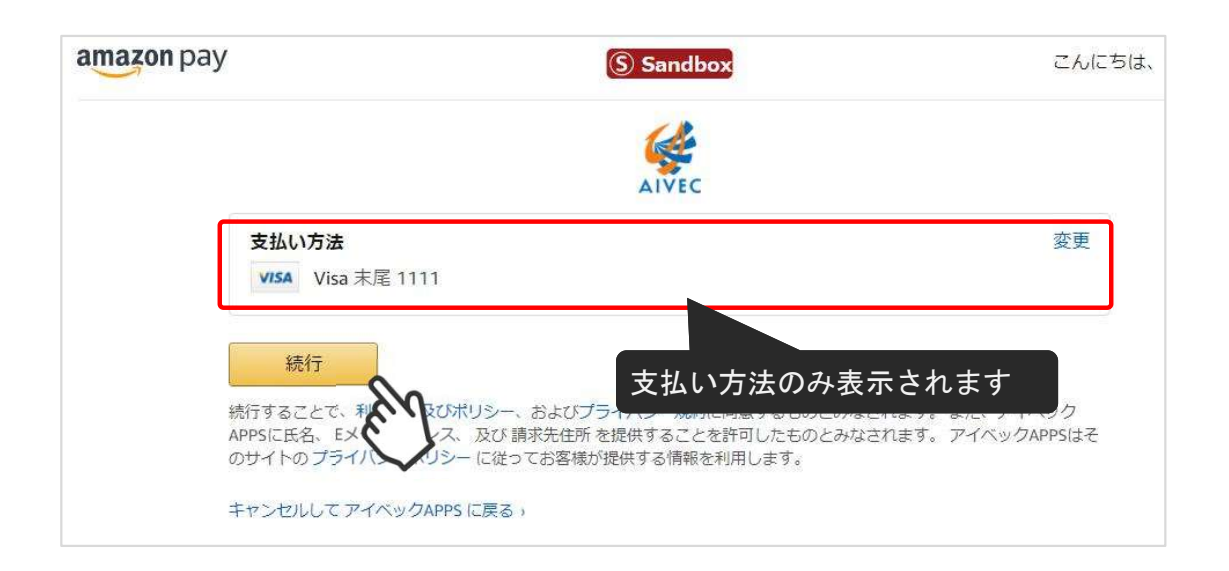

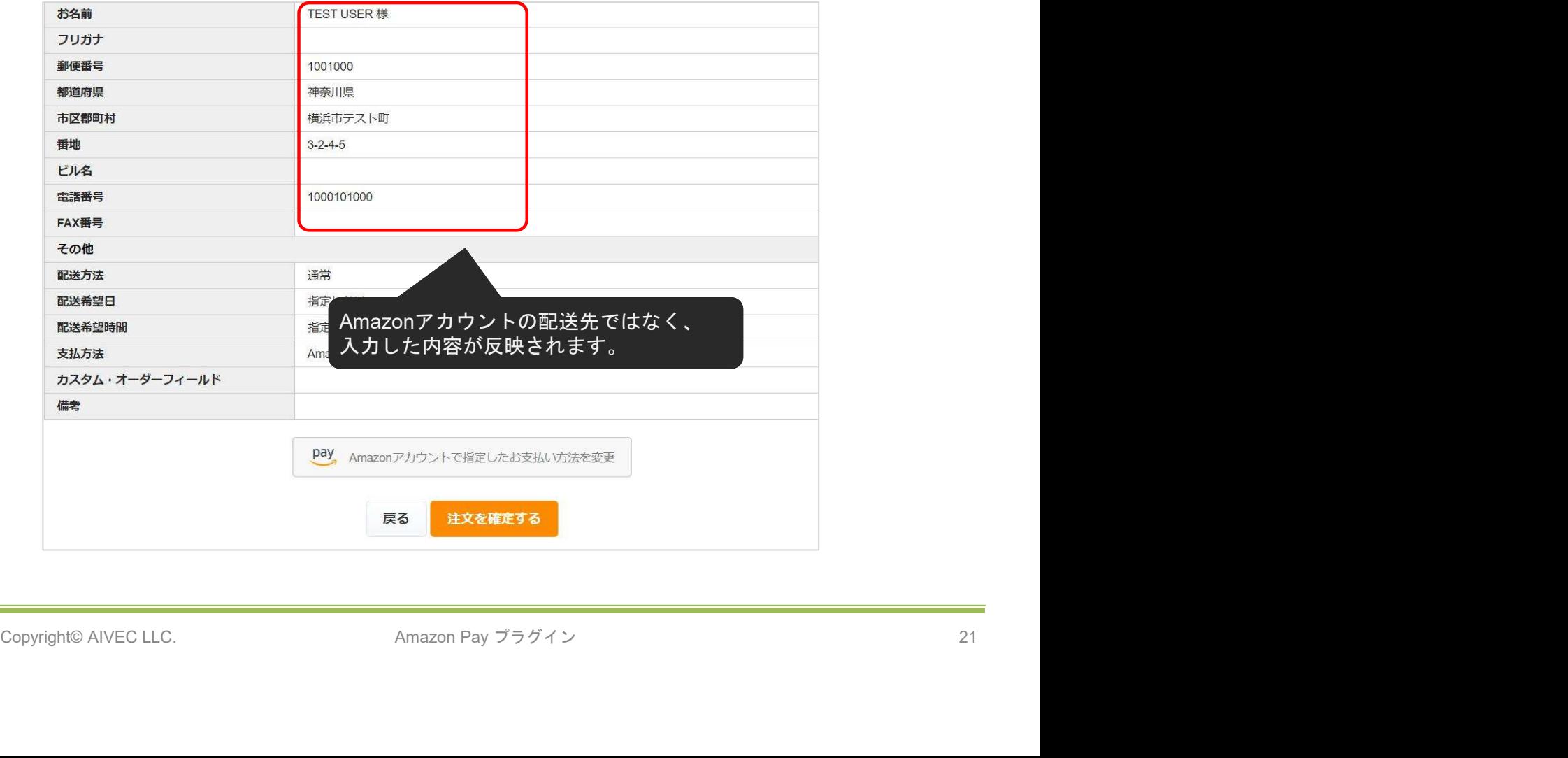

「連動する」に設定すると、WelcartManagement 受注データ編集画面の「対応状況」のステータ スに応じて決済処理が行えるようになります。

※自動継続課金の受注分については対象外となります。

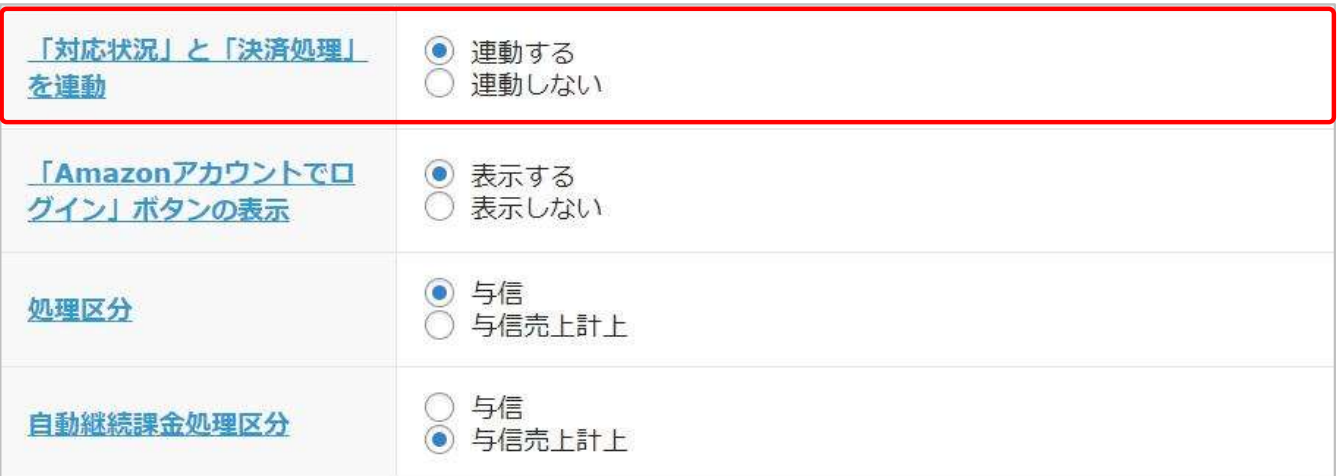

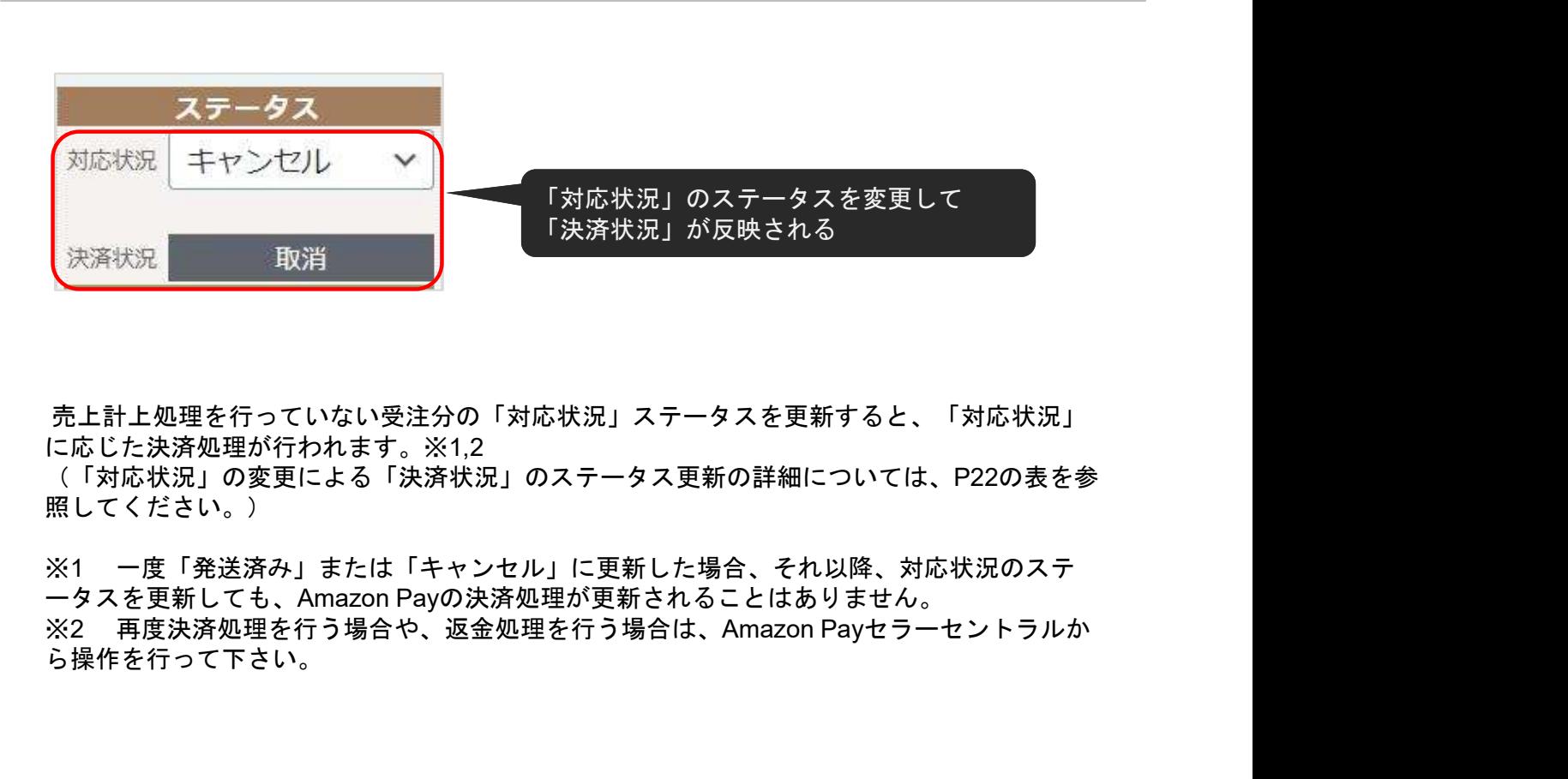

売上計上処理を行っていない受注分の「対応状況」ステータスを更新すると、「対応状況」 に応じた決済処理が行われます。※1,2

(「対応状況」の変更による「決済状況」のステータス更新の詳細については、P22の表を参 照してください。)

、決済状況 取消 取消 はないので、<br>売上計上処理を行っていない受注分の「対応状況」ステータスを更新すると、「対応状況」<br>に応じた決済処理が行われます。※1,2<br>(「対応状況」の変更による「決済状況」のステータス更新の詳細については、P22の表を参<br>照してください。)<br>※1 一度「発送済み」または「キャンセル」に更新した場合、それ以降、対応状況のステ<br>一タスを更新しても、Amazon Payの決済処理を行う場合は、Amazon Payせ ※1 一度「発送済み」または「キャンセル」に更新した場合、それ以降、対応状況のステ ら操作を行って下さい。

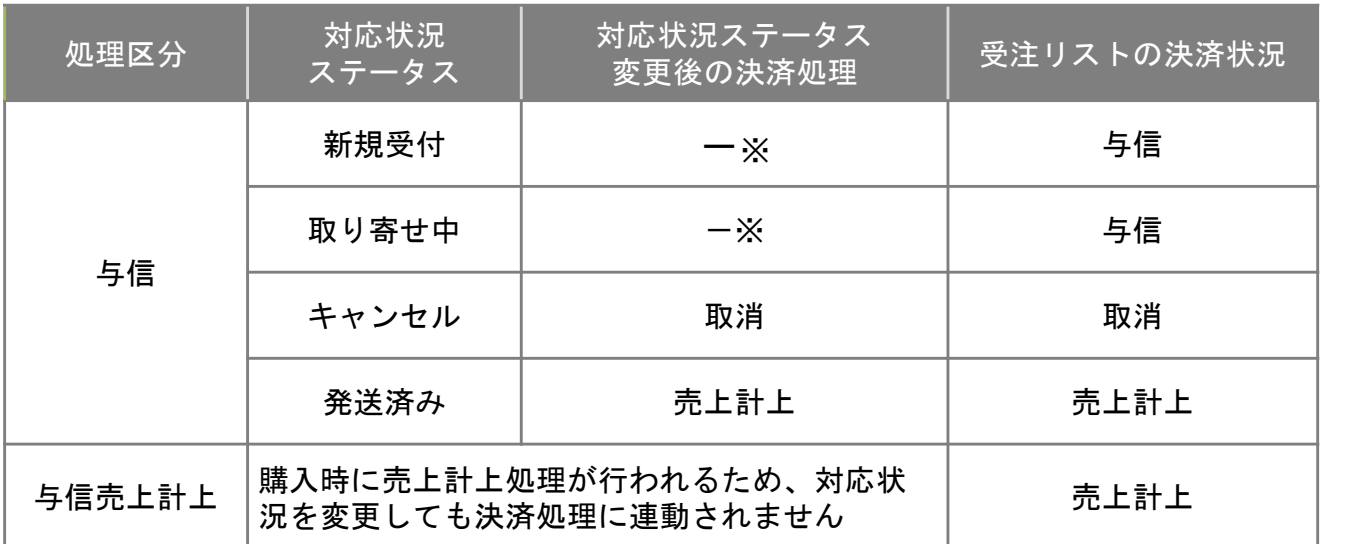

※ - (ハイフン)の場合、決済処理は何も行われません。

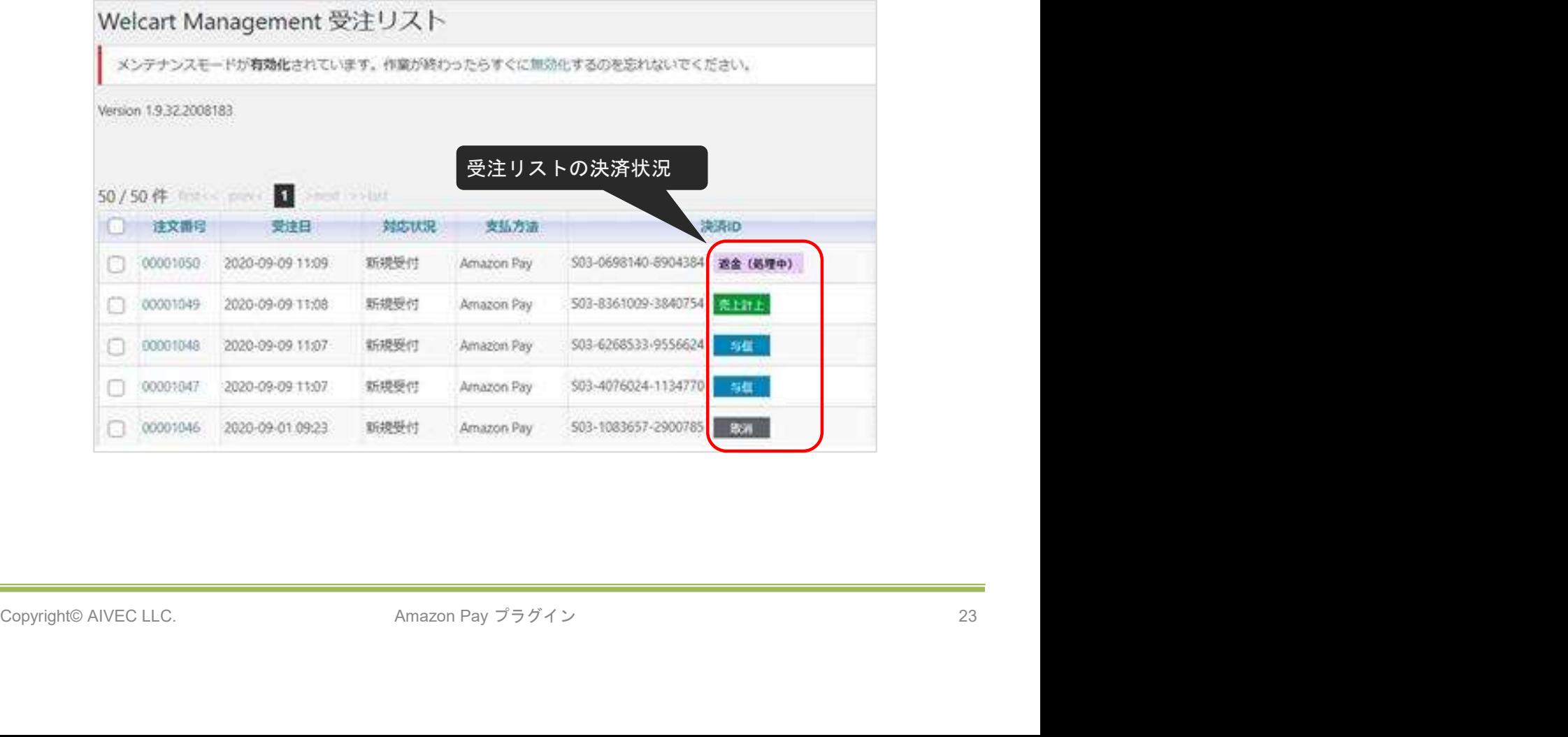

▽処理区分「与信」で、対応状況を「発送済み」に更新した場合

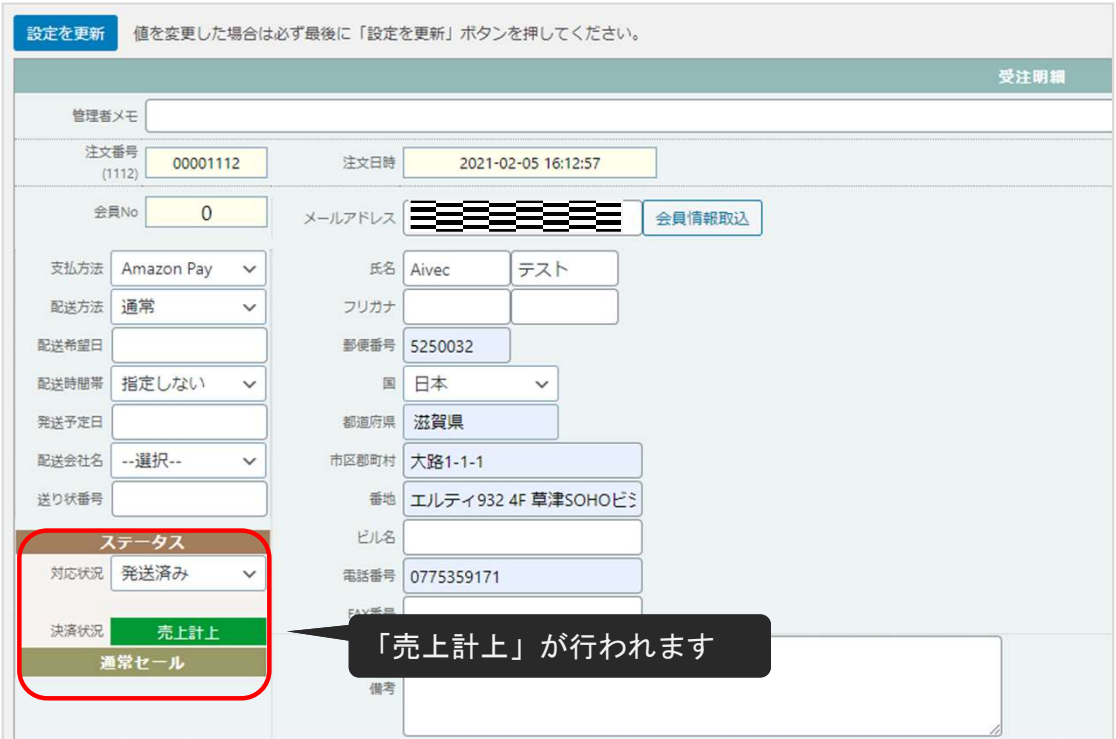

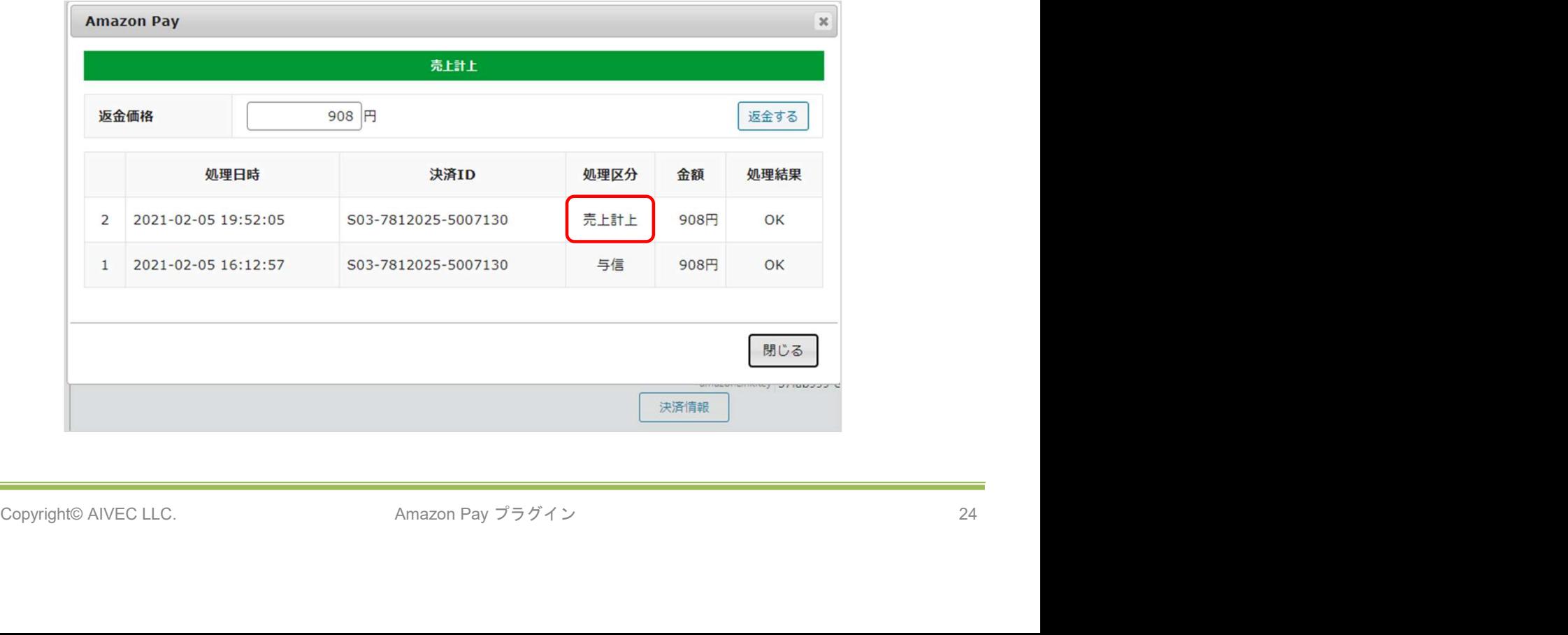

▽処理区分「与信」で、対応状況を「キャンセル」に更新した場合

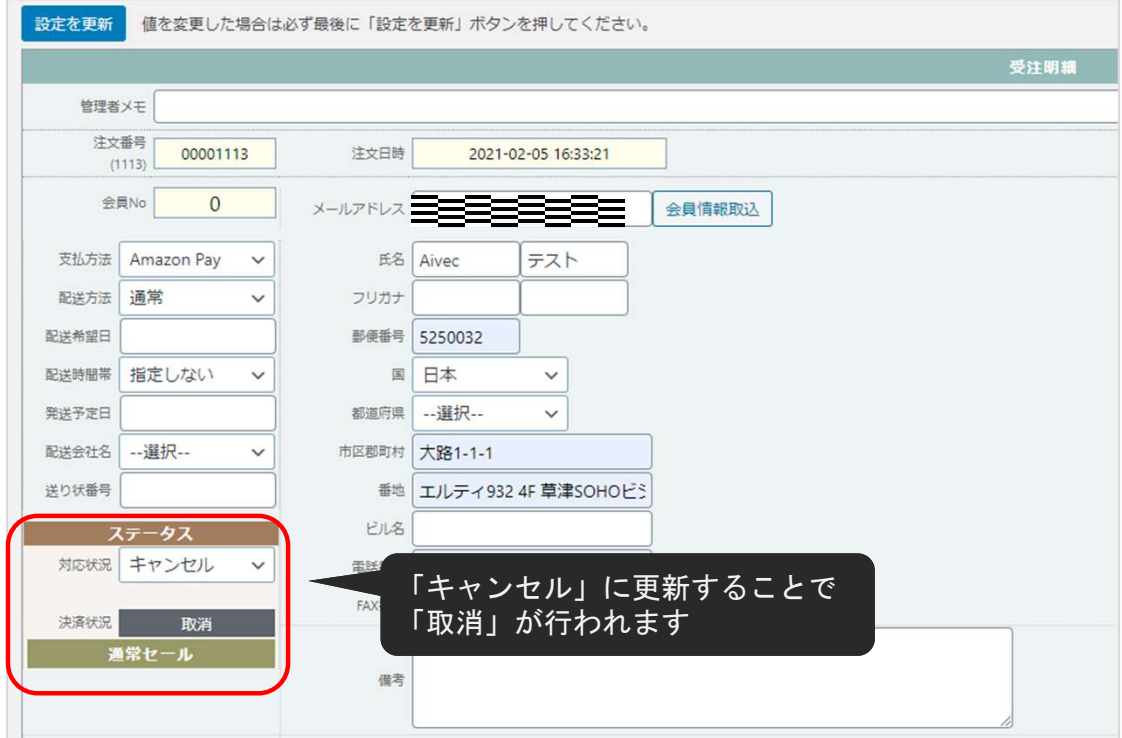

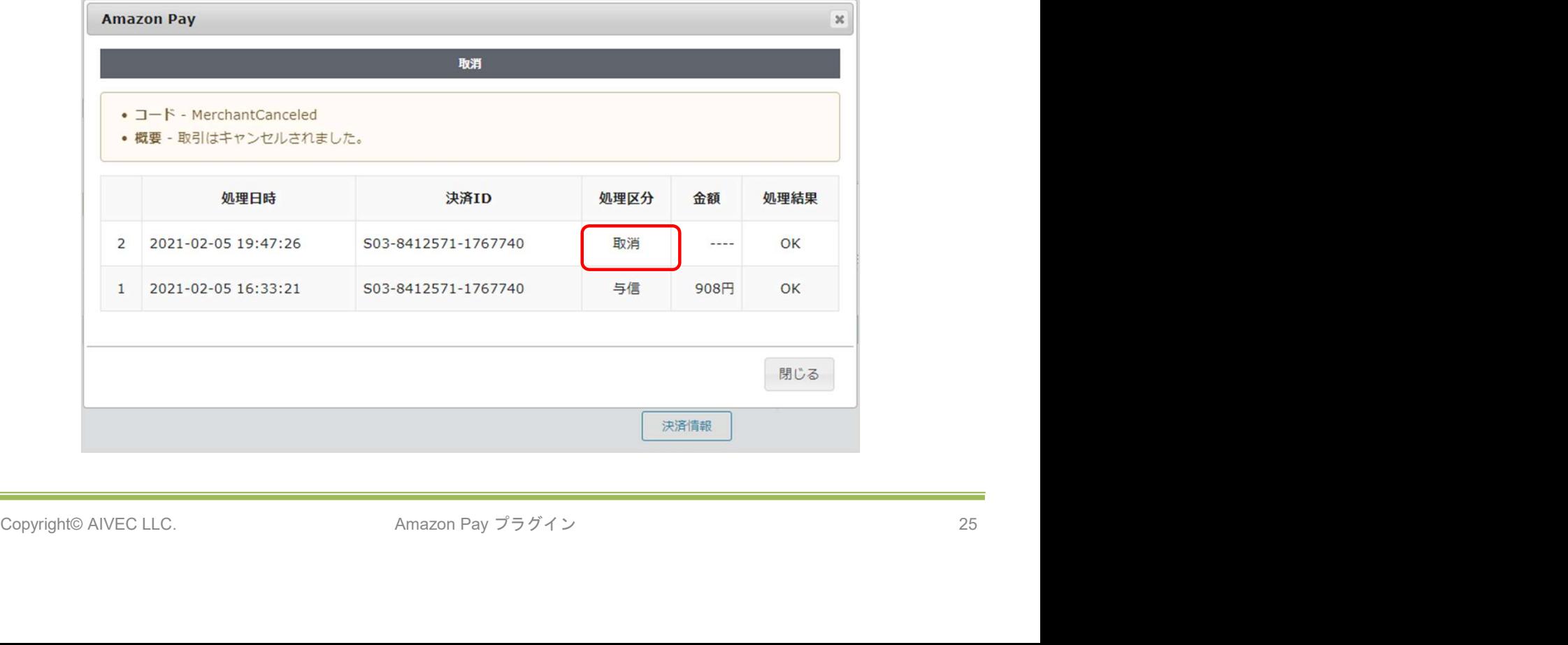

▽処理区分が「与信売上計上」の場合

「対応状況」と「決済処理」を連動<br>ア処理区分が「与信売上計上」の場合<br><br>購入確定時点で、Amazon Pay の売上計上処理が行われるため、「対応状況」を「発送済み<br>」または「キャンセル」にしても、Amazon Pay の決済処理は行われません。<br>-<br>- <sup>設定建築</sup> <sup>値を変更した場合は8手負換に「設定変形」ボクンを押してください。</sup>

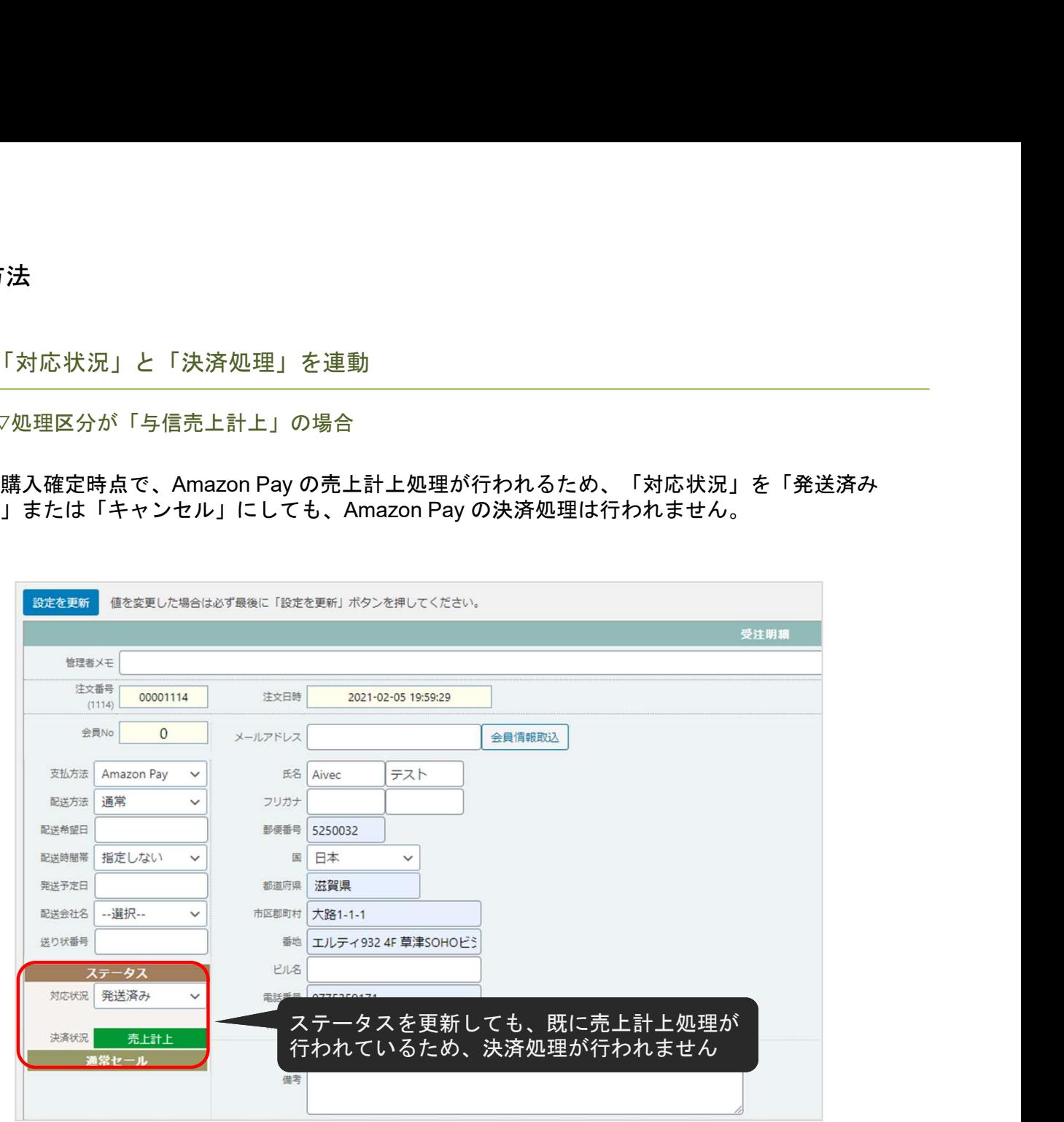

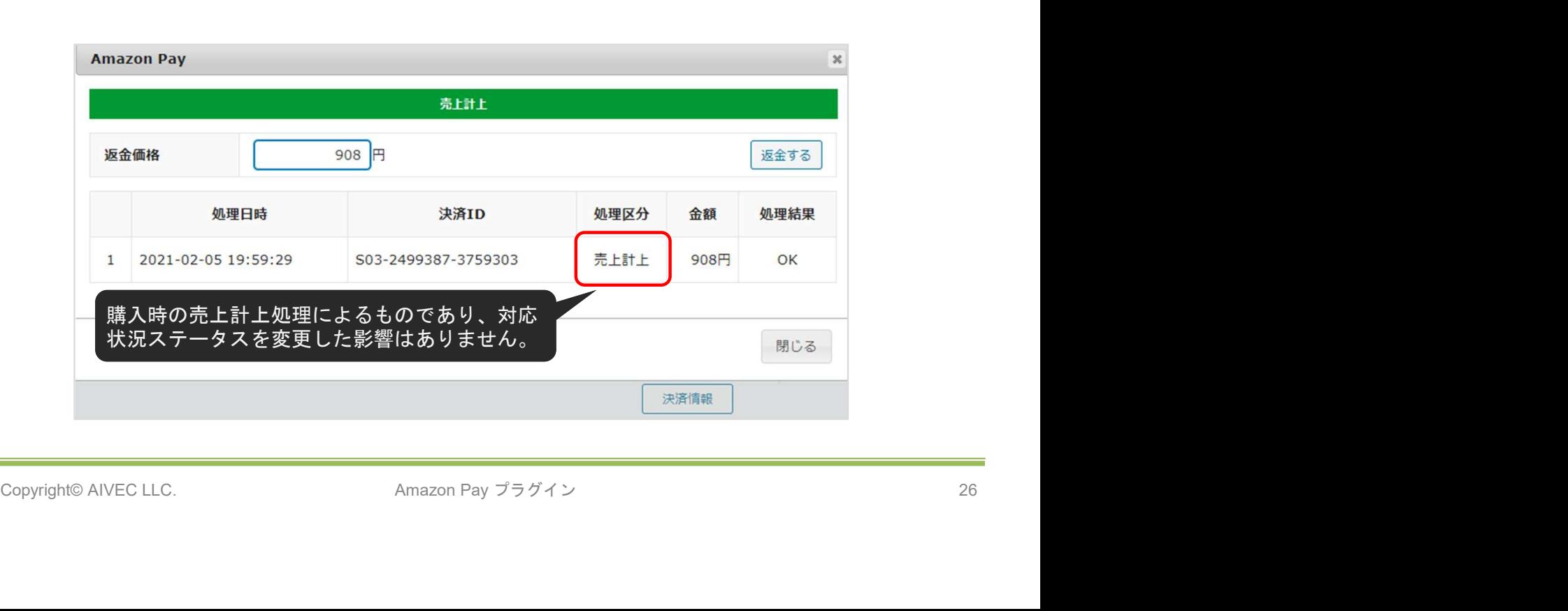

### 6. 「Amazonアカウントでログイン」ボタンを表示

Amazonアカウントでログインボタンを「表示する」を選択すると、ログイン画面にAmazonア カウントでログインするボタンが表示されます。

Amazonアカウントでのログインを有効にするには、マイページでAmazonアカウントと会員情 報を連携させる必要があります。

(運用方法 5.会員情報とAmazonアカウントの連携 参照)

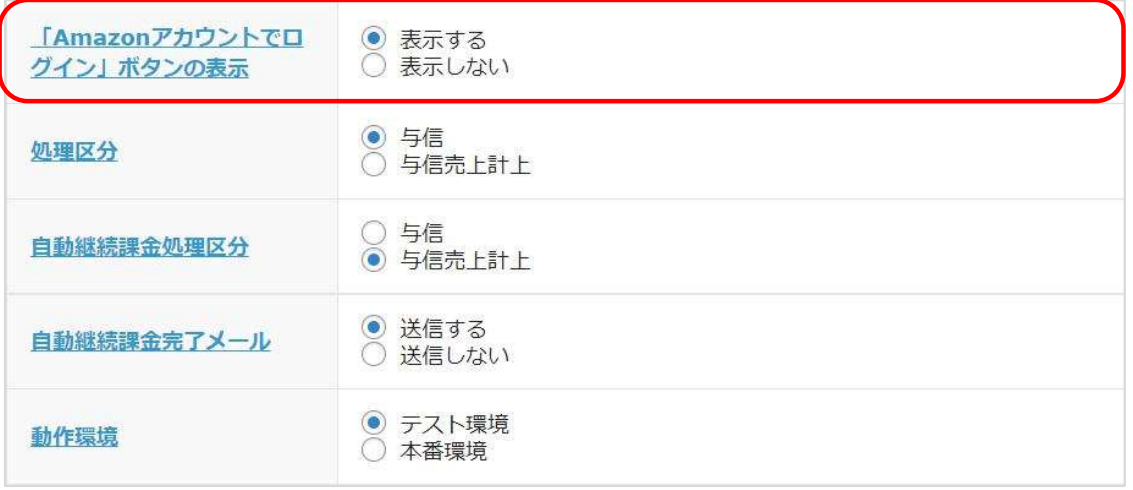

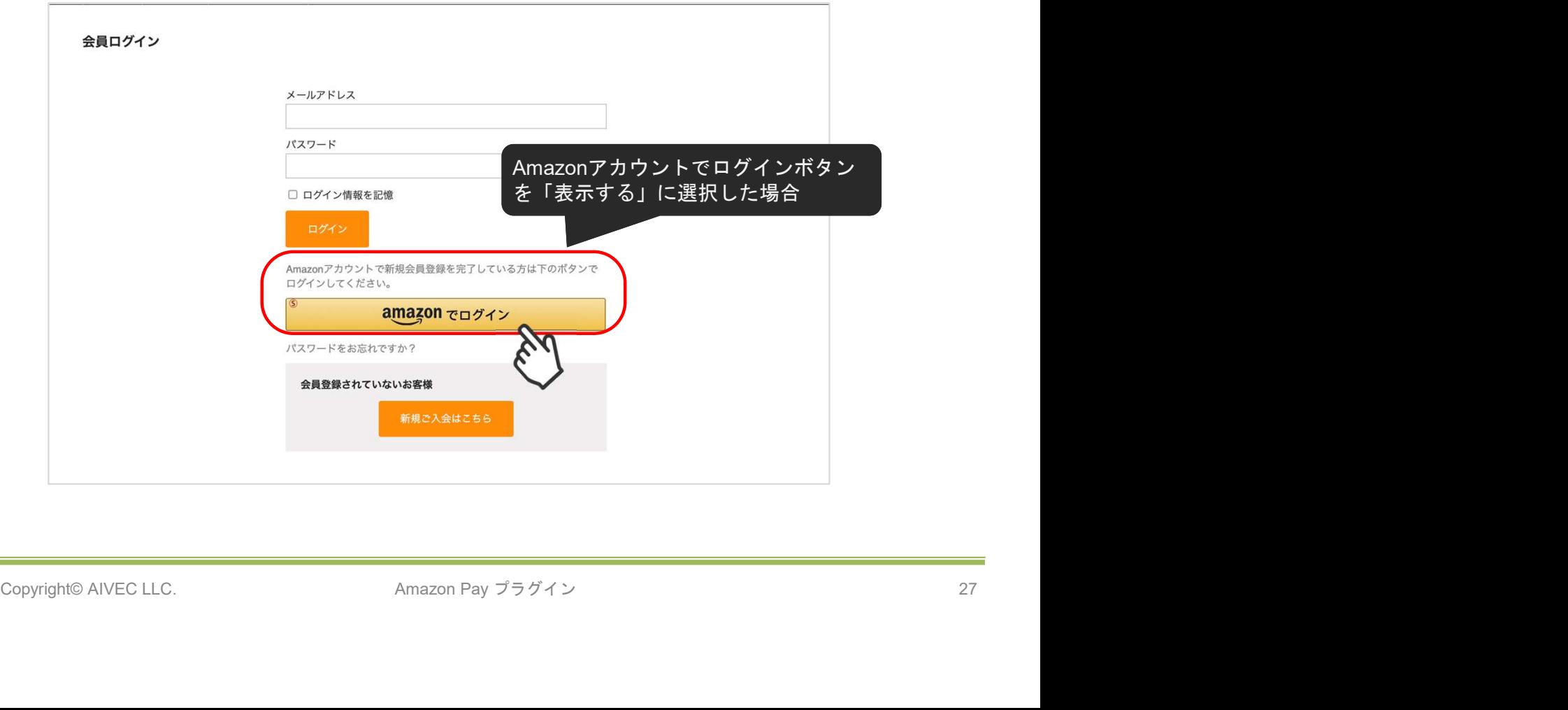

7. 処理区分設定

売上計上を行うタイミングを設定します。

「与信」:購入時点では未計上(仮売上)であるため、計上する際は手動で実売上(売上計上)を 更新する必要があります。(売上計上する方法は次ページを参照してください)

「与信売上計上」:購入時点で自動的に計上されます。

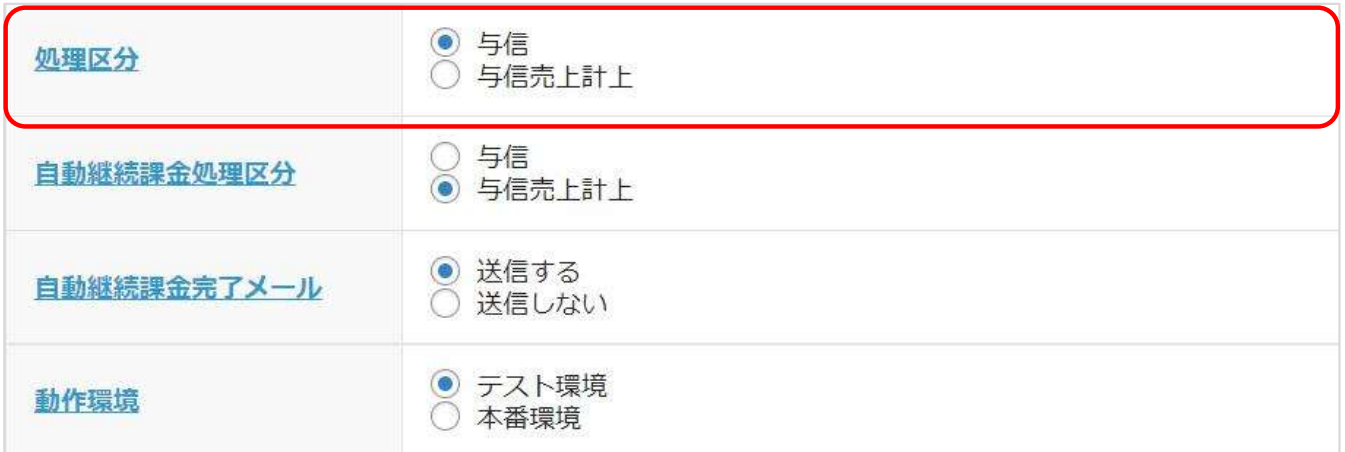

7. 処理区分設定

▽処理区分を「与信」にした場合

受注リストの対象明細から「決済情報」ボタンをクリックすると、ダイアログを表示して決済履歴 が確認できます。

ダイアログ内のボタンをクリックして表示されている決済に対して以下の処理が行えます。

・「取消」:注文自体の取消ができます。

・「売上計上」:未計上の決済を売上計上することができます。

※「売上計上」ボタンを手動で押されない限り、未計上のままとなるため計上する際は必ずボタン をクリックしてください

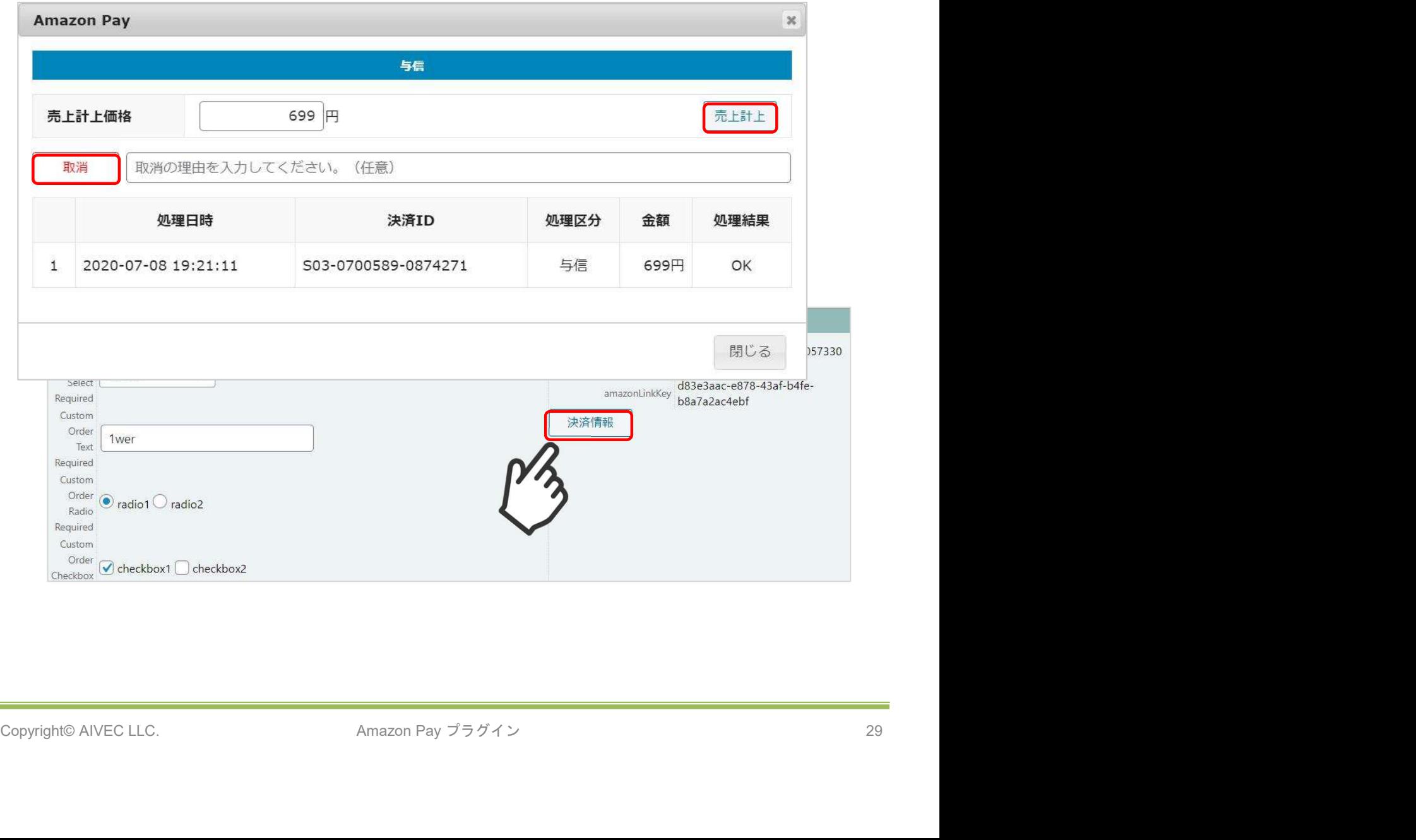

7. 処理区分設定

▽処理区分を「与信売上計上」にした場合

受注リストの対象明細から「決済情報」ボタンをクリックすると、ダイアログを表示して計上済み の決済履歴が確認できます。

ダイアログ内の「返金する」ボタンを押すと、表示されている決済に対して返金処理が行えます。

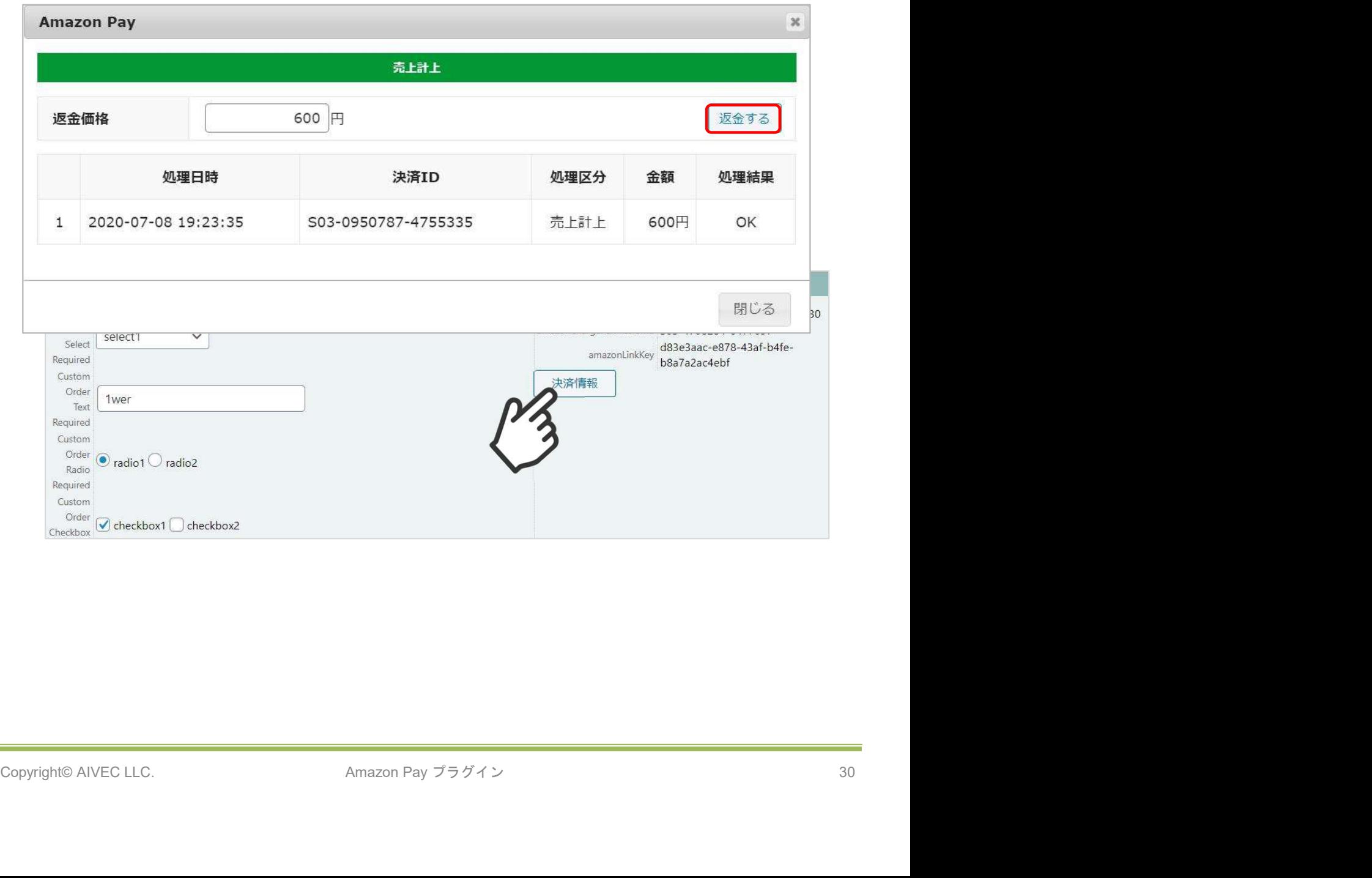

它方法<br>8. Amazon Pay(クイック決済)利用設定<br>Welcart非会員のお客様がクイック決済で注文する際に、「お客様情:<br>送先を登録することができます。 Welcart非会員のお客様がクイック決済で注文する際に、「お客様情報」にAmazonアカウントの配 送先を登録することができます。

# Amazon Pay (クイック決済) Amazon Pay (クイック決 ● 利用する 済) 利用しない Amazon Payのログインボ ● 下にする タン トにする ◎ 表示する 備考の入力フィールド ○ 表示しない カスタム・オーダーフィー ○ 表示する ◎ 表示しない ルド カスタム・デリバリーフィ ● 表示する Copyright© AIVEC LLC. 31

<mark>定方法</mark><br>8. Amazon Pay(クイック決済)利用設定<br>▽「Amazonアカウントの配送先で登録する」を選択した場合<br>「発送先」に加えて、「お客様情報」にもAmazonアカウントの配送<sup>,</sup> ▽「Amazonアカウントの配送先で登録する」を選択した場合 「発送先」に加えて、「お客様情報」にもAmazonアカウントの配送先情報を追加します。

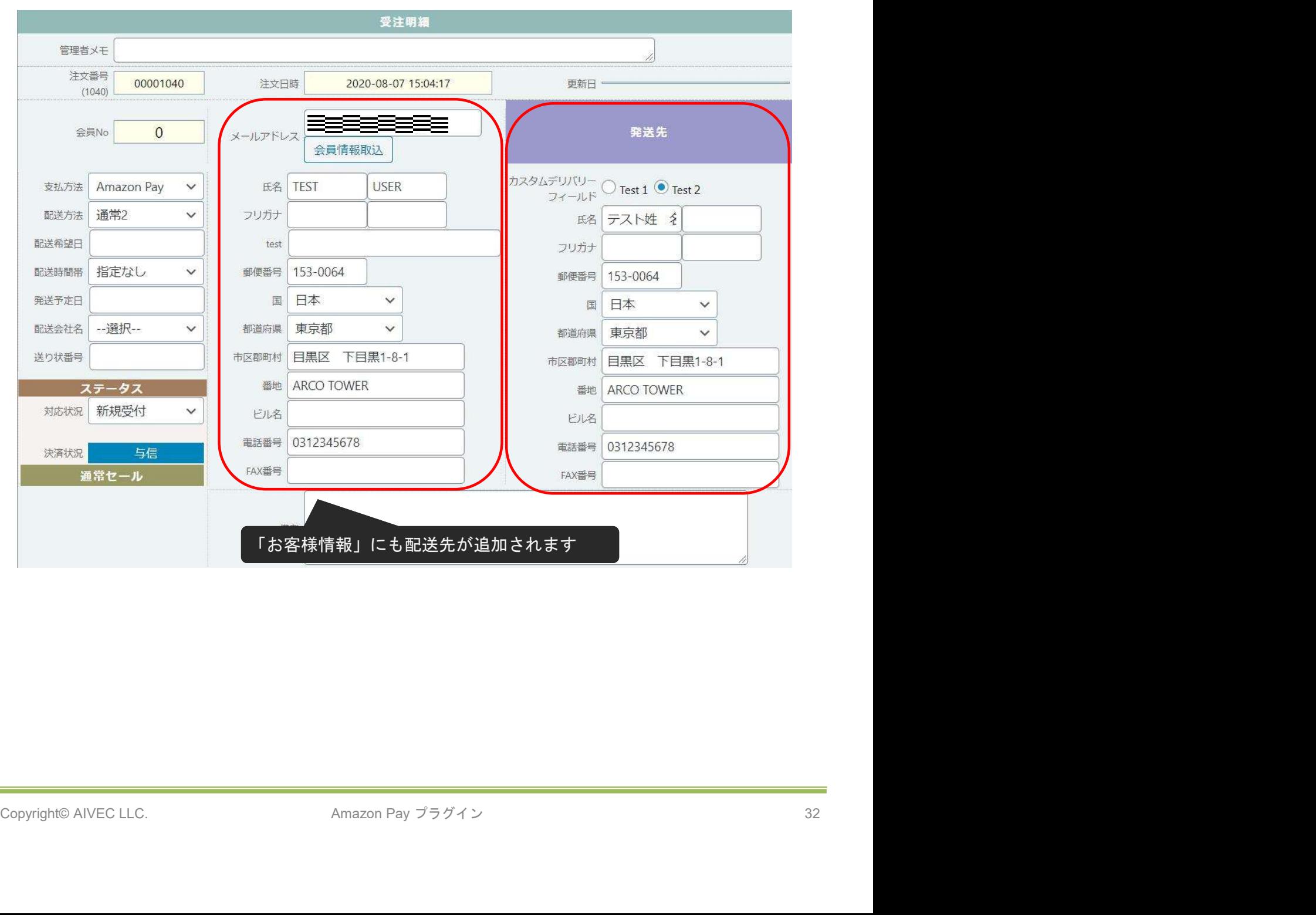

設定方法

8. Amazon Pay(クイック決済)利用設定

▽「Amazonアカウントの配送先で登録しない」を選択した場合 「発送先」のみ登録し、「お客様情報」には登録されるのは、Amazonアカウントの氏名とメール アドレスのみになります。

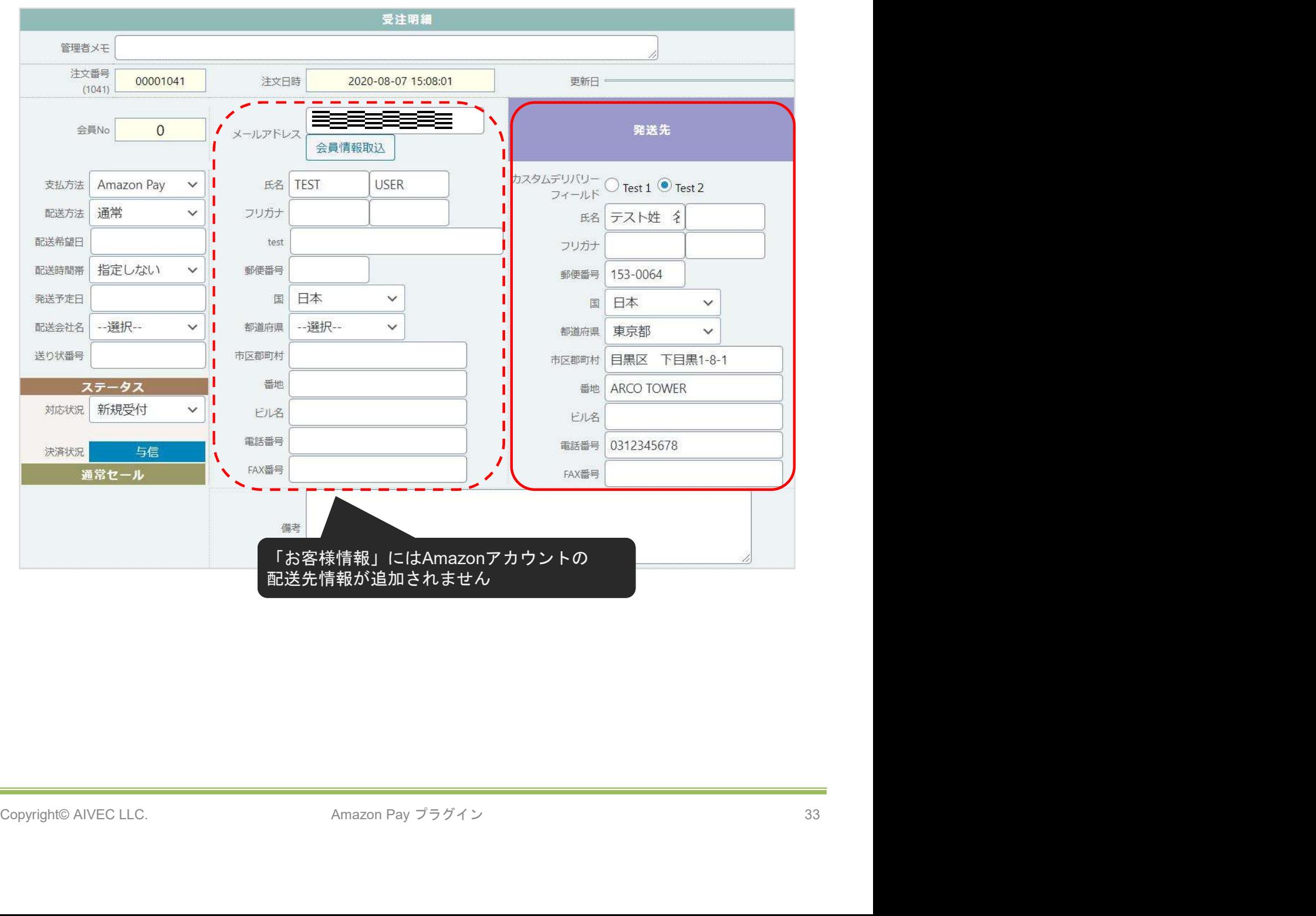

### 9. 支払い方法の登録

クレジット決済の設定完了後、WelcartShop 基本設定画面より支払い方法の設定を行います。

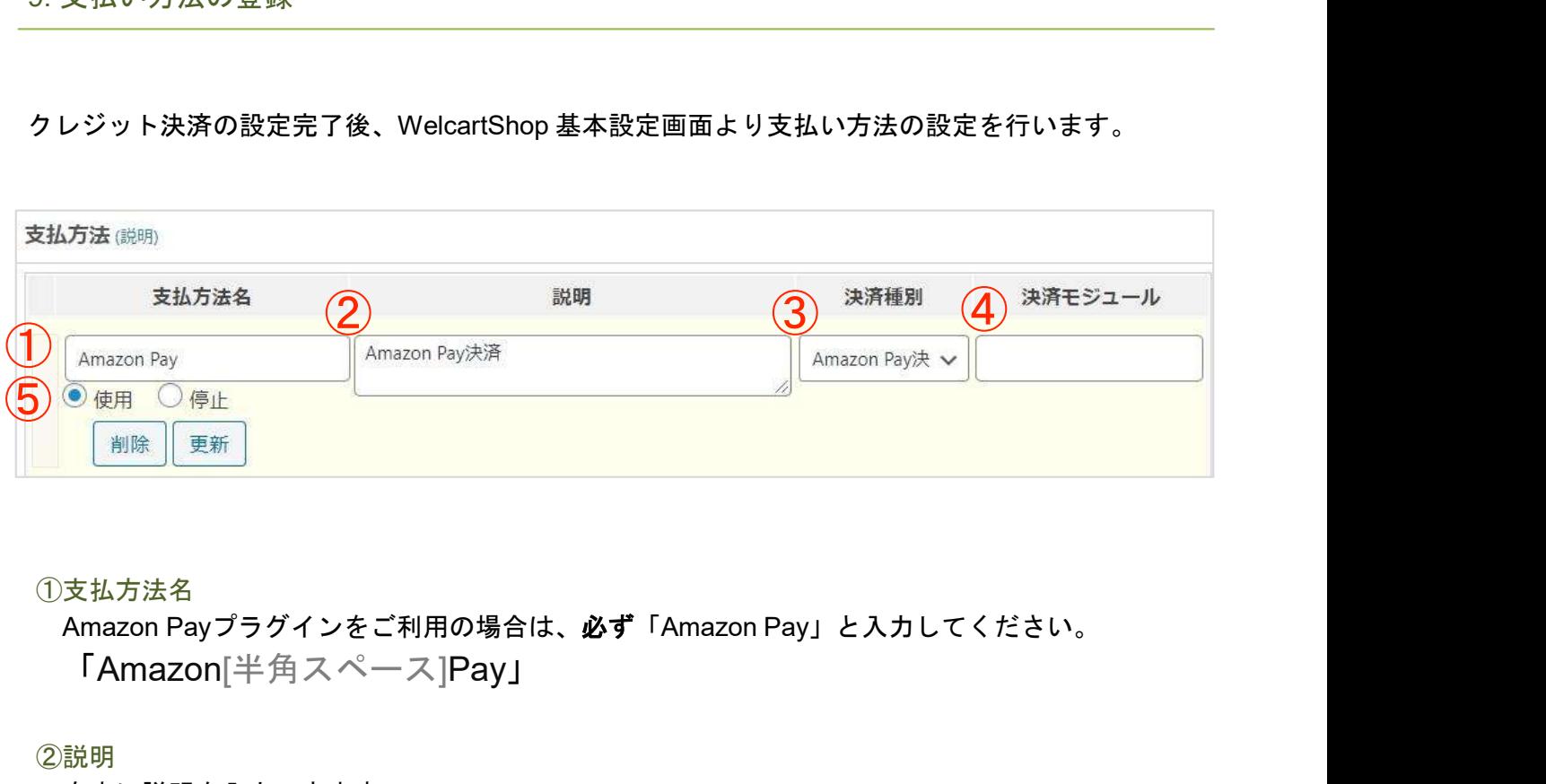

①支払方法名

「Amazon[半角スペース]Pay」

②説明

自由に説明を入力できます。

③決済種別

決済種別は、「Amazon Pay決済」を選択してください。

④決済モジュール

決済モジュールは空白のままにしてください。

⑤使用/停止

支払方法を表示する場合は「使用」、表示しない場合は「停止」を選択します。 使わなくなった場合は「停止」を選択後、クレジット決済設定画面にて「利用しない」に設定 してください。 Copyright© AIVEC LLC. 34 10. Amazon ログインへの登録

Amazon Payプラグインでは「Amazonログイン」するため、JavaScriptの登録が必要になります。

①セラーセントラルにログインし、「インテグレーション」- 「インテグレーションセントラル」 を選択します。

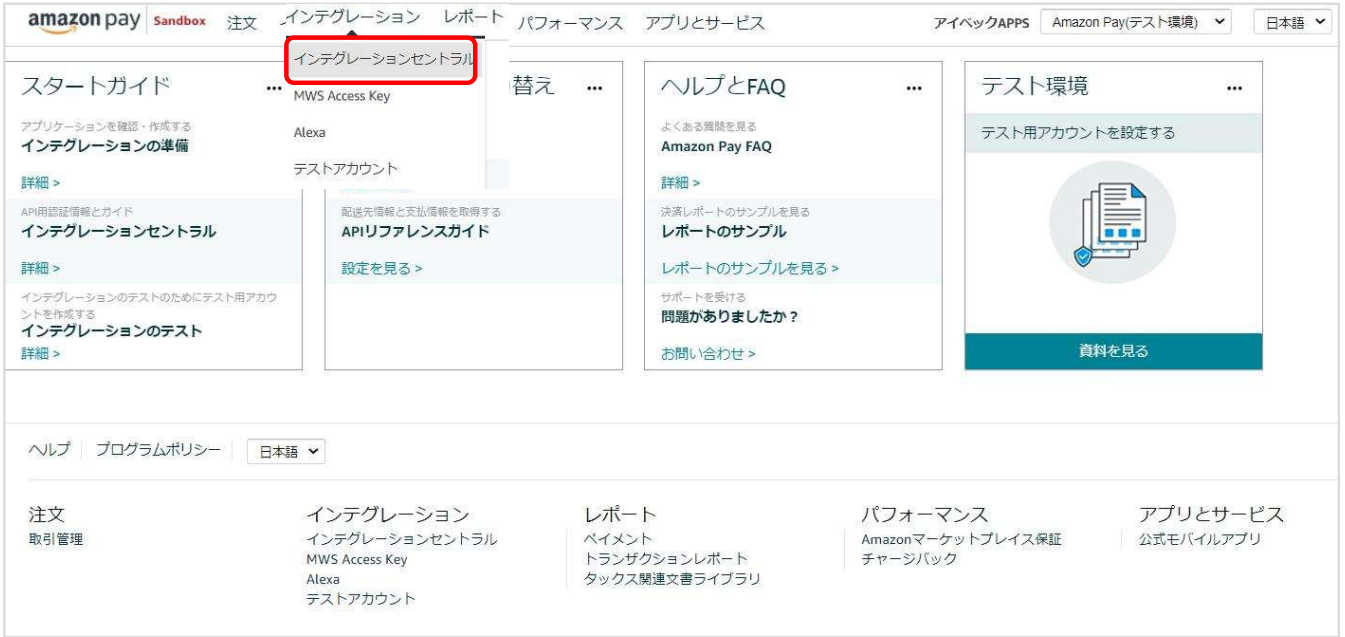

②ページ下部にある「アプリケーションを確認する」ボタンをクリックします。

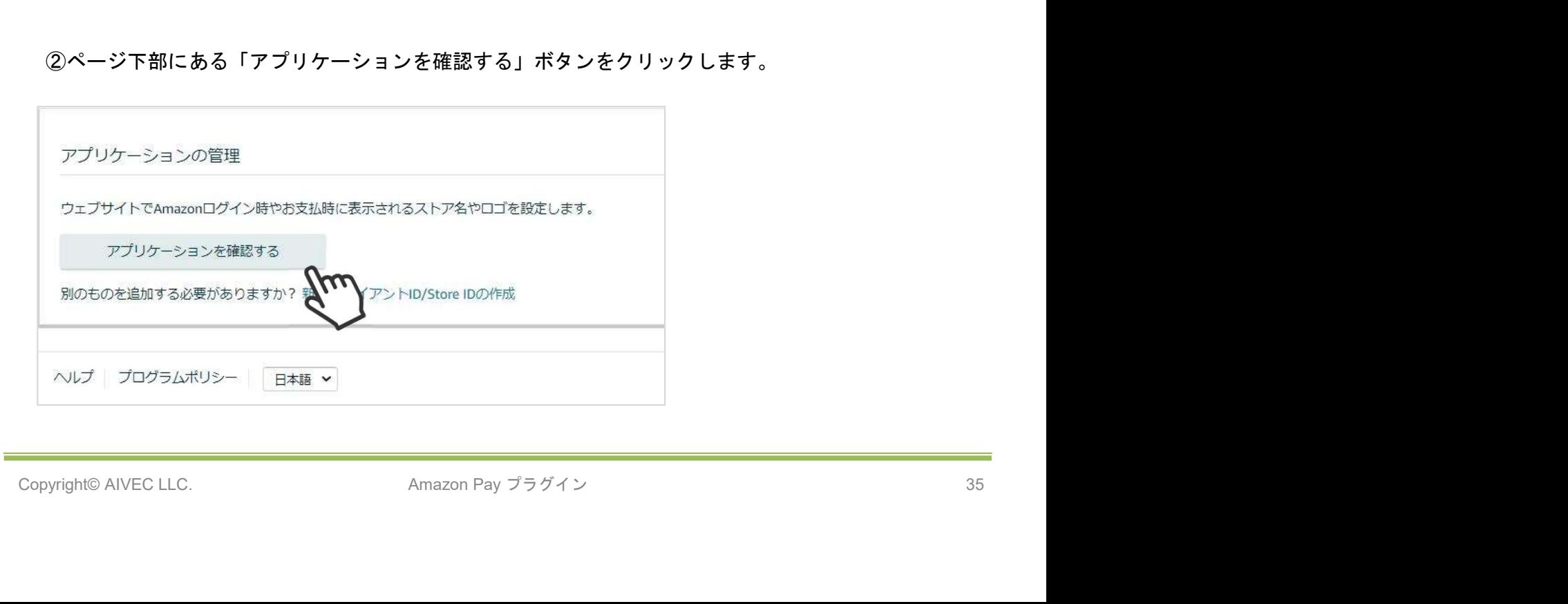

### 10. Amazon ログインへの登録

# ③「クライアントID/Store ID設定の管理」画面にある「編集する」を選択します。

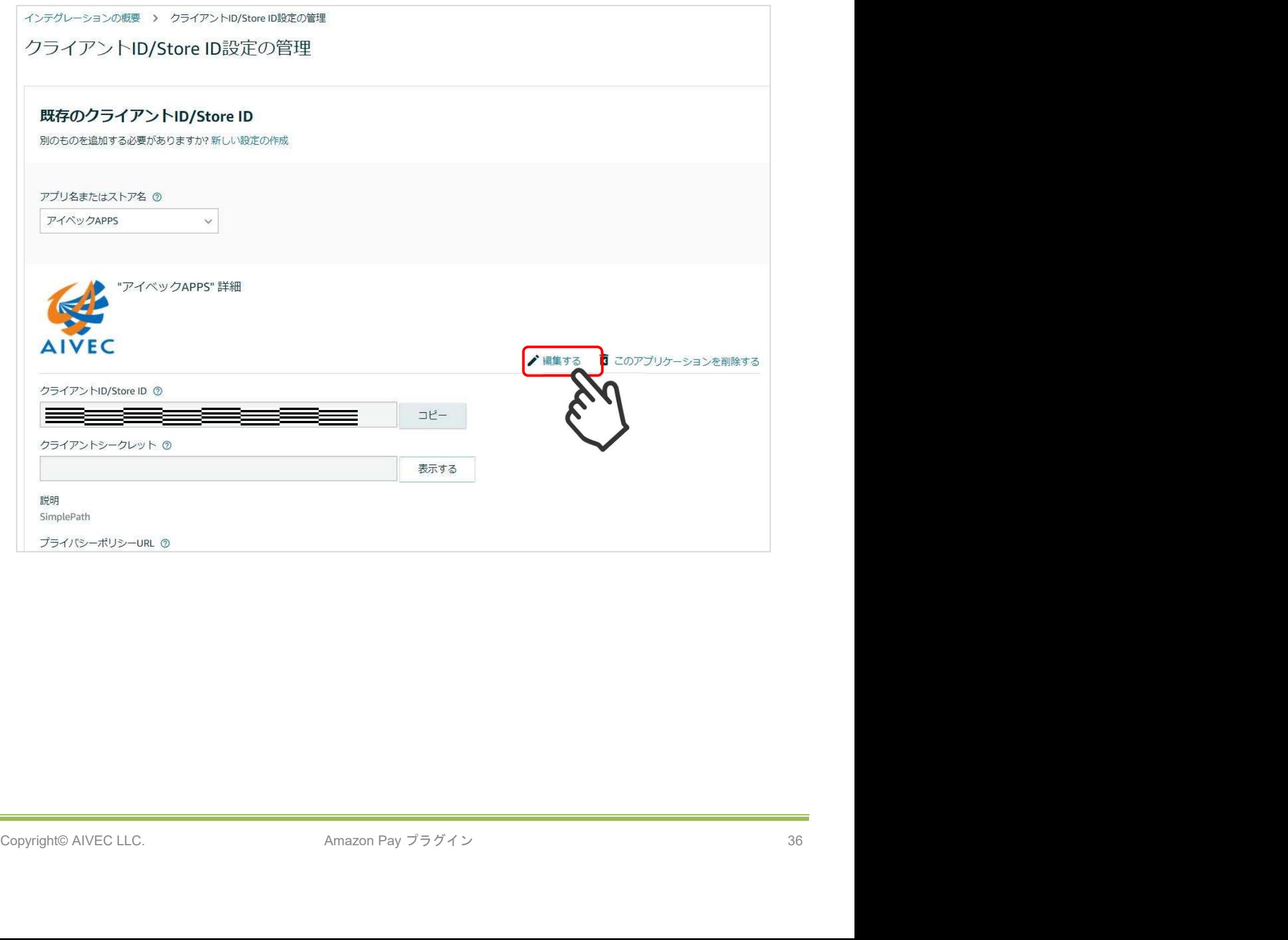

### 10. Amazon ログインへの登録

②「許可されたJavaScriptオリジン」の項目にWebサイトのURLを登録します。 ※URLの最後に「/(スラッシュ)」を入れずに、正確に入力してください。 「/(スラッシュ)」があると正常に動作しませんので注意してください。

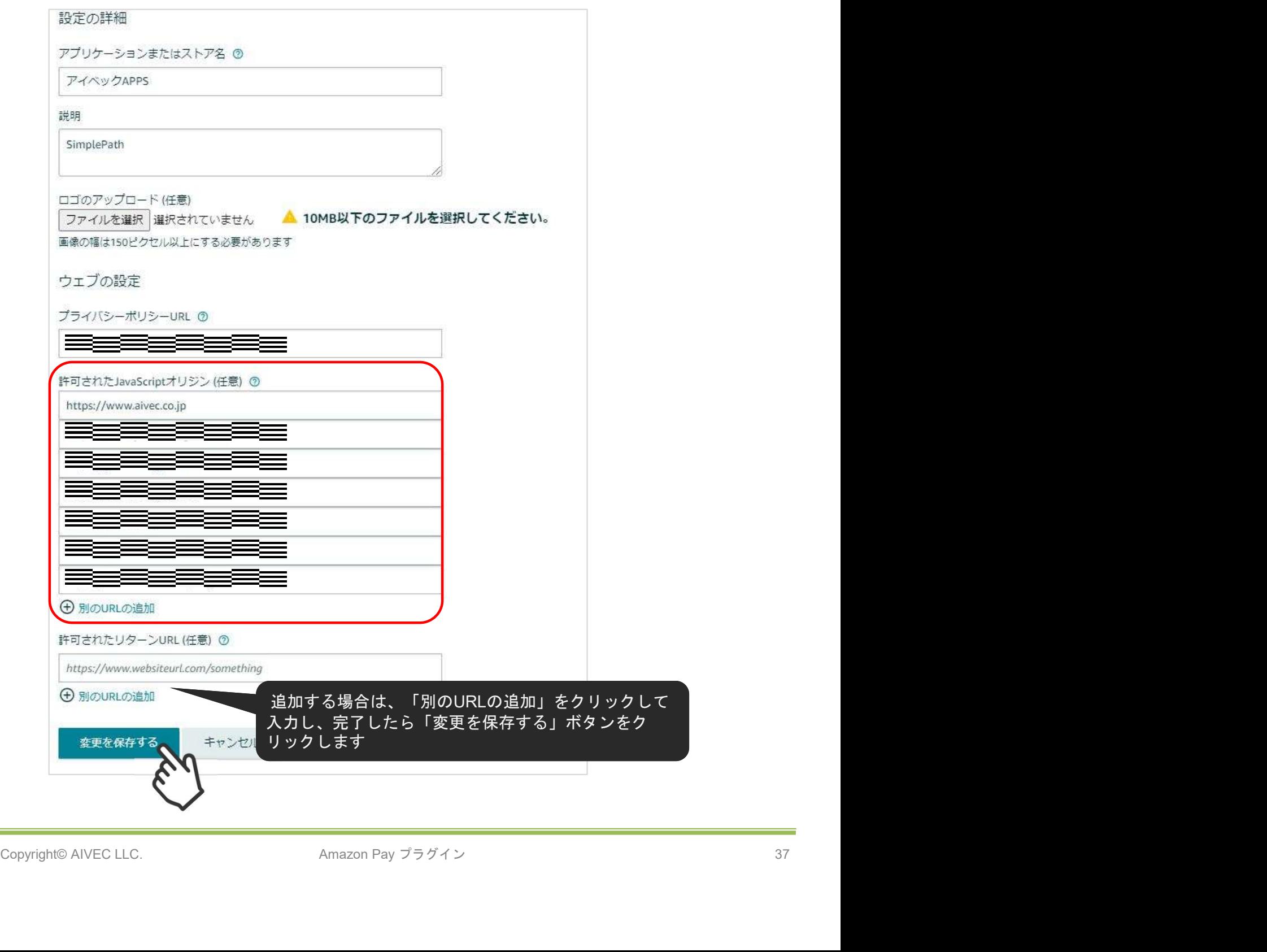

# 接続テスト

1. テスト環境と本番環境の切り替え

セラーセントラルで、本番環境またはテスト環境へ切り替えるには、サイト上部のアカウントの選択 **持続テスト**<br>1.テスト環境と本番環境の切り替え<br>セラーセントラルで、本番環境またはテスト環境へ切り替えるには、サイト上部のアカウントの選択<br>(ドロップダウンボックス)から、「Amazon Pay(本番環境)」または「Amazon Pay(テスト環境)」<br>を選択します。<br>(<u>https://sellercentral.amazon.co.jp</u>) を選択します。

(https://sellercentral.amazon.co.jp )

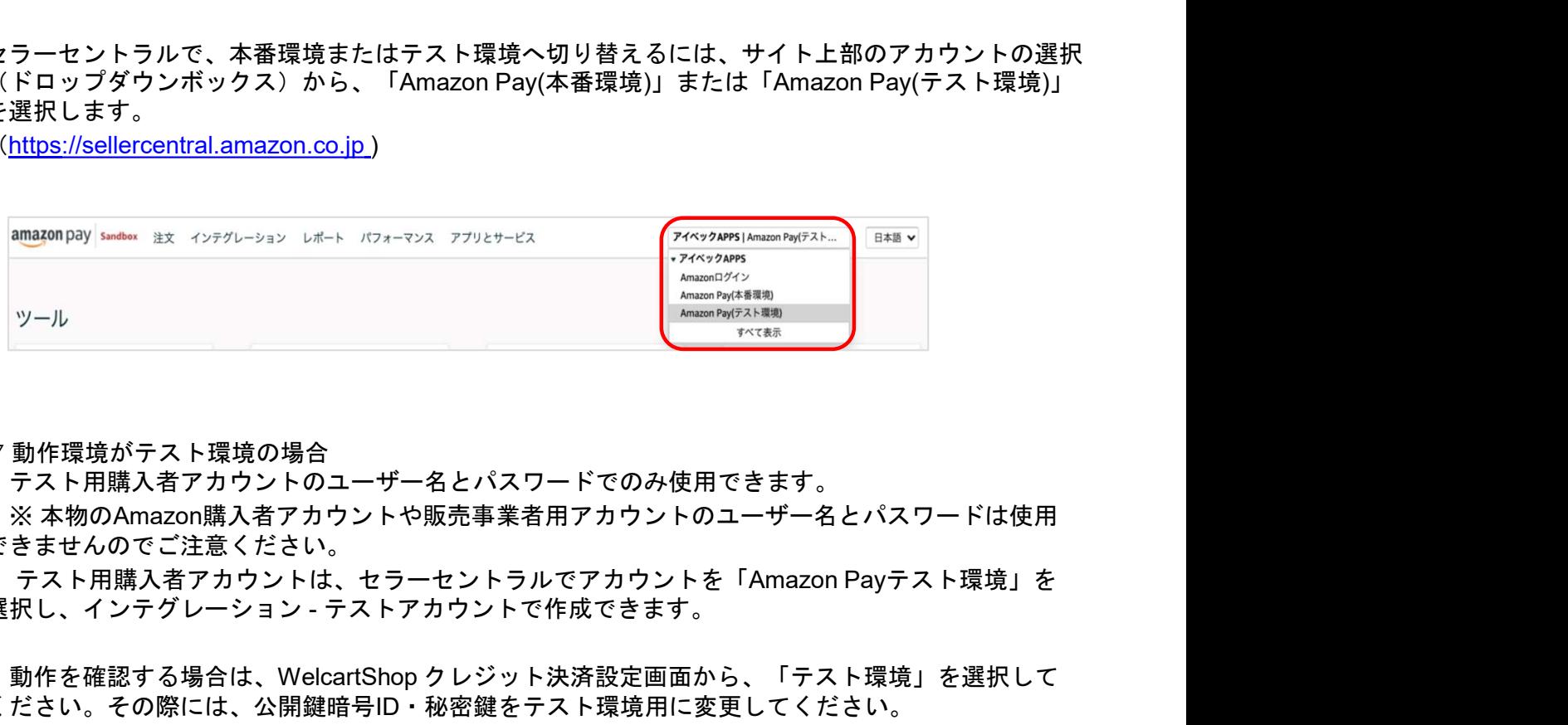

▽ 動作環境がテスト環境の場合

テスト用購入者アカウントのユーザー名とパスワードでのみ使用できます。

※ 本物のAmazon購入者アカウントや販売事業者用アカウントのユーザー名とパスワードは使用 できませんのでご注意ください。

選択し、インテグレーション - テストアカウントで作成できます。

動作を確認する場合は、WelcartShop クレジット決済設定画面から、「テスト環境」を選択して ください。その際には、公開鍵暗号ID・秘密鍵をテスト環境用に変更してください。

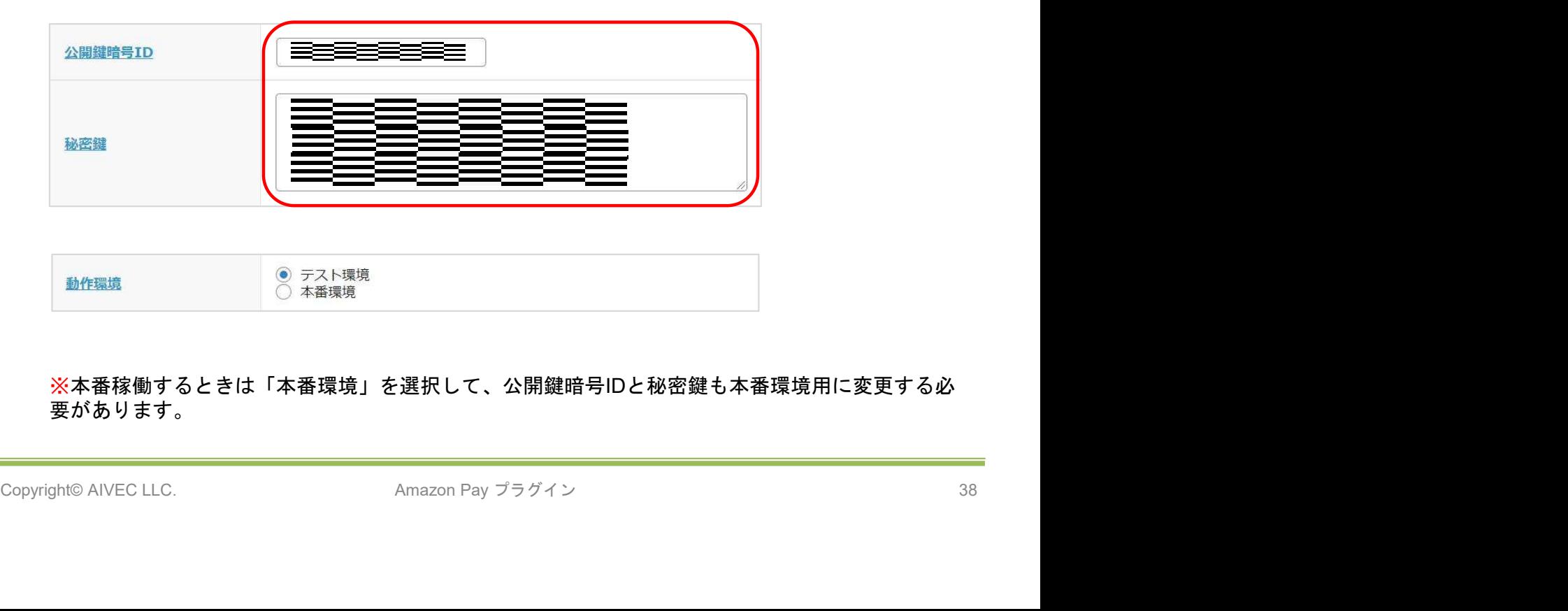

※本番稼働するときは「本番環境」を選択して、公開鍵暗号IDと秘密鍵も本番環境用に変更する必 要があります。

#### 1. テスト環境と本番環境の切り替え

実際の請求等は発生することはありません。

**売テスト**<br>1. テスト環境と本番環境の切り替え<br>本番環境と同じようにAmazon Payでの取り引きをテストすることができます。<br>実際の請求等は発生することはありません。<br>テスト環境を使用するには、セラーセントラルの「インテグレーション」タブにある「テスト用<sub>即</sub><br>入者アカウント」ページでテスト用の購入者アカウントを作成します。 テスト環境を使用するには、セラーセントラルの「インテグレーション」タブにある「テスト用購 入者アカウント」ページでテスト用の購入者アカウントを作成します。

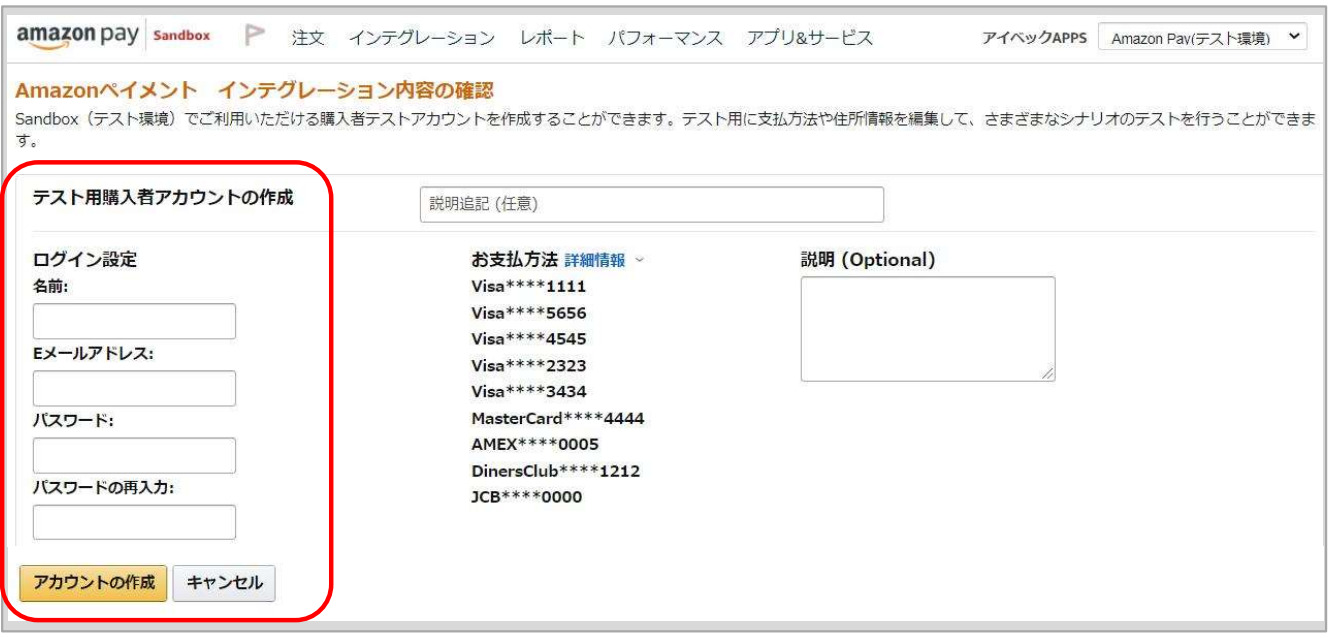

テスト環境では、ロゴのボタンにテスト環境を示す「SANDBOX」の「S」を加えたロゴマークが<br>表示されます。<br>これは、テスト担当者に注文が本物ではないことをわかりやすく知らせるためのものです。<br>-<br>- Amazonアカウントでお支払い<br>- Amazonアカウントでお支払い テスト環境では、ロゴのボタンにテスト環境を示す「SANDBOX」の「S」を加えたロゴマークが 表示されます。

これは、テスト担当者に注文が本物ではないことをわかりやすく知らせるためのものです。

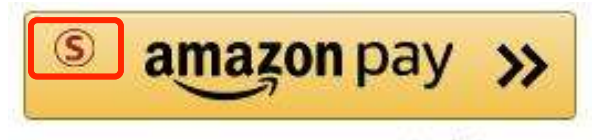

# 運用方法

### 1. 受注リストの決済状況

### Amazon Payで決済があった場合、「入金状況」項目ではなく「決済状況」が更新されます。 (表示される決済状況の内容については以下表を参照してください)

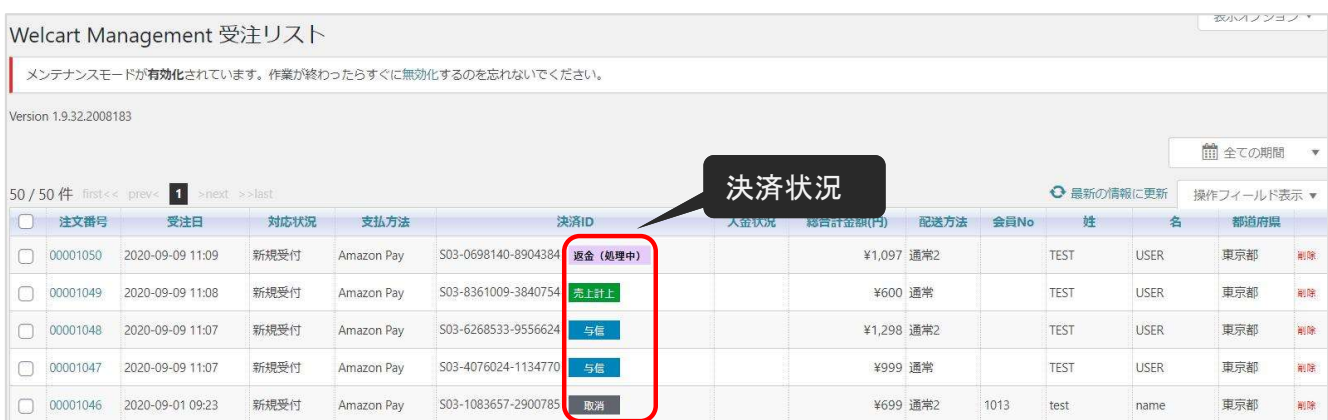

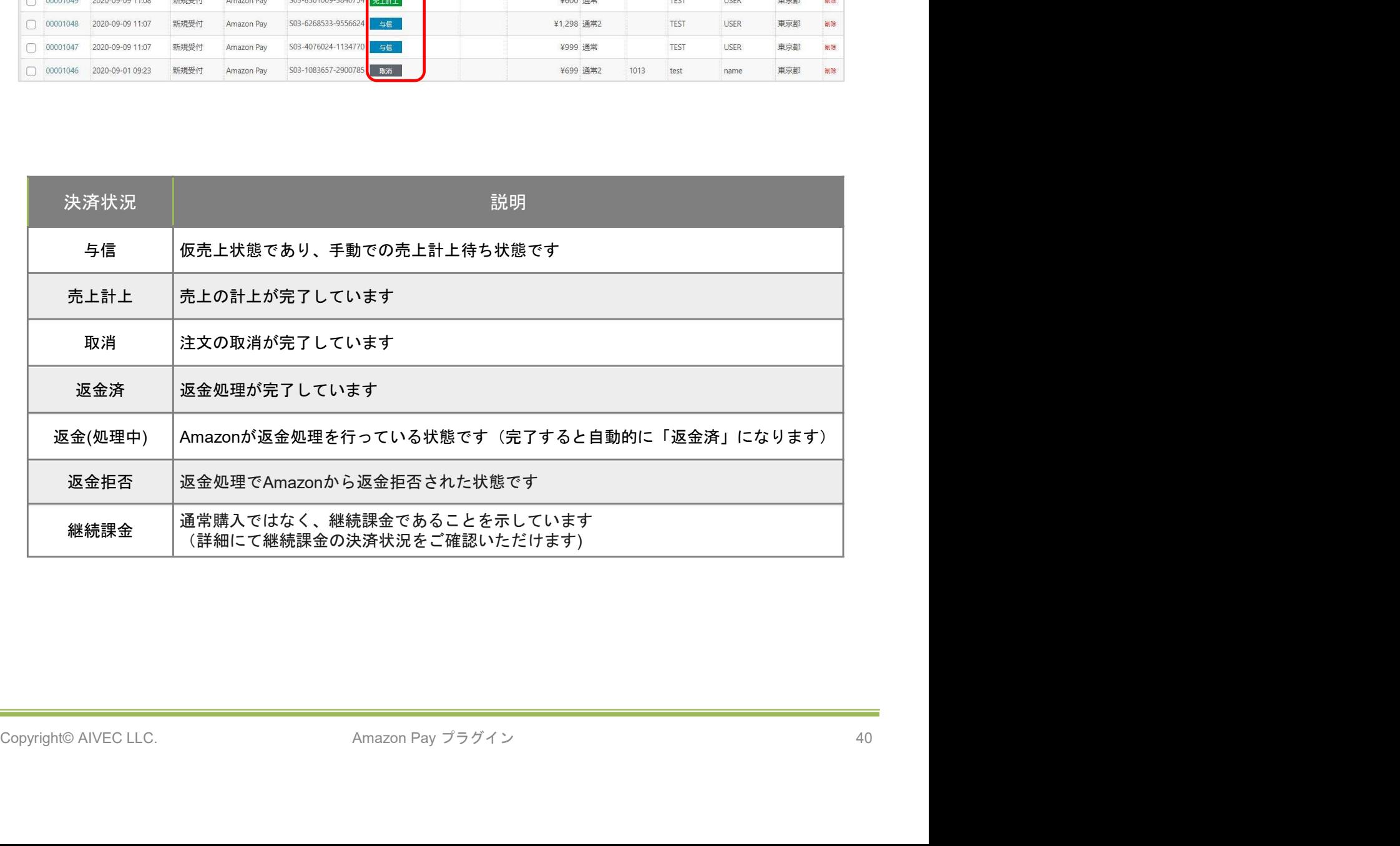

#### 2.決済直前ログ

Amazon Payセラーセントラルの注文ステータスに決済が発生しているにも関わらず、Welcart の受 Amazon Payセラーセントラルの注文ステータスに決済が発生しているにも関わらず、Welcart *0.*<br>注リストにデータが記録 されていない場合、以下の方法で受注データの復旧ができます。

①Welcart Management 受注リスト画面にて、「操作フィールド表示」を選択して「決済直前ログ 一覧」ボタンをクリックします。

※「決済直前ログ一覧」ボタンが表示されない場合は、シス テム設定>「決済直前ログより受注デ ータ再作成」を「利用する」にしてください。

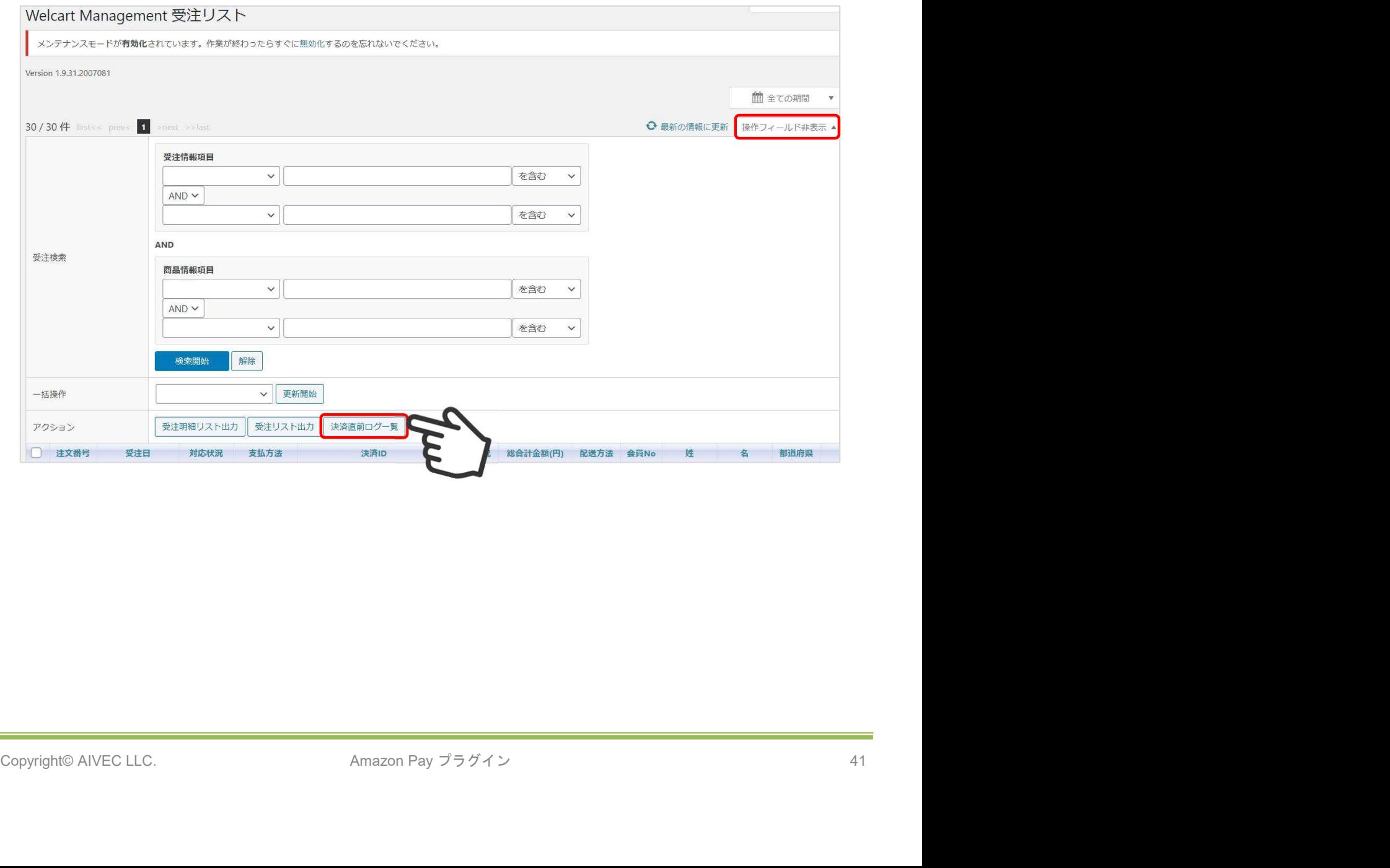

#### 2.決済直前ログ

②「詳細」ボタンをクリックして、Amazon Payセラーセントラル注文ステータスにある「購入者 Eメールアドレス」と「合計注文金額」が一致するデータを検索します。

※現時点ではリンクキーとAmazonリファレンスIDは紐づいていないため、リンクキーでの検索が 行えません。

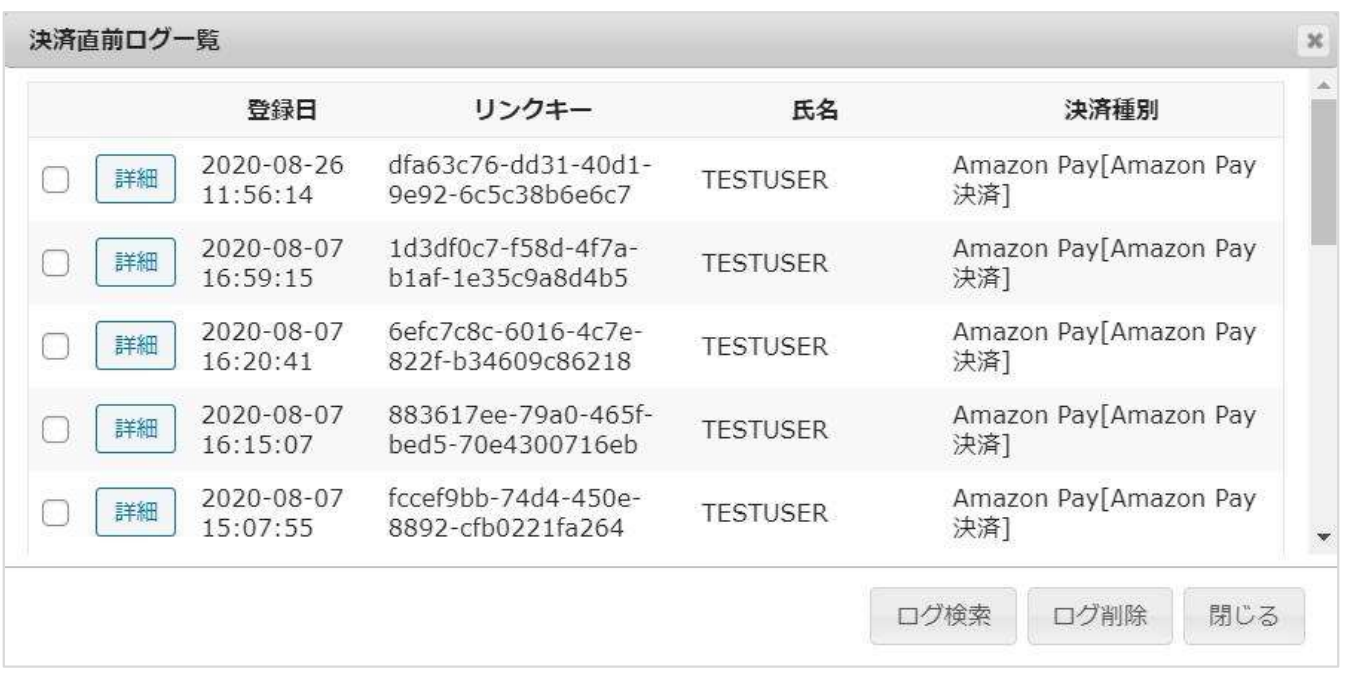

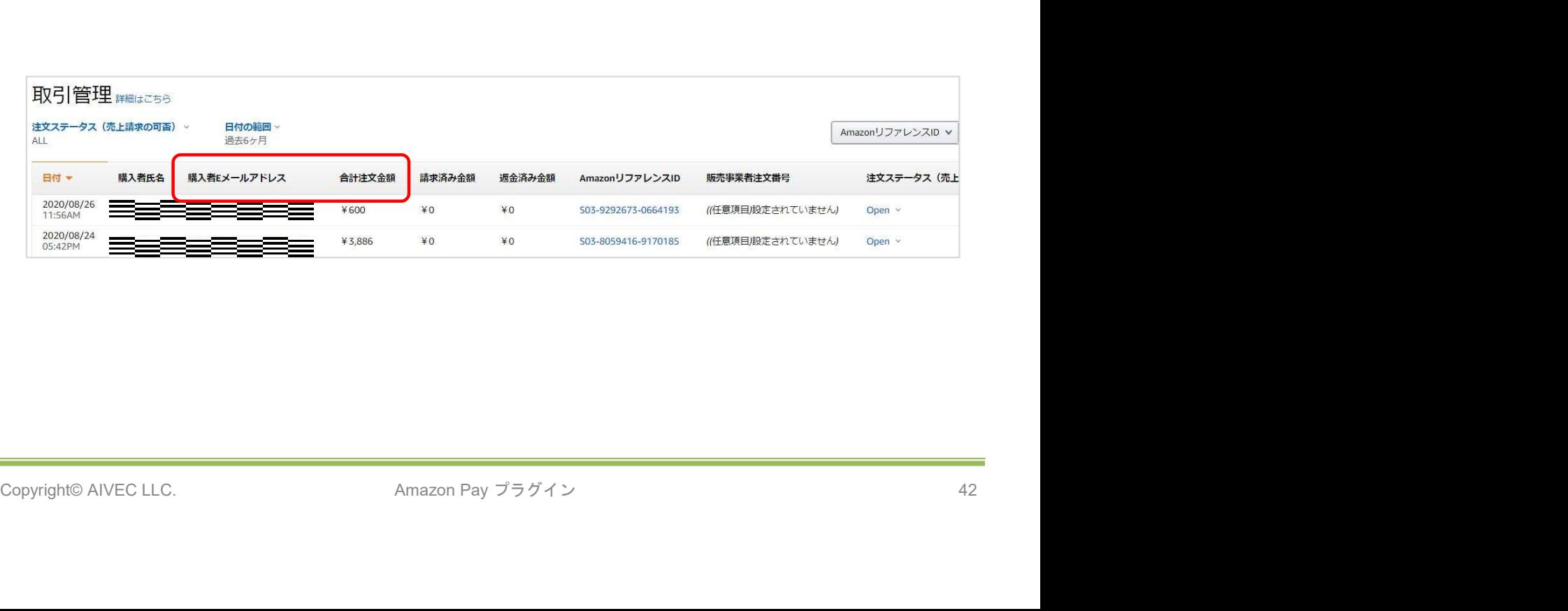

### 2.決済直前ログ

③決済直前ログ詳細ダイアログで内容を確認し、「受注データ登録」ボタンを押すと、その内容で 受注データが登録されます。

※その際、受注日時をログの登録された日時か、データ復旧処理を行った日時かを選択できます。

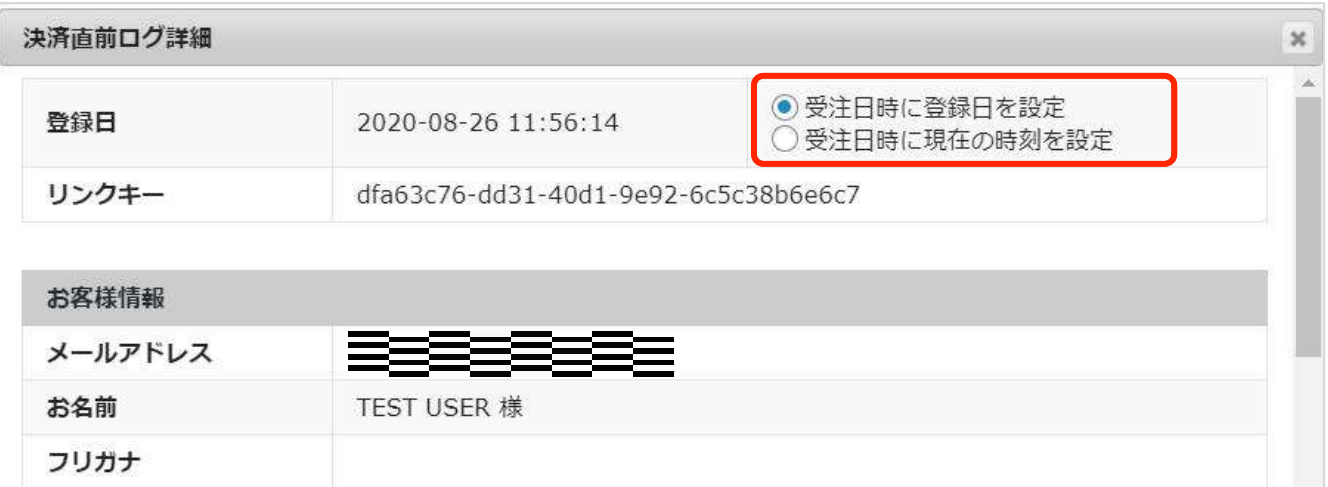

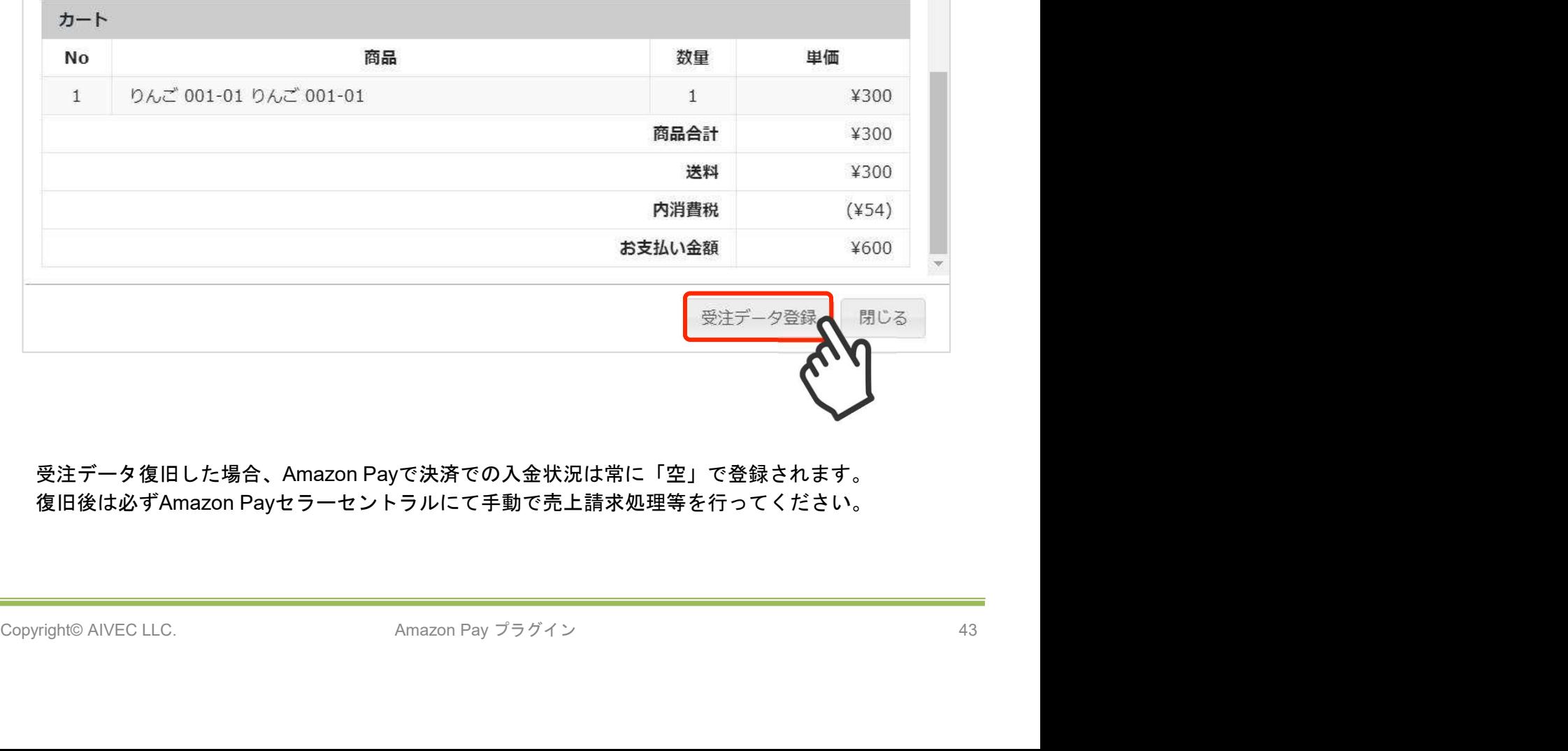

受注データ復旧した場合、Amazon Payで決済での入金状況は常に「空」で登録されます。 復旧後は必ずAmazon Payセラーセントラルにて手動で売上請求処理等を行ってください。

### 3.決済情報エラー確認

手動での売上計上、もしくは返金処理を行う際にエラーが表示された場合は、「処理結果」項目に 表示されたエラーをクリックするとエラーの詳細内容が確認できます。

### (例)合計金額を超える金額で売上計上した場合

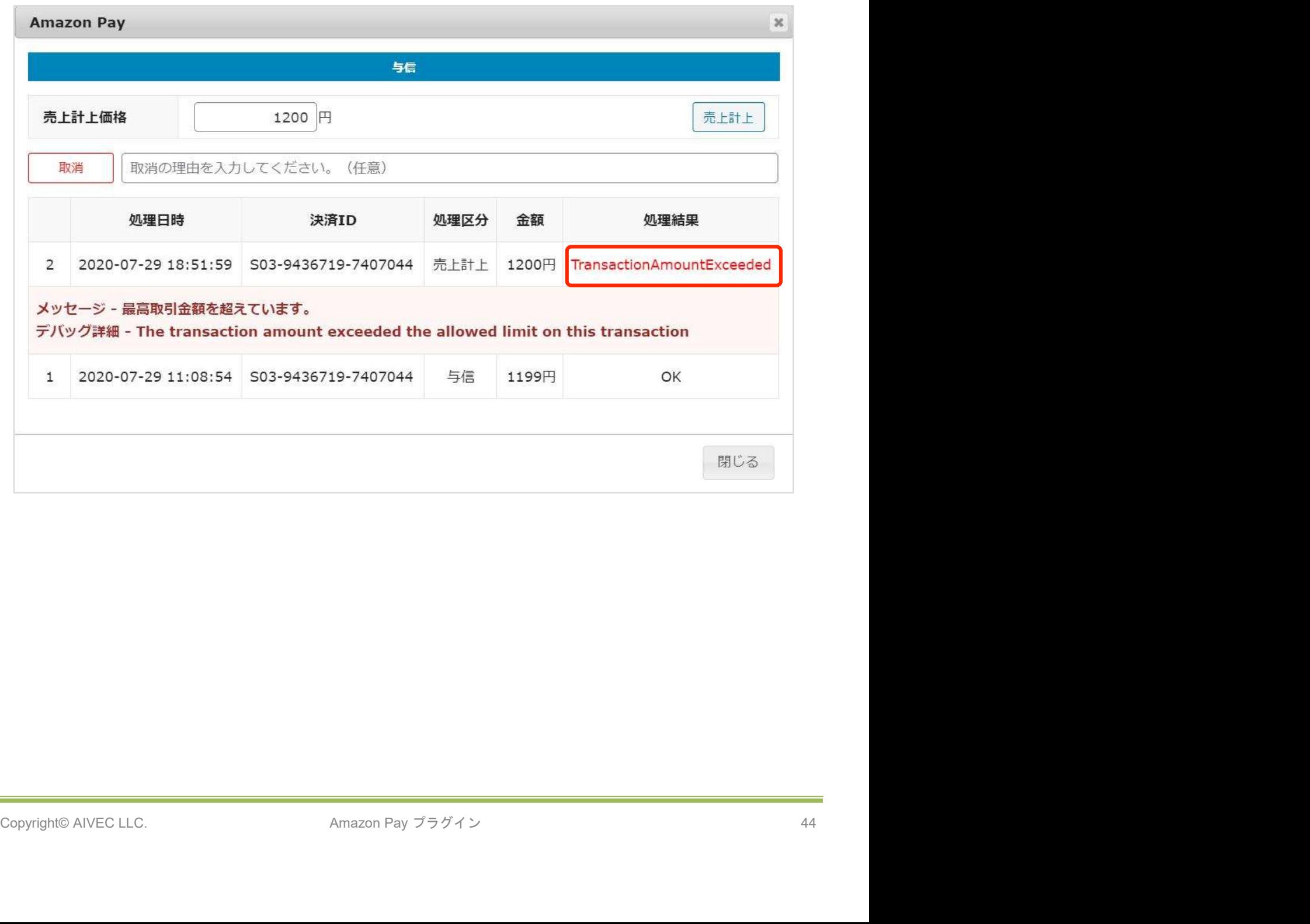

### 3.決済情報エラー確認

### (例)売上計上した金額の115%を超える金額で返金処理をした場合

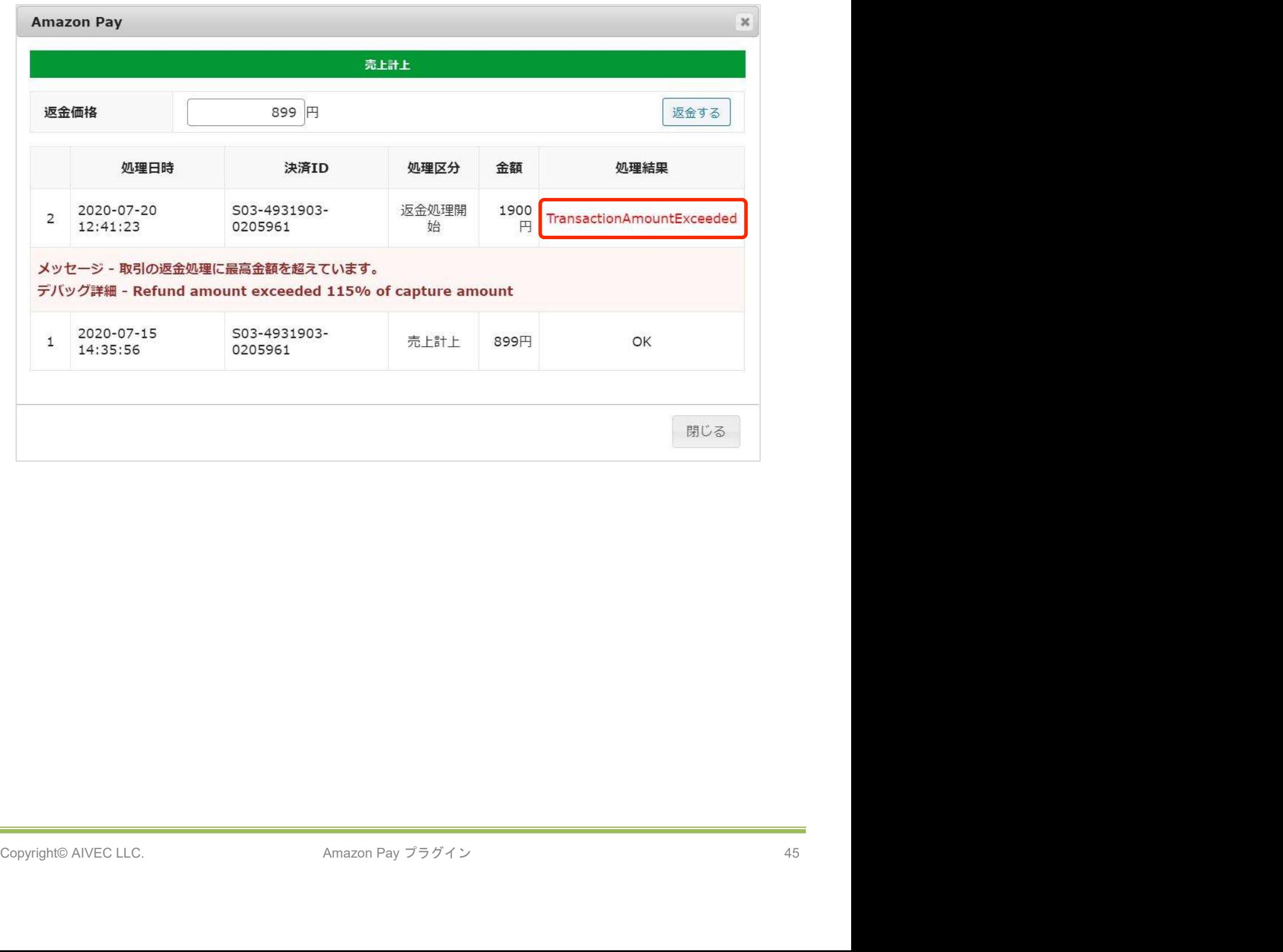

方法<br>.Amazonアカウントによる会員登録<br>Amazonアカウントがあり購入サイトの会員登録が未登録の場合、Amazon Payを利用して商品を<br>#入する際に「Amazonアカウントで会員登録を行う」にチェックを入れると、情報を入力せずに<br>mazonアカウントの登録情報を購入サイトの会員登録に反映させることができます。 購入する際に「Amazonアカウントで会員登録を行う」にチェックを入れると、情報を入力せずに Amazonアカウントの登録情報を購入サイトの会員登録に反映させることができます。

①「Amazon Pay」ボタンをクリックしてください。

※ボタンが表示されていない場合は、WelcartShop クレジット決済設定画面の「Amazon Pay( クイック決済)」の利用するを選択すると表示されます。

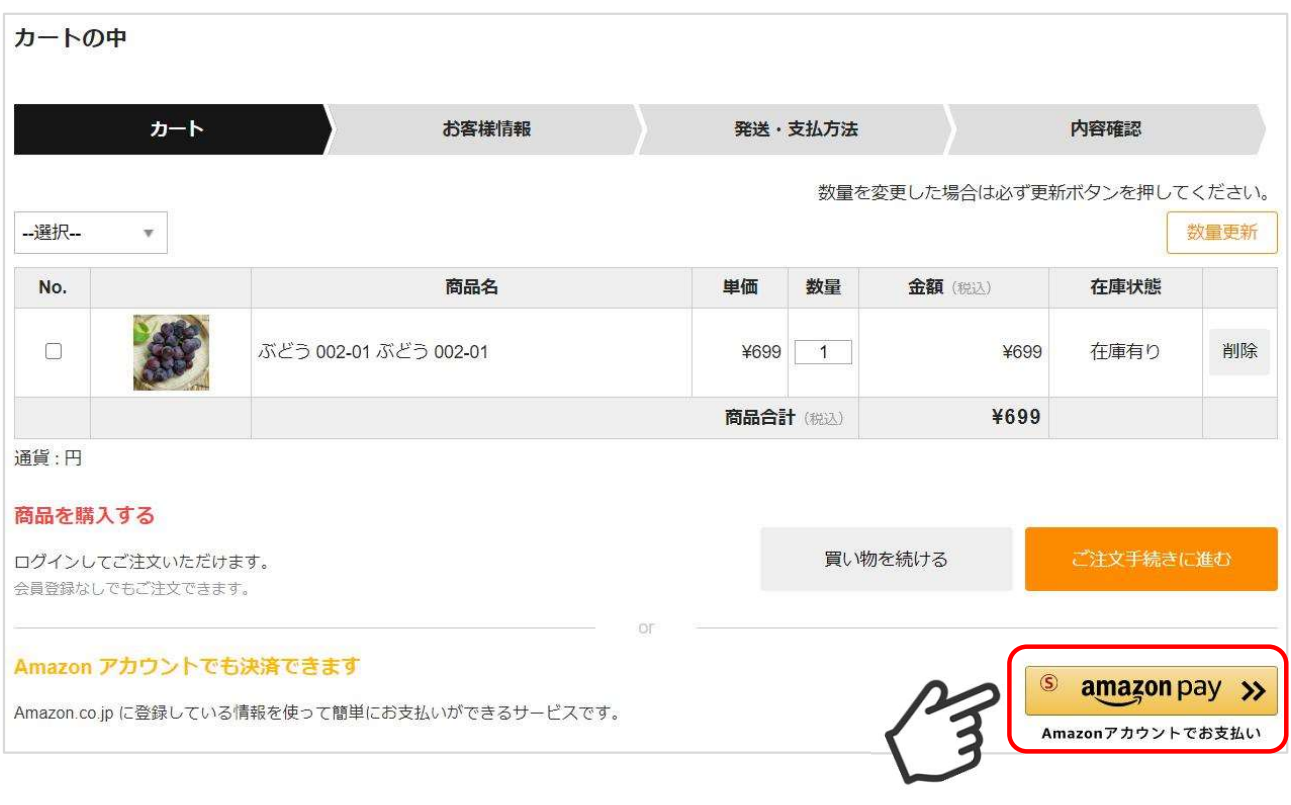

②Amazonに登録しているEメールアドレスとパスワードを入力してください。

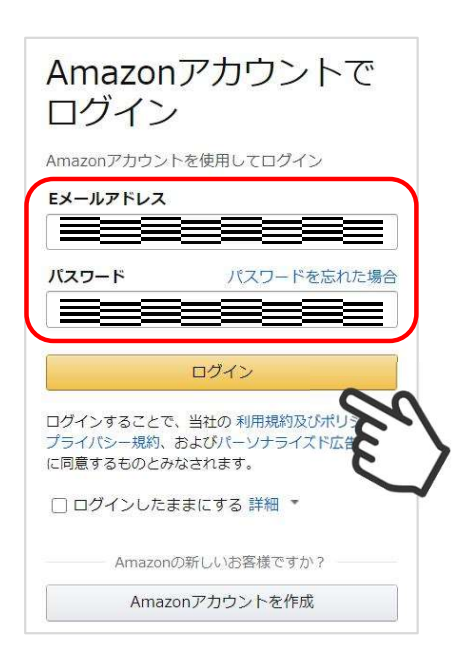

③使用するAmazonアカウント情報に間違いがないかを確認し、問題なければ「続行」をクリック します。

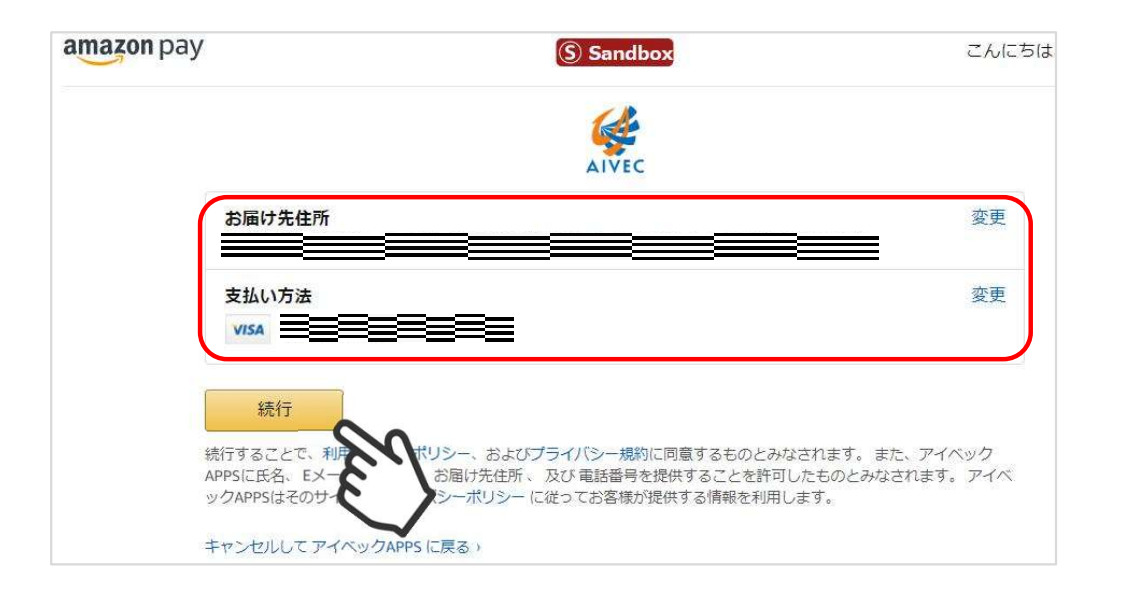

④内容確認ページ下部の「Amazonアカウントで会員登録を行う」にチェックを入れて「注文を確 定する」をクリックします。

注文確定と同時に、Amazonアカウントの会員情報をもとに購入サイトの会員登録も完了します。

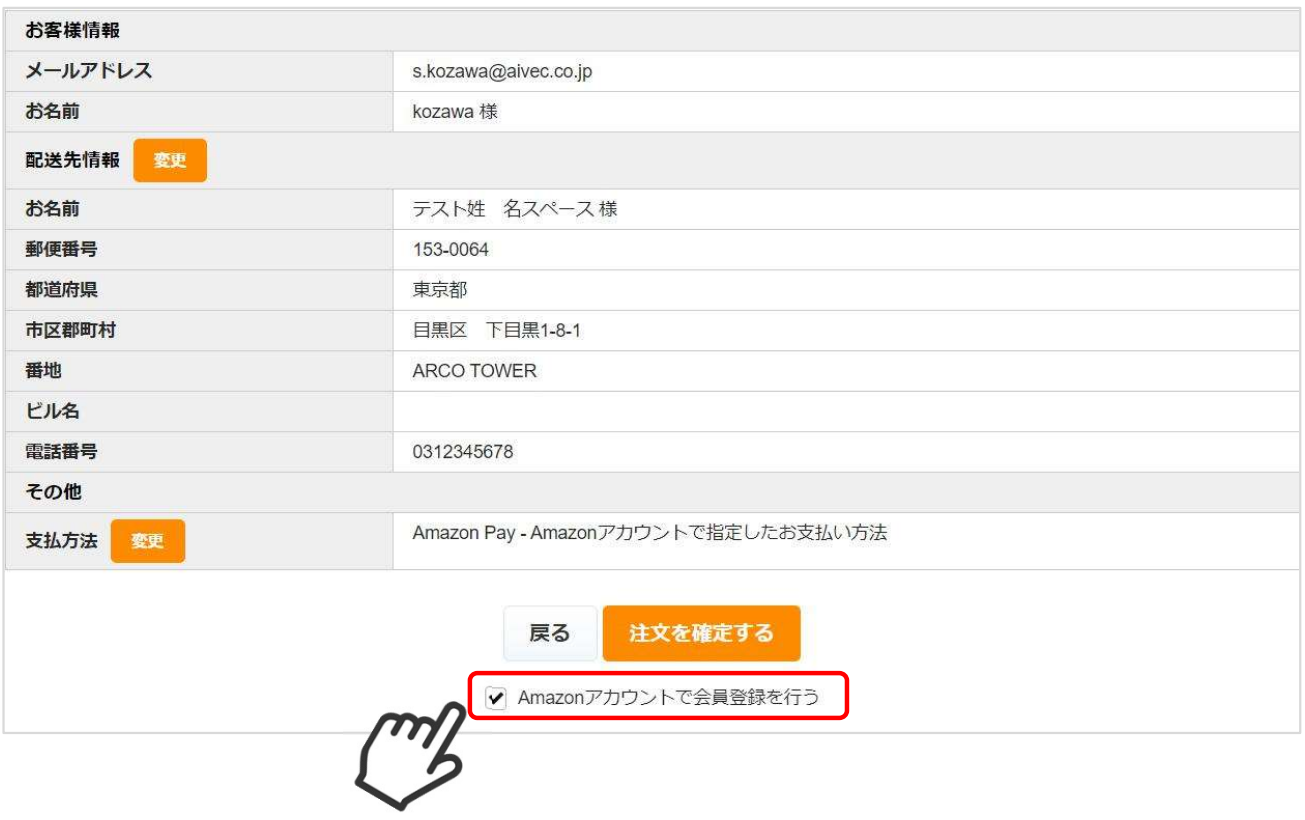

⑤ 「Amazonアカウントで会員登録を行う」にチェックを入れて注文確定後に自動送信される入会 完了のご連絡メール(自動送信)の文頭に、仮パスワード使用の内容及び仮パスワードが追記され ます。

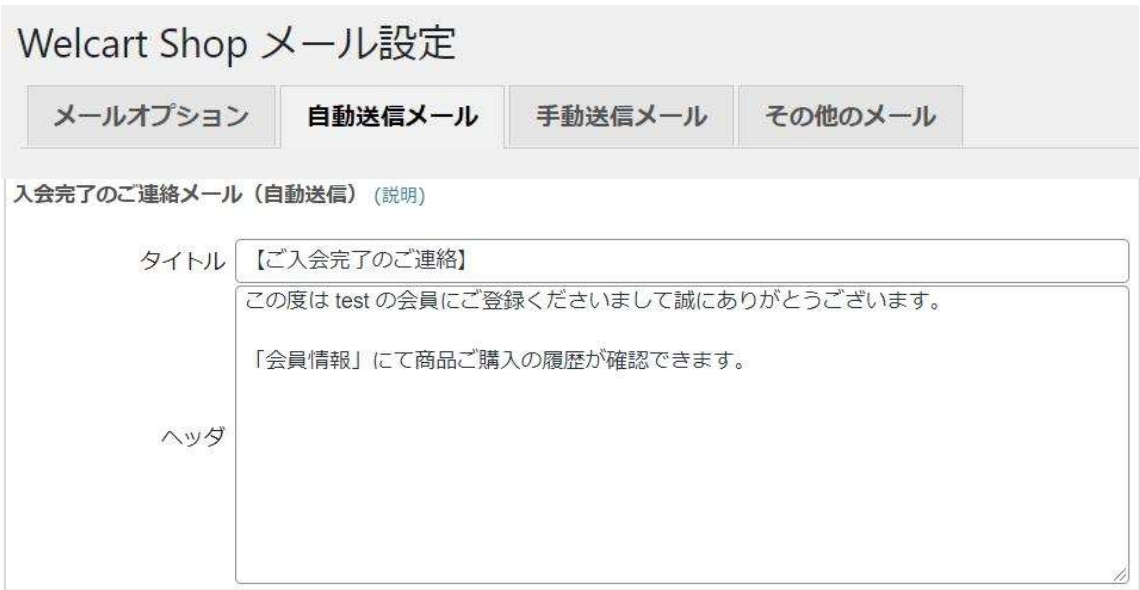

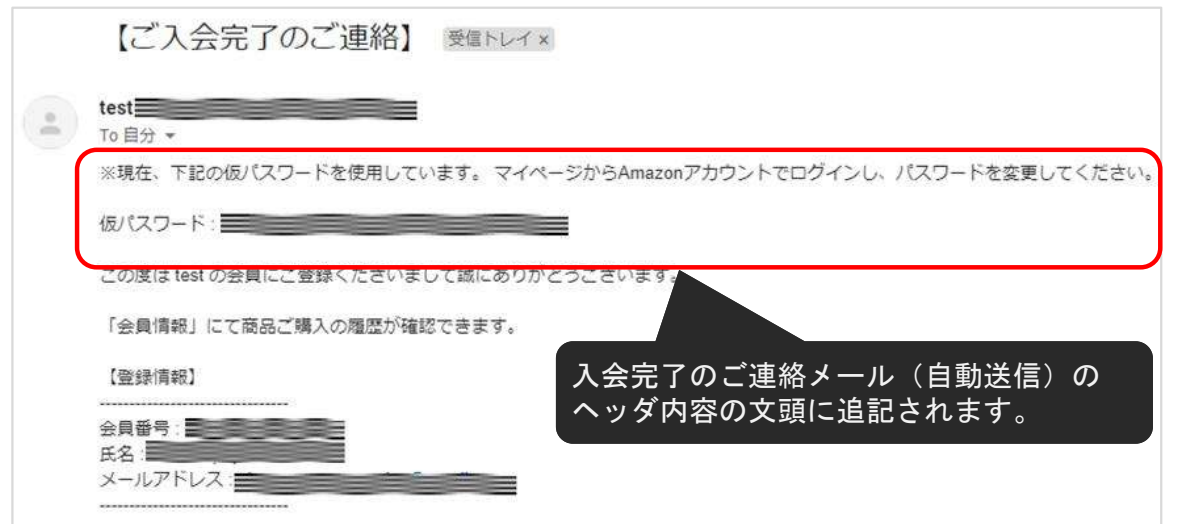

5.会員情報とAmazonアカウントの連携

Welcart会員ログイン後、マイページ画面の 「会員情報編集」にて、すでに会員であるお客様の会 員情報とAmazonアカウントを連携させることができます。 (なお、連携を解除したい場合は「しない」を選択し、「実行」を選択してください)

連携後、会員ログインページからAmazonアカウントのみでログインできるようになります。 また、ログインしていない状態からカートページで「Amazon Pay」のボタンを押すとWelcartの会 員ログインも自動的に行えるようになります。

※ただし、 Welcart会員情報とAmazonアカウントの登録メールアドレスが同一であることが条件と なります。

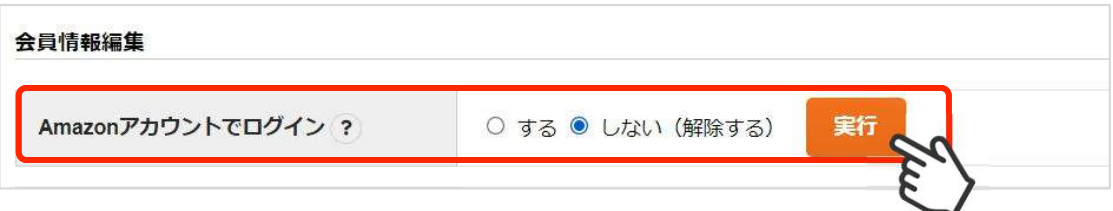

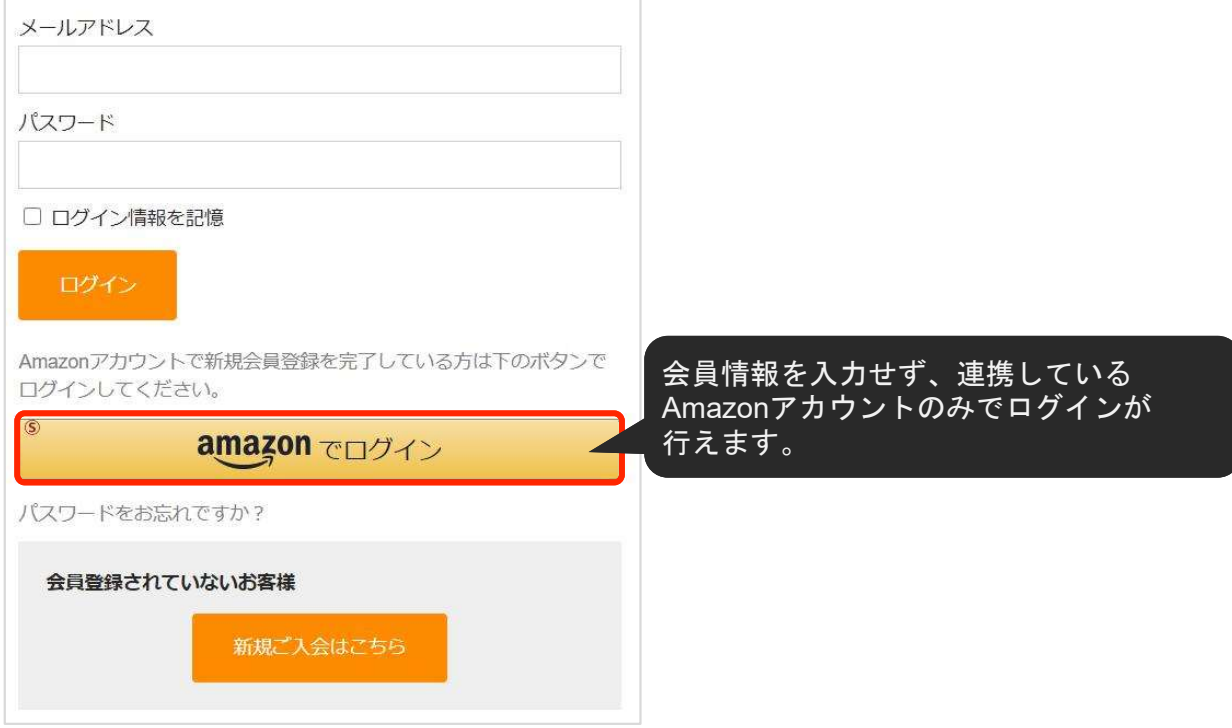

### 運用方法

5.会員情報とAmazonアカウントの連携

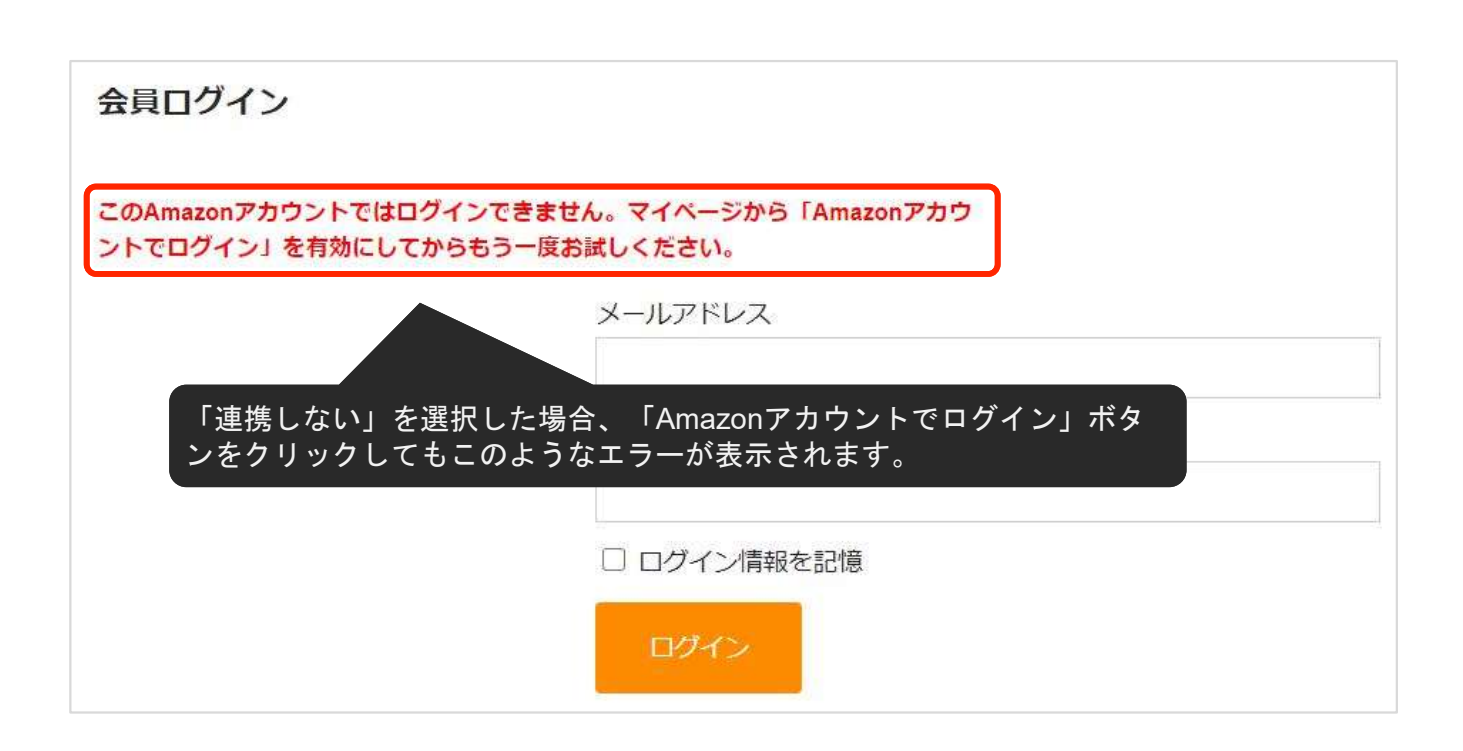

### 5.会員情報とAmazonアカウントの連携

Welcart会員にログイン中で、Amazonアカウントと会員情報の登録メールアドレスが同一であ り、マイページの「Amazonアカウントでログイン」が「しない」の場合、クイック決済利用時の 内容確認ページに、会員情報とAmazonアカウントを連携させるチェックボックスが表示されま す。

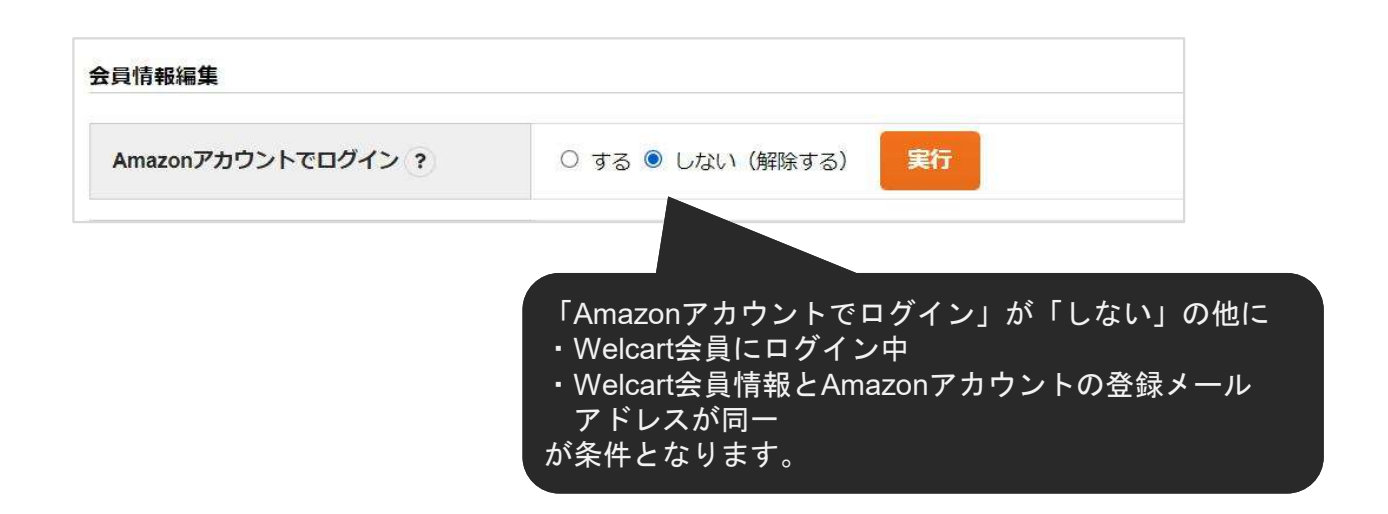

チェックを入れ、注文を確定させることで、以降、会員ログインページにはAmazonアカウントの みでログインできるようになります。

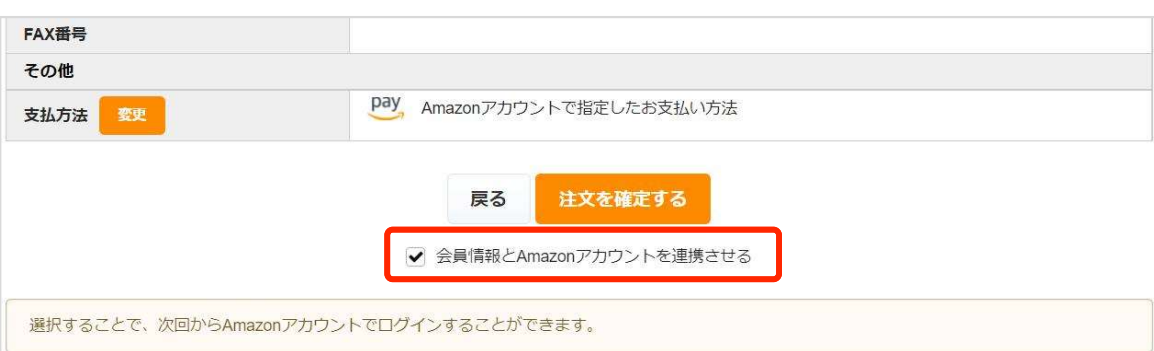

6.ギフト配送

ギフト配送のように購入者様と発送先が異なる場合、「内容確認」ページにある「ギフト配送」項 目にチェックを入れます。 チェックを入れると入力項目が下に表示されるので、「購入者様」の情報を入力します。

※Welcart会員ログインをしていない場合、会員情報が取得できないため「購入者様」情報を入力す る必要があります。 ログインしている場合は、会員情報が取得可能なためチェック自体表示されません。

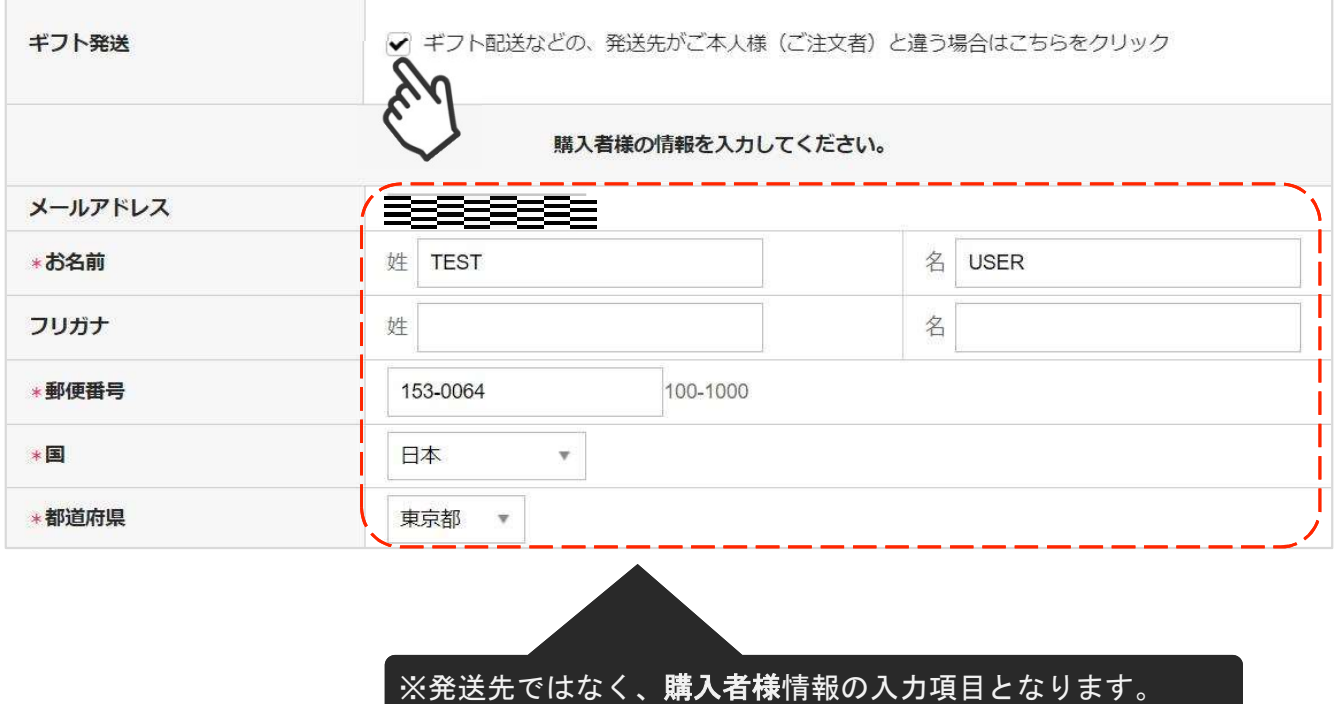

チャージバックについて

WCEX Amazon Payでは、チャージバックに対応しております。

※設定ページで「購入者がAmazonアカウントから選択する配送先を利用する」を設定を行わない と、チャージバック対象外となりますのでご注意ください。 **Amazon Pay チャージバックについて**<br>デャージバックについて<br>WCEX Amazon Payでは、チャージバックに対応しております。<br>※設定ページで「購入者がAmazonアカウントから選択する配送先を利用する」を設定を行わない<br>と、チャージバック対象外となりますのでご注意ください。<br>(設定方法については、P14.設定方法 - 4. 優先配送先設定を参照してください)<br>詳しくは「チャージバックに関するよくある質問」をご覧くださ

詳しくは「チャージバックに関するよくある質問」をご覧ください。 https://pay.amazon.co.jp/help/201749690

# 予期せぬエラー

・クレジット決済設定「MWS Access Keys」に誤りがないか **予期せぬエラー**<br>正常決済を行っているのにエラーとなってしまう場合は、以下の点を確認し<br>・クレジット決済設定「MWS Access Keys」に誤りがないか<br>・SSL証明書は正常か<br>・SSL証明書は正常か<br>・SSL証明書は正常か<br>・SSL証明書は正常か<br>おおSSL部のプラグイン(メンテナンスモードを含めて)を停止して動作確認してみる<br>・他のブラグイン(メンテナンスモードを含めて)を停止して動作確認してみる<br>・デーマをWelcart D 正常決済を行っているのにエラーとなってしまう場合は、以下の点を確認します。

- 
- ・Login with AmazonへのJavaScriptの登録に誤りがないか
- ・SSL証明書は正常か
- ・秘密鍵設定に誤りがないか
- ・Basic認証やIPアドレスによるアクセス制限をしていないか
- ・他のプラグイン(メンテナンスモードを含めて)を停止して動作確認してみる
- 
- ・Welcart の推奨システム要件の確認(PHPバージョン、サーバースペック等)

#### 注意事項

- ・Wordpressのマルチサイトへは、ご利用いただけません。
- ・他社プラグインと競合して正常に動作しない報告が多発しています。 (特にinternet explorer 11 (IE11) やバージョンが古いブラウザ等)
	- 特に注意するプラグイン等 (2021年2月15日現在)
		- –Really Simple SSL
		- –zipaddr-jp
		- –Google reCAPTCHA v3(旧ブラウザ)

エラー一覧

## 一般的なエラーについて

下記のエラーは「usc-e-shop/logs/amazon\_pay.log」に記載されるエラーです。

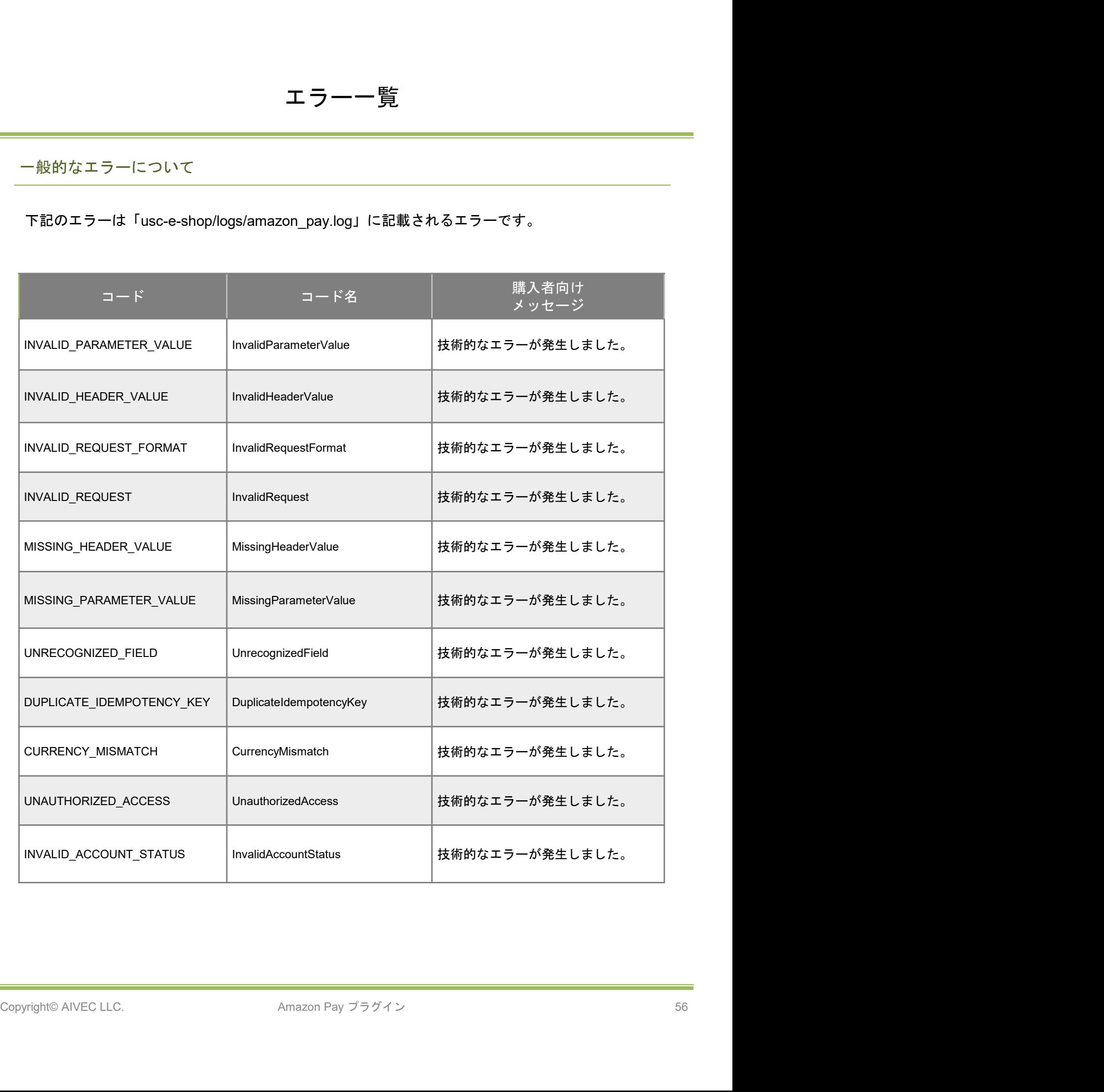

エラー一覧

# 一般的なエラーについて

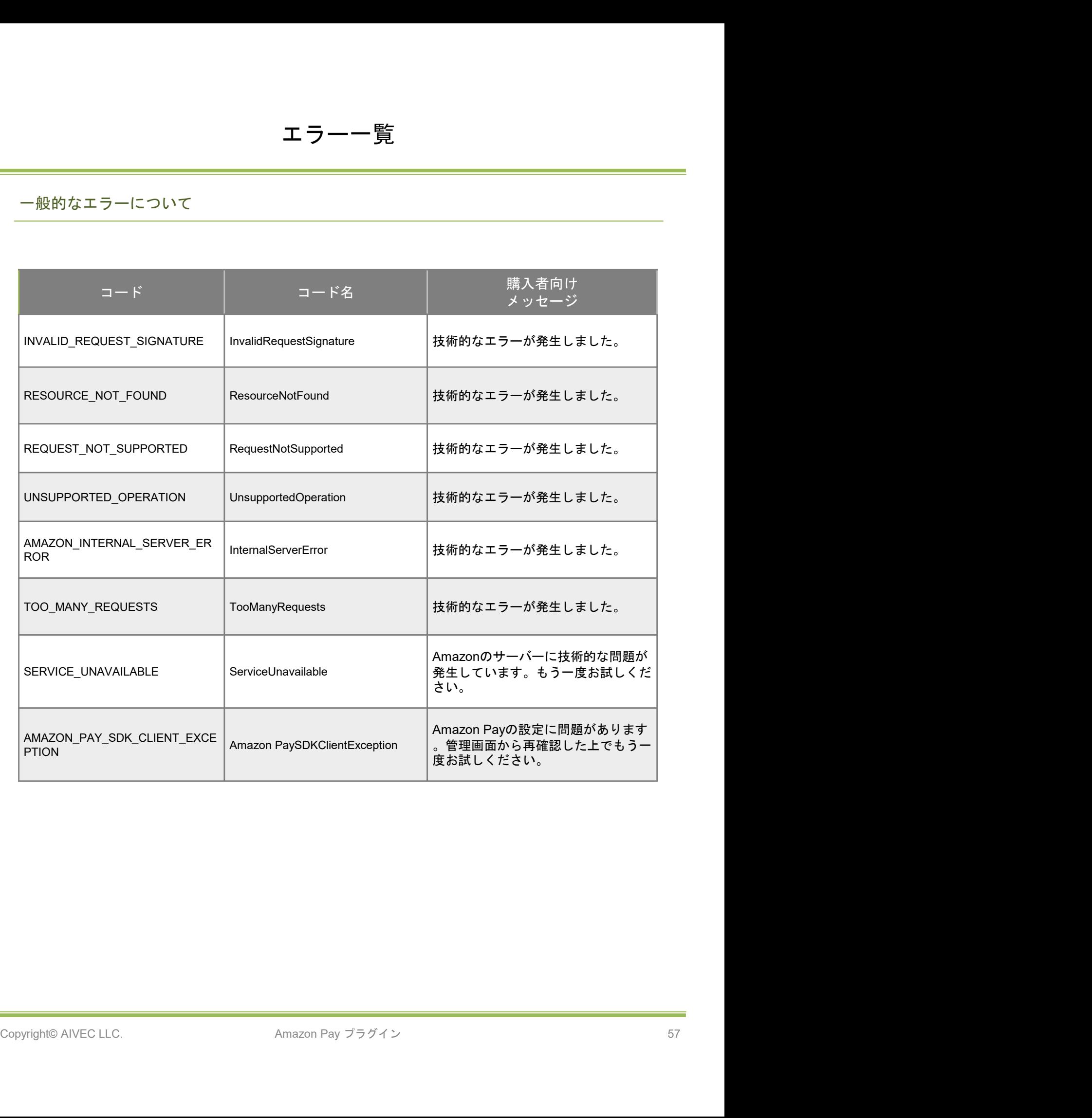

# エラー一覧

## 決済エラーについて

下記のエラーは「usc-e-shop/logs/acting\_transaction.log」に記載されるエラーです。

### ■取引情報を更新するAPI

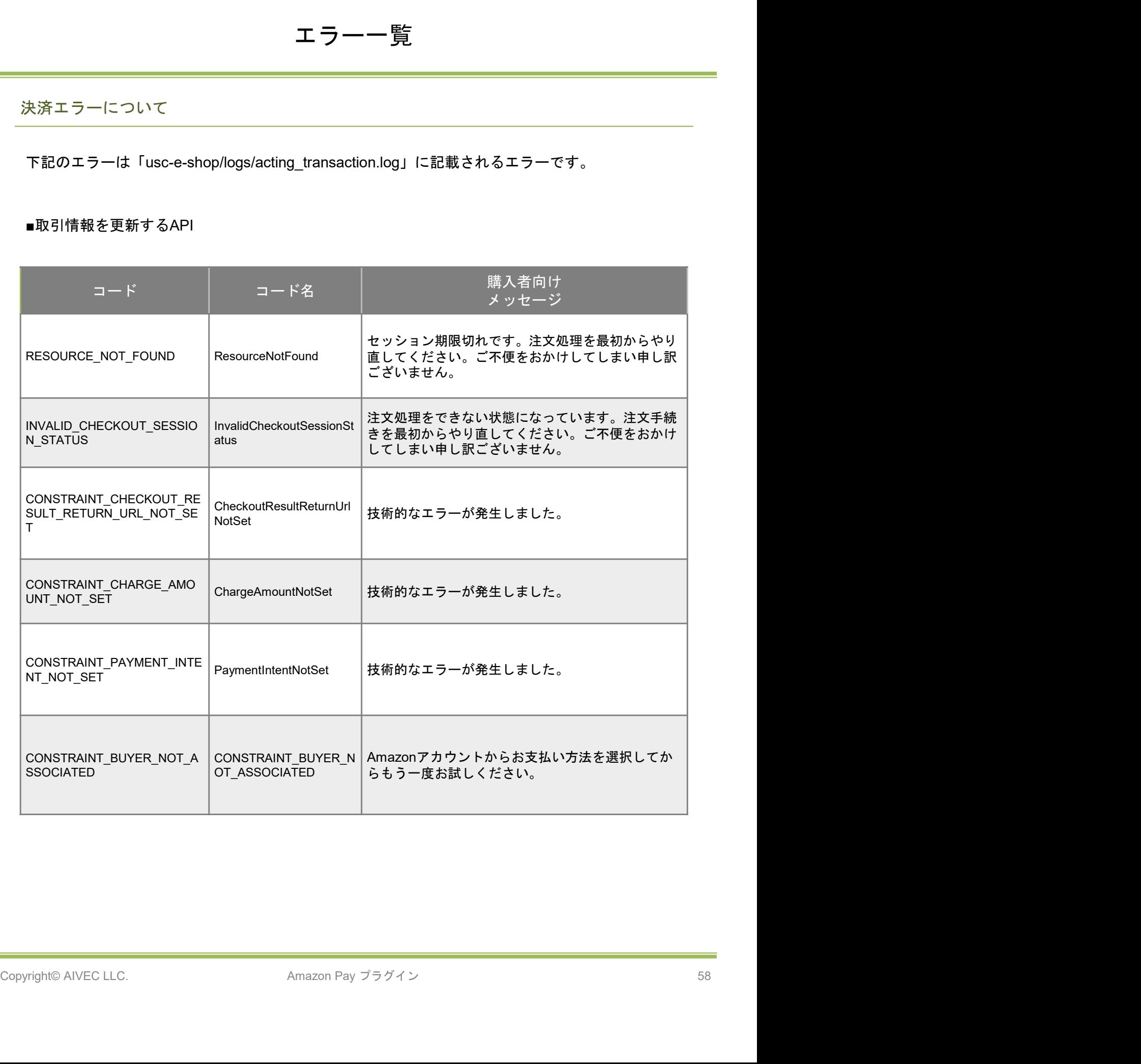

エラー一覧

## 決済エラーについて

下記のエラーは「usc-e-shop/logs/acting\_transaction.log」に記載されるエラーです。

### ■取引情報を完了するAPI

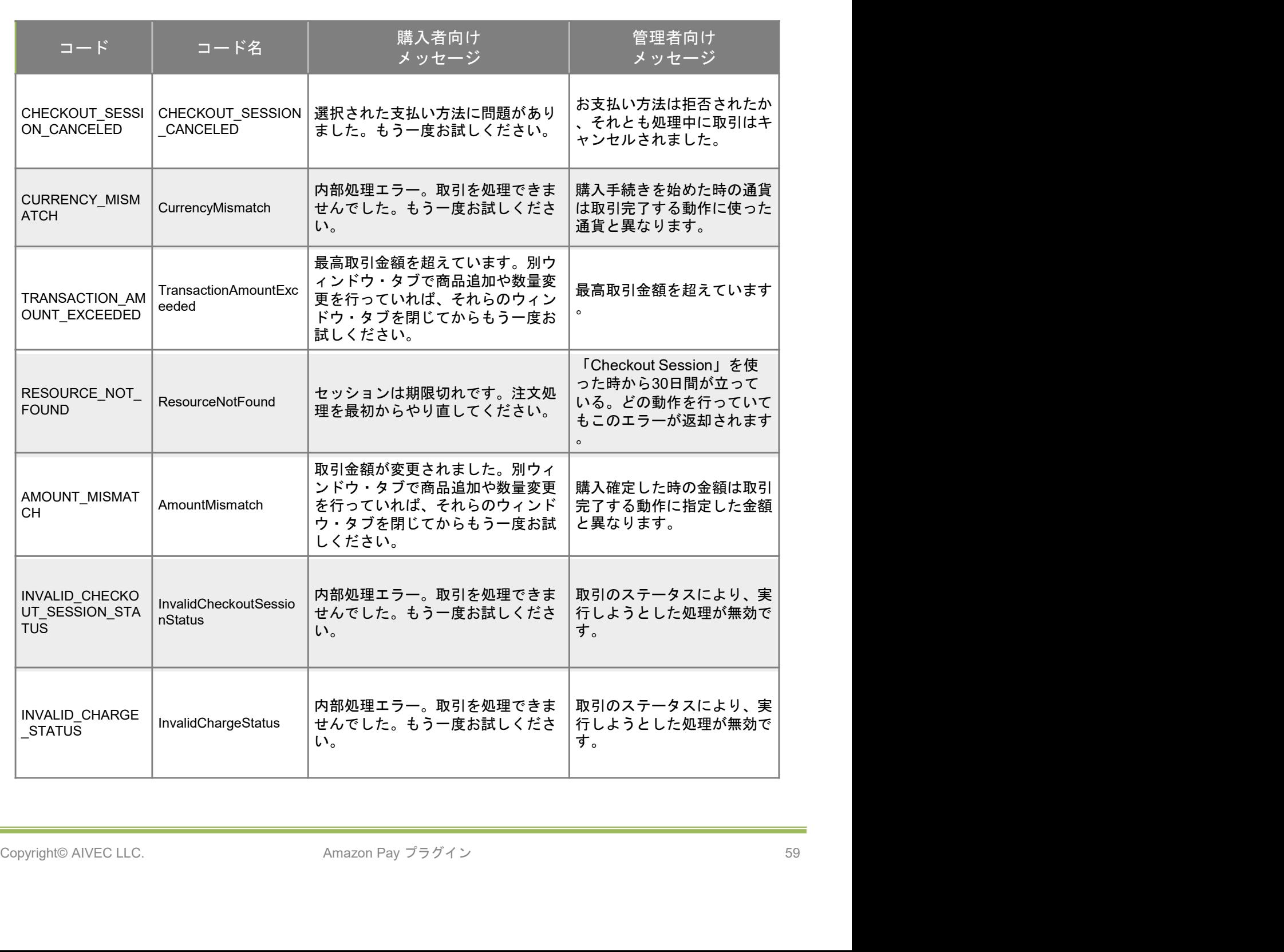

# エラー一覧

# 決済エラーについて

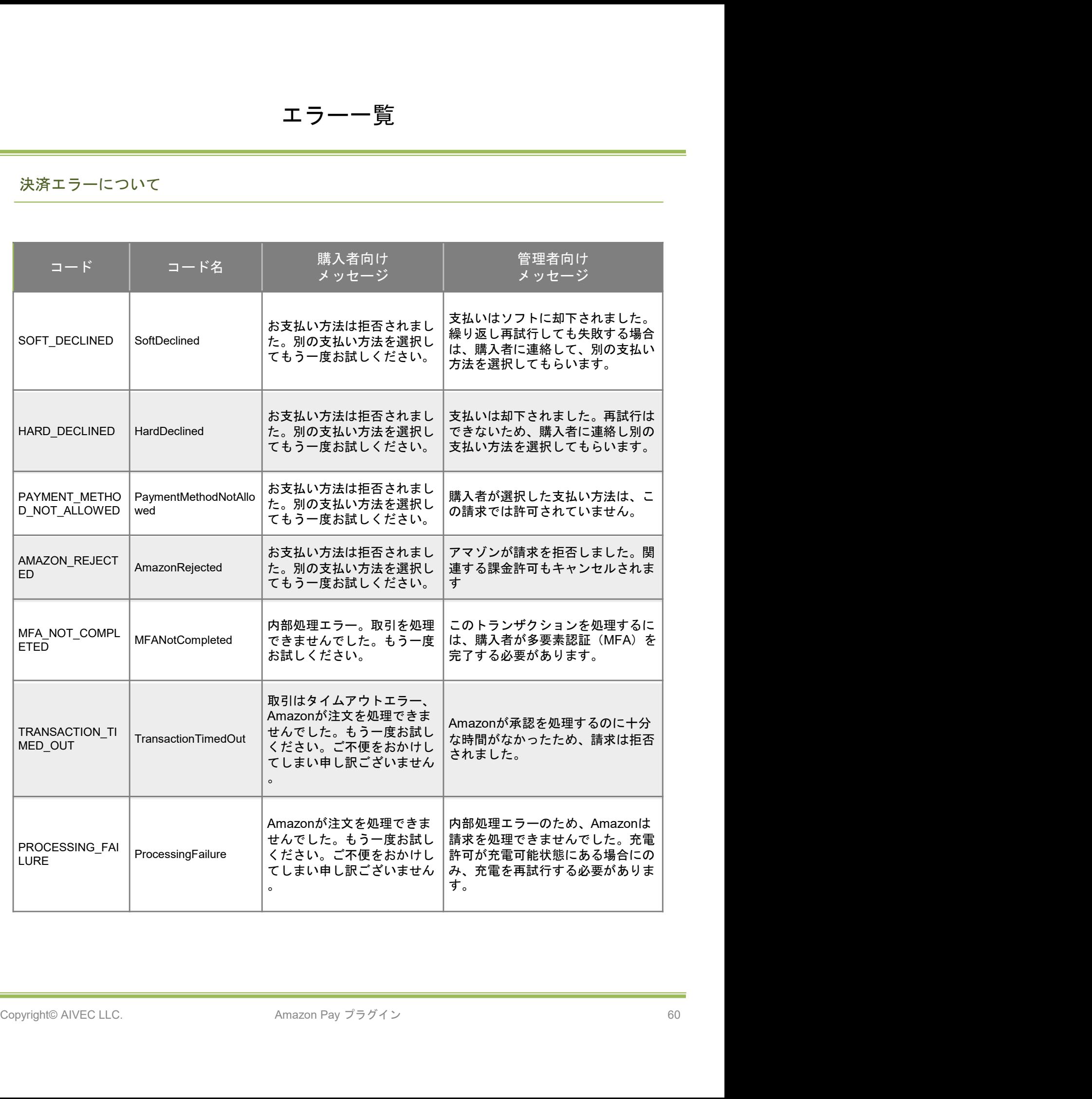

Welcart拡張プラグインのサポート

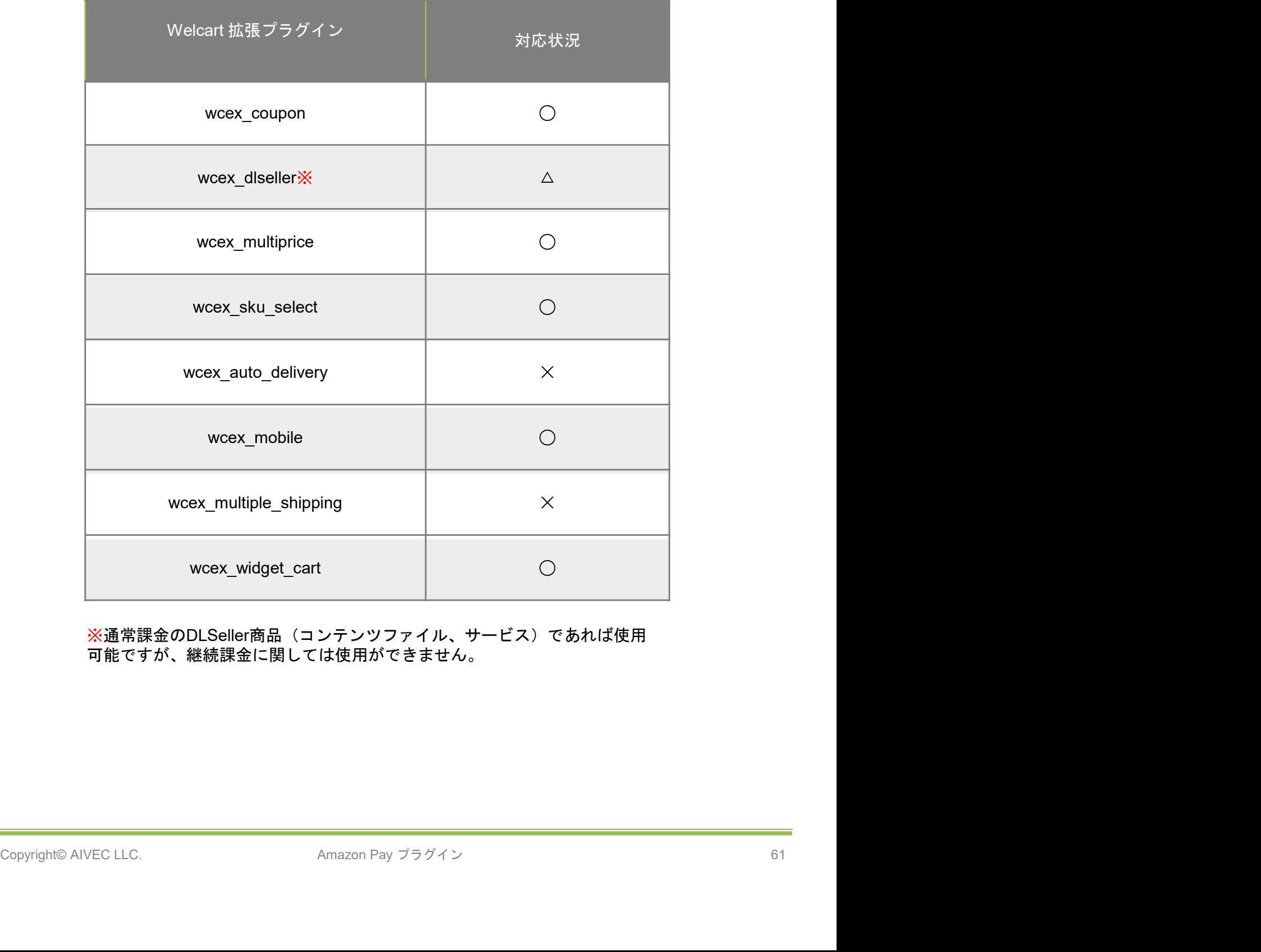

※通常課金のDLSeller商品(コンテンツファイル、サービス)であれば使用 可能ですが、継続課金に関しては使用ができません。